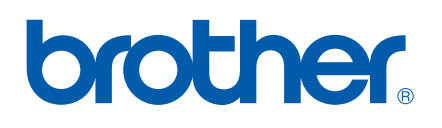

# GUIDE D'UTILISATION DU LOGICIEL

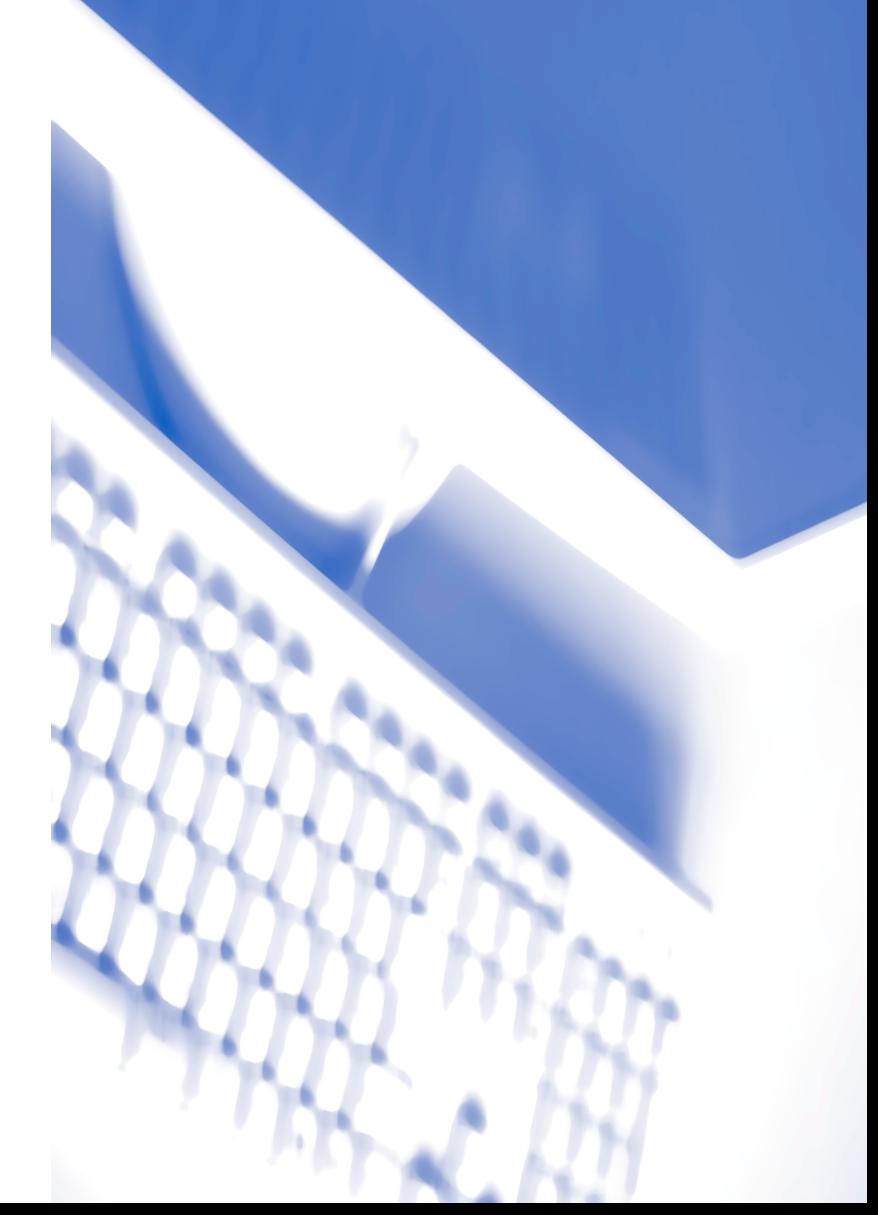

# Table des matières

# **Section I** Windows<sup>®</sup>

#### $\mathbf 1$ Impression

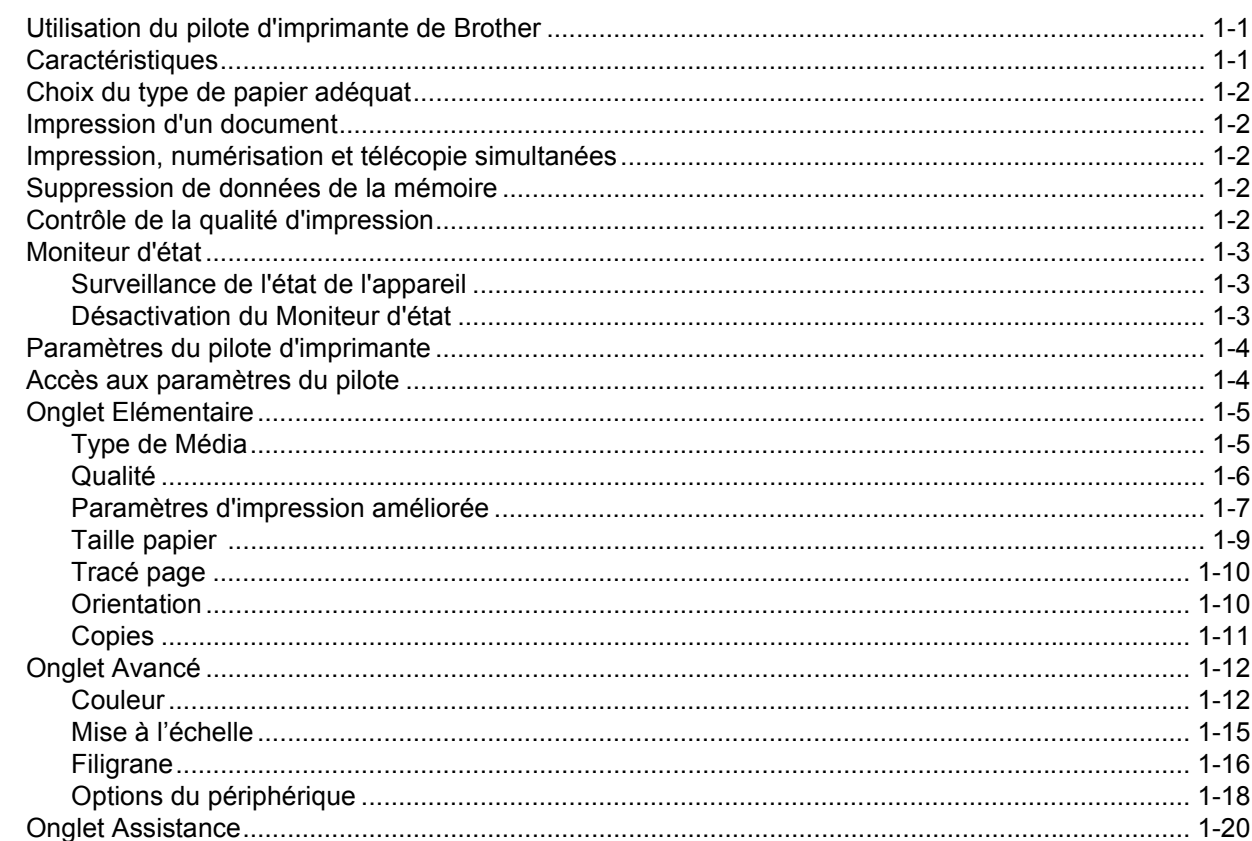

#### **Numérisation**  $\overline{2}$

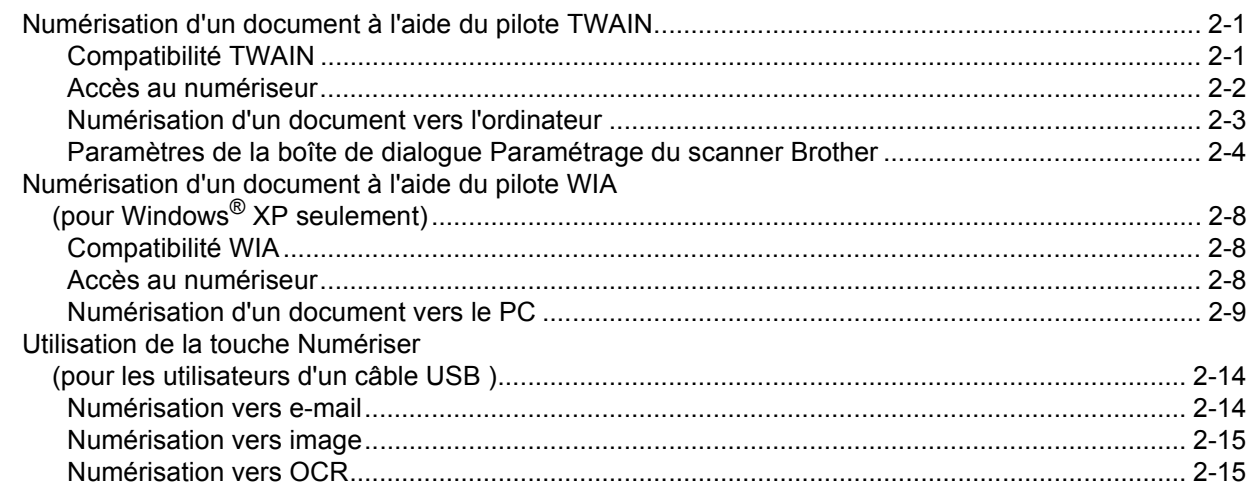

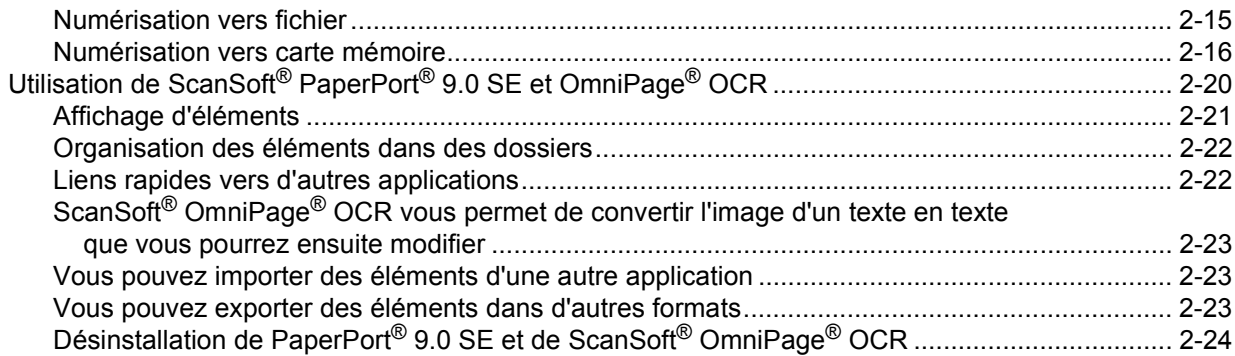

#### $\overline{\mathbf{3}}$ **ControlCenter2**

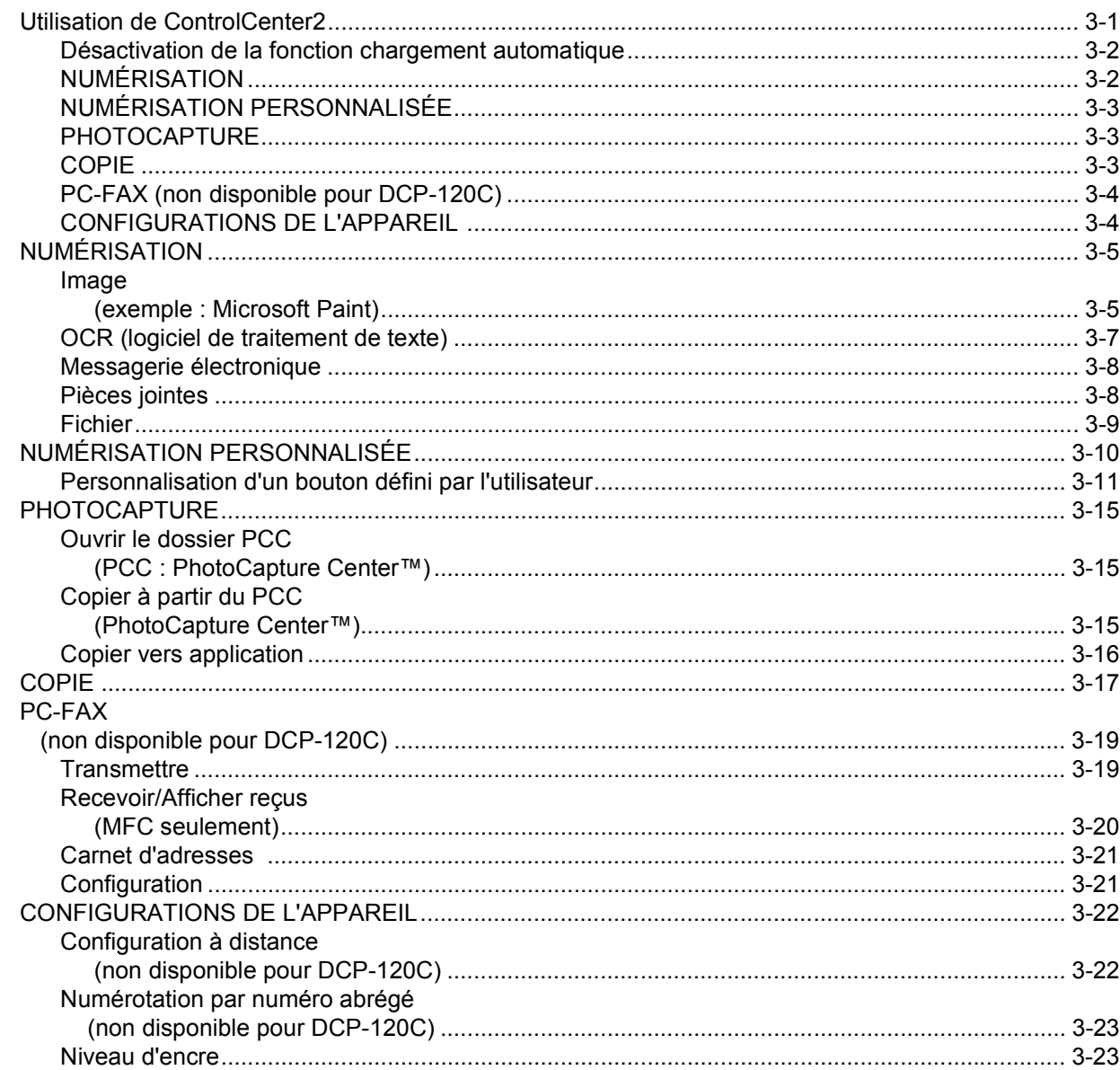

#### **4 Numérisation réseau**

#### **[\(pour les modèles disposant d'une prise en charge réseau en standard\)](#page-74-0)**

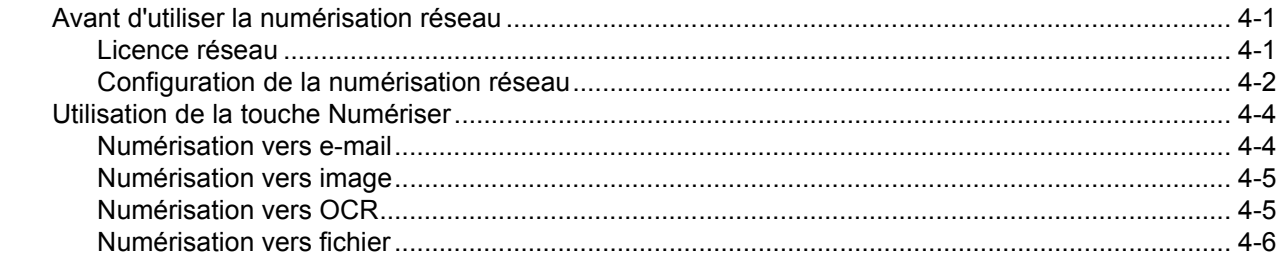

### **5 Configuration à distance [\(non disponible pour DCP-120C\)](#page-80-0)**

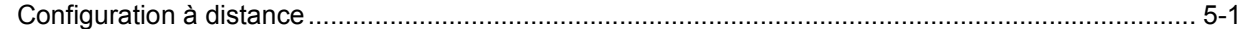

### **6 Logiciel PC-FAX Brother [\(non disponible pour DCP-120C\)](#page-82-0)**

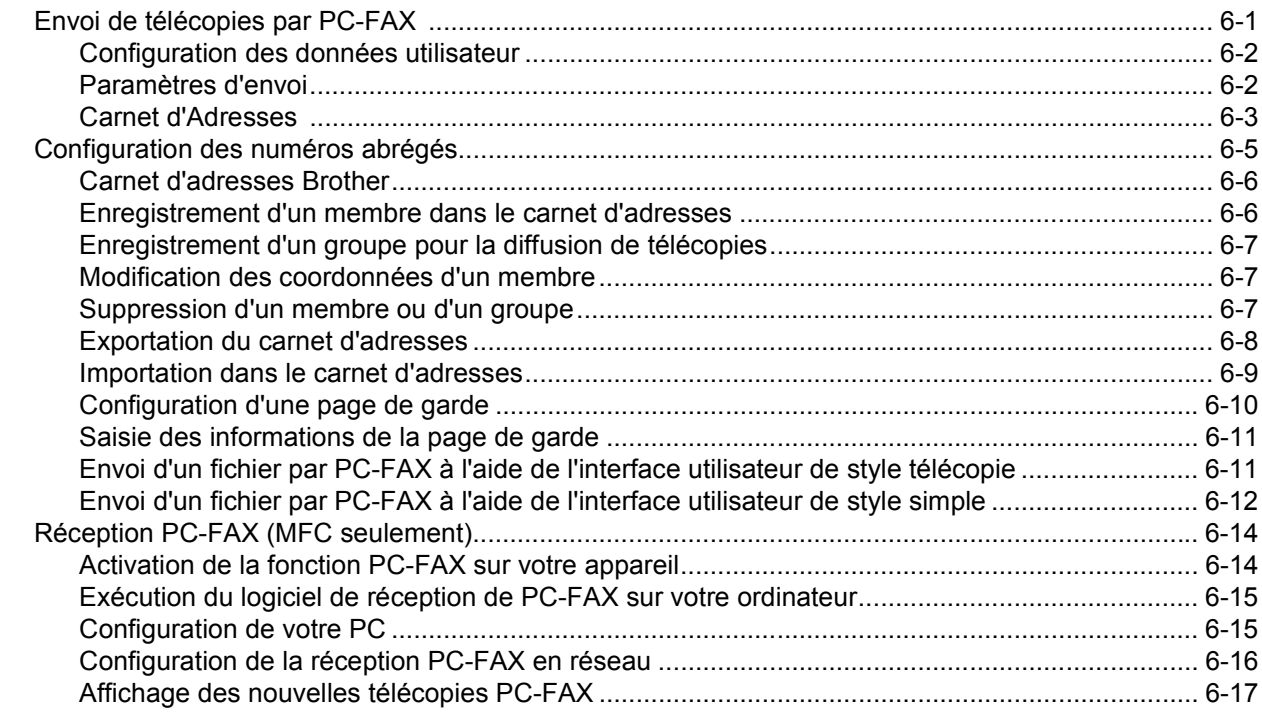

#### **[7 PhotoCapture Center™](#page-99-0)**

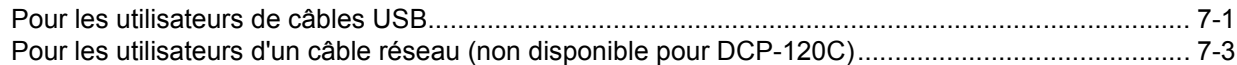

# **Section II Apple<sup>®</sup> Macintosh<sup>®</sup>**

#### 8 Impression et émission/réception de télécopies

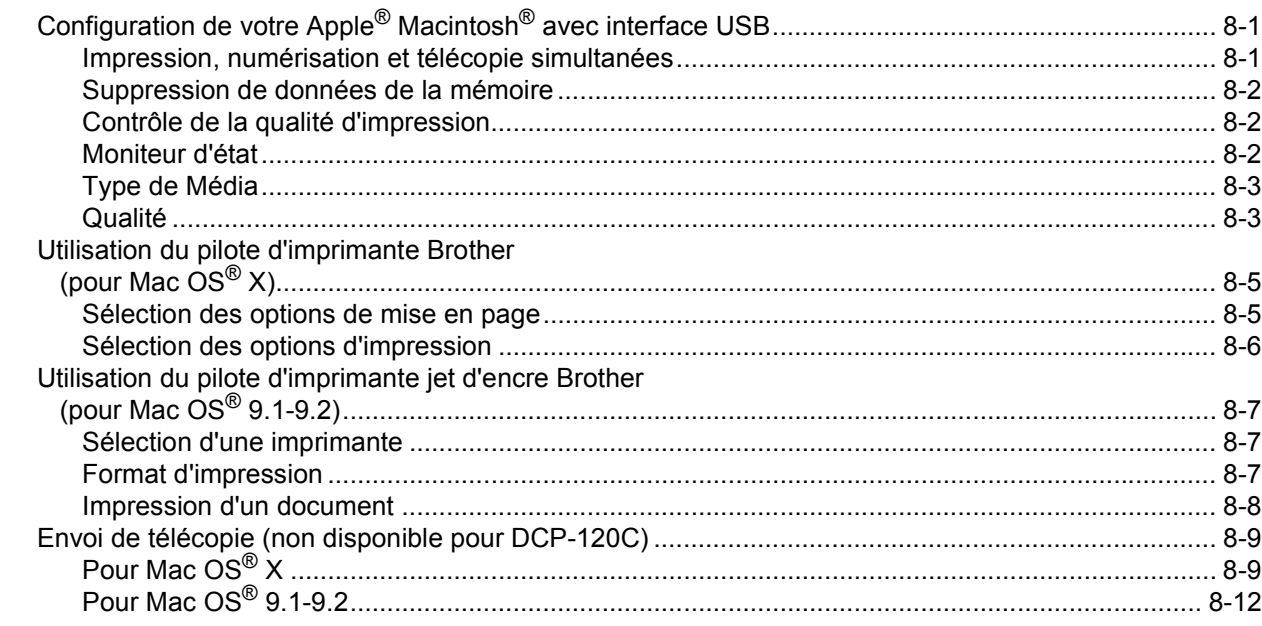

#### **Numérisation**  $\overline{9}$

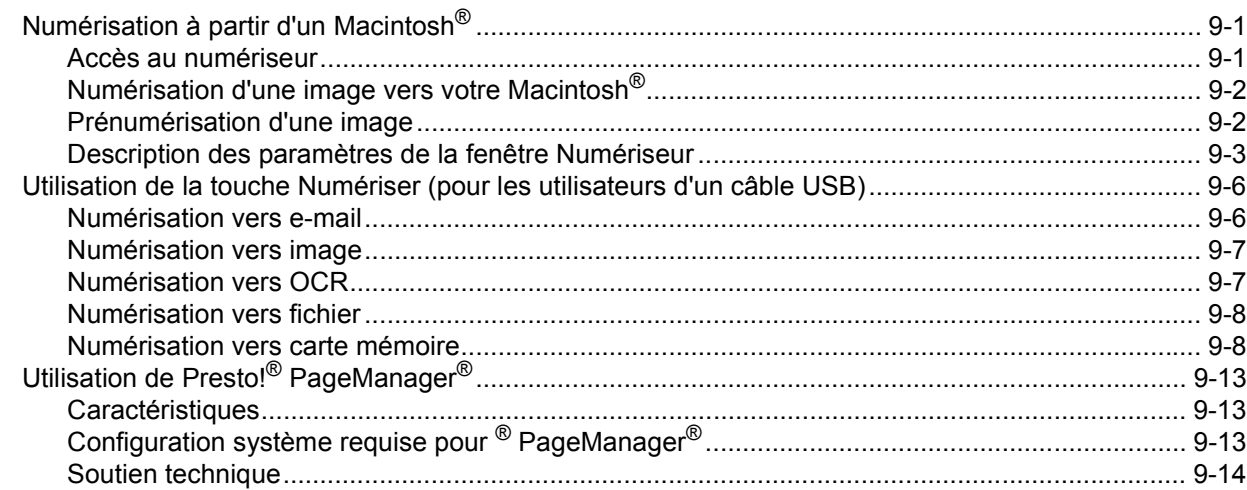

#### **ControlCenter2** 10

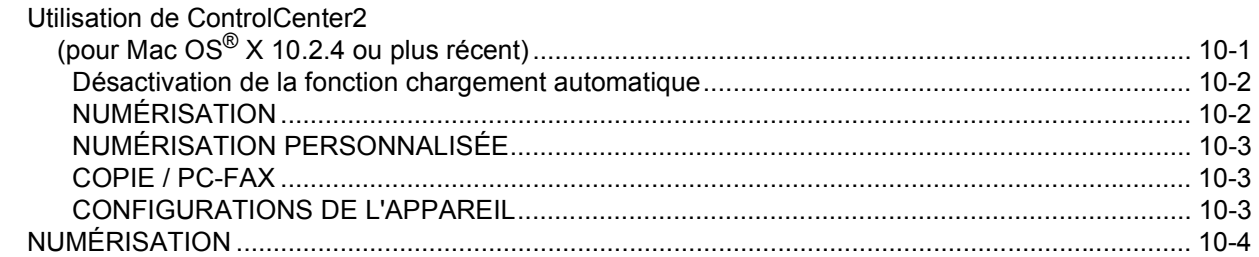

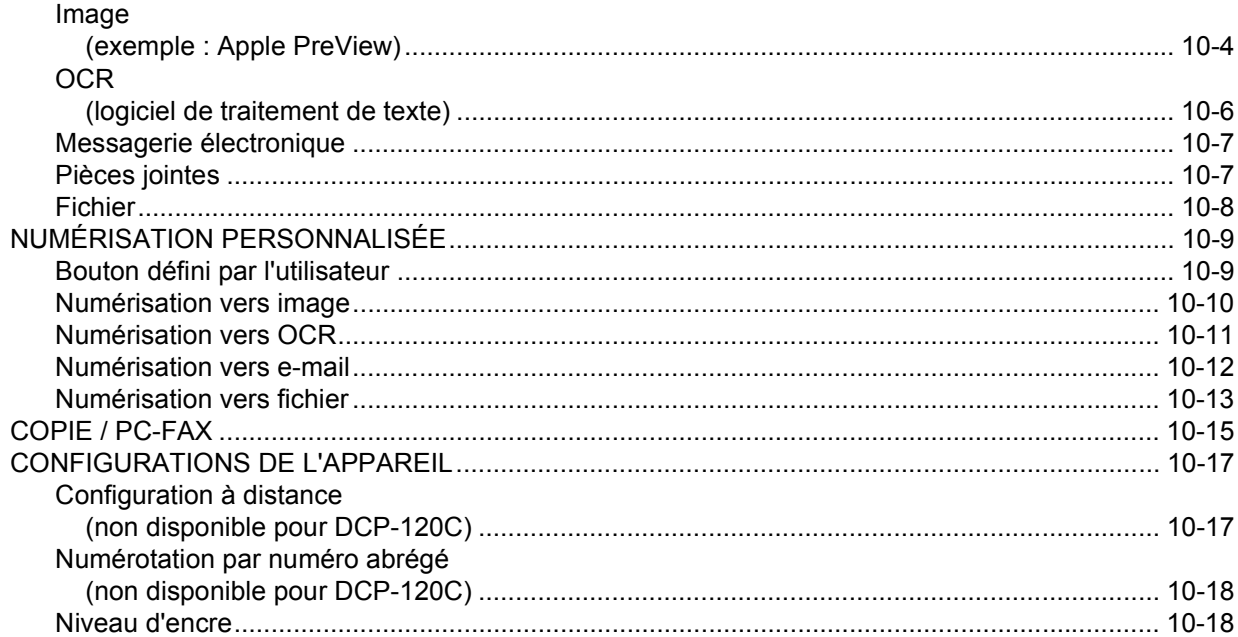

#### **11 Numérisation réseau [\(pour les modèles disposant d'une prise en charge réseau en standard\)](#page-149-0)**

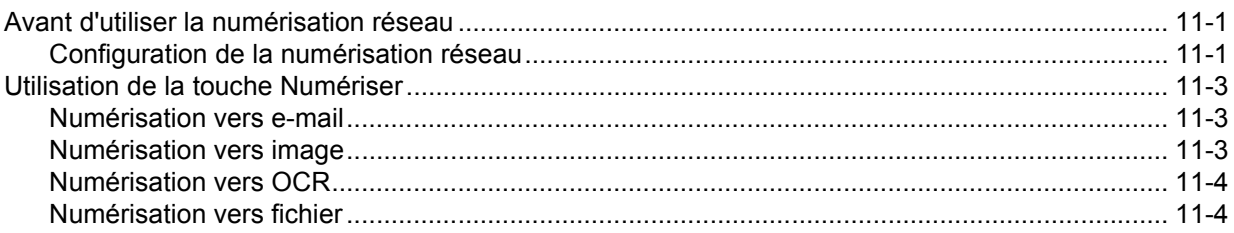

#### **[12 Configuration à distance et PhotoCapture Center™](#page-153-0)**

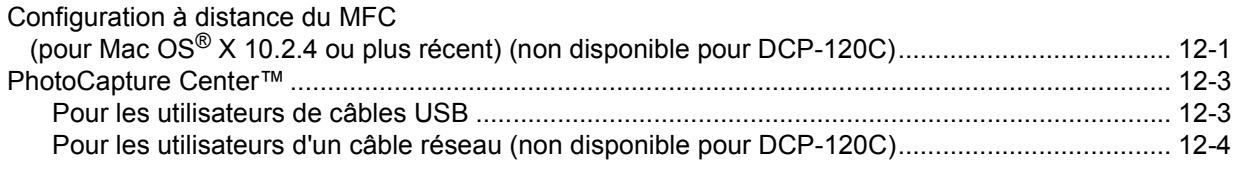

### **[A Index](#page-158-0)**

Dans ce guide, l'expression "Windows<sup>®</sup> XP" est utilisée pour représenter Windows<sup>®</sup> XP Professionnel, Windows® XP Édition 64 bits et Windows® XP Édition familiale. Pour plus d'informations sur la prise en charge de Windows® XP Édition 64 bits, visitez le Centre de solutions Brother [\(http://solutions.brother.com\)](http://solutions.brother.com).

■ Pour les utilisateurs de modèles DCP : ce guide concerne les modèles MFC et DCP. Veuillez considérer que chaque fois que vous rencontrez le terme 'MFC' dans ce guide de l'utilisateur, vous devez lire 'DCP'.

# <span id="page-6-0"></span>**Section I Windows®**

- **[1 Impression](#page-7-0)**
- **[2 Numérisation](#page-27-0)**
- **[3 ControlCenter2](#page-51-2)**
- **[4 Numérisation réseau \(pour les modèles disposant d'une prise en](#page-74-0)  charge réseau en standard)**
- **[5 Configuration à distance \(non disponible pour DCP-120C\)](#page-80-0)**
- **[6 Logiciel PC-FAX Brother \(non disponible pour DCP-120C\)](#page-82-0)**
- **[7 PhotoCapture Center™](#page-99-0)**

<span id="page-7-0"></span>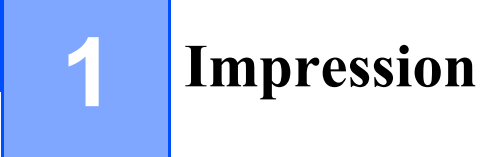

# **Remarque**

Les copies d'écran illustrant ce chapitre proviennent de Windows<sup>®</sup> XP. Selon le système d'exploitation utilisé, leur aspect peut être différent sur votre ordinateur.

# <span id="page-7-1"></span>**Utilisation du pilote d'imprimante de Brother**

Un pilote d'imprimante est un logiciel qui traduit les données du format utilisé par un ordinateur au format requis par une imprimante particulière, à l'aide d'un langage de commande d'imprimante ou d'un langage de description de page.

Les pilotes d'imprimante se trouvent sur le CD-ROM fourni. Installez les pilotes en suivant le Guide de configuration rapide. Vous pouvez également télécharger la version la plus récente du pilote d'imprimante depuis le Centre de solutions Brother à l'adresse suivante :

### **<http://solutions.brother.com>**

# <span id="page-7-2"></span>**Caractéristiques**

Cet appareil offre de nombreuses fonctions dignes d'une imprimante à jet d'encre de grande qualité.

#### **Vitesse d'impression élevée**

En mode Rapide, vous pouvez imprimer jusqu'à 15 pages par minute en couleur et jusqu'à 20 pages par minute en noir.

#### **Tirage de haute qualité**

Une impression pouvant aller jusqu'à 1200  $\times$  6000 ppp sur papier glacé produit la résolution la plus élevée possible (voir *Résolution au chapitre Caractéristiques techniques du Guide de l'utilisateur*). Vous pouvez utiliser l'impression 2 en 1, l'impression de filigrane, la technologie Ajustement des couleurs et d'autres fonctions pour obtenir des tirages de haute qualité.

#### **Faible coût d'exploitation**

Chaque fois que l'encre d'une couleur particulière est épuisée, il suffit de remplacer la cartouche vide.

#### **USB**

L'interface USB procure une communication rapide avec l'ordinateur.

#### **Ethernet**

L'interface Ethernet permet à votre appareil de communiquer avec plusieurs ordinateurs connectés sur un réseau. Cette caractéristique n'est disponible que pour les modèles réseau.

# <span id="page-8-0"></span>**Choix du type de papier adéquat**

Pour obtenir une impression de haute qualité avec votre appareil, il est très important de sélectionner le type de papier approprié. Avant d'acheter du papier pour l'appareil, lisez attentivement le chapitre intitulé *Informations importantes pour choisir votre papier* dans le Guide de l'utilisateur.

# <span id="page-8-1"></span>**Impression d'un document**

Lorsque l'appareil reçoit des données de l'ordinateur, il commence l'impression en prenant le papier dans le bac à papier. Le bac à papier est conçu pour accepter plusieurs types de papier et d'enveloppes.

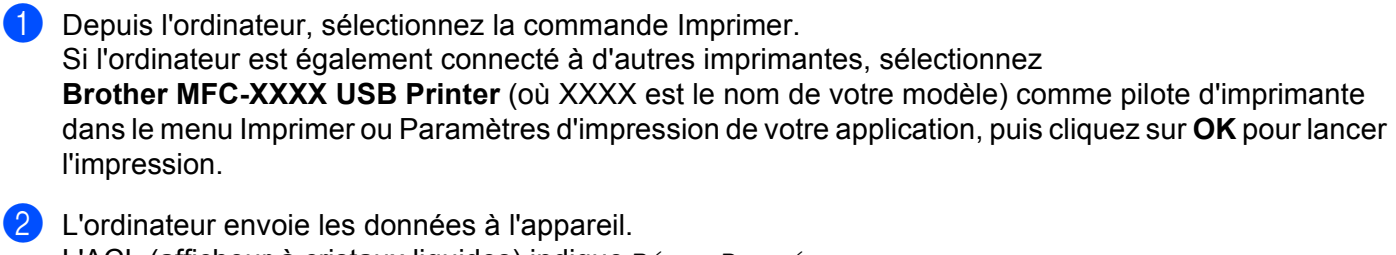

L'ACL (afficheur à cristaux liquides) indique Réc. Données.

**3** Une fois l'impression de toutes les données terminée, la date et l'heure s'affichent sur l'ACL.

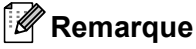

Vous pouvez choisir le format de papier ainsi que l'orientation dans l'application.

Si l'application ne prend pas en charge votre format de papier personnalisé, sélectionnez le format supérieur. Délimitez ensuite la zone d'impression en modifiant les marges gauche et droite dans l'application.

# <span id="page-8-2"></span>**Impression, numérisation et télécopie simultanées**

L'appareil peut imprimer des données provenant de l'ordinateur et simultanément envoyer ou recevoir des télécopies en mémoire ou encore numériser un document vers l'ordinateur. L'envoi de télécopie n'est pas interrompu pendant l'impression depuis l'ordinateur.

Néanmoins, quand l'appareil effectue une photocopie ou reçoit une télécopie sur papier, il interrompt l'impression depuis l'ordinateur puis la reprend une fois l'opération terminée.

# <span id="page-8-3"></span>**Suppression de données de la mémoire**

Si l'afficheur ACL indique Données mém., vous pouvez supprimer les données conservées dans la mémoire de l'imprimante en appuyant sur **Arrêt/Sortie**.

# <span id="page-8-4"></span>**Contrôle de la qualité d'impression**

Si vous voulez vérifier la qualité de l'impression et savoir comment l'améliorer, voir *Amélioration de la qualité d'impression* dans le Guide de l'utilisateur.

# <span id="page-9-0"></span>**Moniteur d'état**

L'utilitaire Moniteur d'état est un logiciel configurable qui vous permet de contrôler l'état d'un ou de plusieurs périphériques et d'être prévenu immédiatement en cas de messages d'erreur (manque de papier, bourrage papier, plus d'encre, etc.).

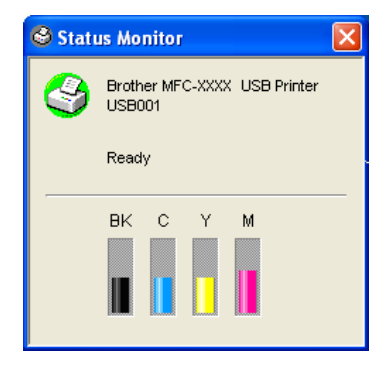

Vous pouvez vérifier l'état du périphérique à tout moment en double-cliquant sur l'icône à droite de la barre des tâches ou en sélectionnant **Moniteur d'état** dans

**Démarrer**/**Tous les programmes**/**Brother**/**MFL-Pro Suite MFC-XXXX** sur l'ordinateur.

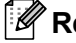

### **Remarque**

Pour plus d'informations concernant l'utilisation du logiciel Moniteur d'état, cliquez avec le bouton droit sur l'icône **Moniteur d'état** et sélectionnez **Aide**.

# <span id="page-9-1"></span>**Surveillance de l'état de l'appareil**

Après le démarrage de l'ordinateur, l'icône du programme résident s'affiche à droite de la barre des tâches.

Une icône verte indique l'état d'attente normal.

**H** démarrer **S** 7:03 PM

■ Une icône jaune indique un avertissement.

H démarrer **←** 7:01 PM

Une icône rouge indique qu'une erreur d'impression s'est produite.

H démarrer **8** 6:43 PM

Le Moniteur d'état peut être affiché en trois endroits sur votre ordinateur — sur la barre des tâches, à droite de barre des tâches ou sur le bureau.

# <span id="page-9-2"></span>**Désactivation du Moniteur d'état**

Si vous voulez désactiver le Moniteur d'état, procédez comme suit :

a Cliquez avec le bouton droit sur l'icône ou la fenêtre **Moniteur d'état** et sélectionnez **Charger au démarrage**.

b Réglez cette fonction sur Arrêt (Off) et fermez la fenêtre en cliquant sur **Quitter**.

# **Remarque**

Même si le Moniteur d'état est désactivé, vous pouvez voir l'état de l'appareil à tout moment en cliquant sur **Moniteur d'état** depuis le menu **Démarrer** de l'ordinateur. Vous pouvez activer (On) le Moniteur d'état en ouvrant la fenêtre de menu lors de l'affichage de l'état.

# <span id="page-10-0"></span>**Paramètres du pilote d'imprimante**

Lorsque vous imprimez à partir de l'ordinateur, vous pouvez modifier les paramètres d'imprimante suivants :

- **Type de Média**/**Qualité** (vitesse)
- **Tracé page**
- **Correspondance de couleur**/**Demi-teinte**
- **Ajustement des couleurs**
- **Mise à l'échelle**
- **Filigrane**
- **Date & heure d'impression**
- **Configuration rapide d'impression**

# <span id="page-10-1"></span>**Accès aux paramètres du pilote**

- **1** Cliquez sur Fichier, puis sur Imprimer dans votre application.
- **2** Sélectionnez **Brother MFC-XXXX USB Printer** (où XXXX est le nom de votre modèle) et cliquez sur **Propriétés**.

La boîte de dialogue des propriétés de l'imprimante s'affiche.

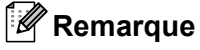

Le mode d'accès aux paramètres du pilote d'imprimante dépend de votre système d'exploitation et de vos applications.

# <span id="page-11-0"></span>**Onglet Elémentaire**

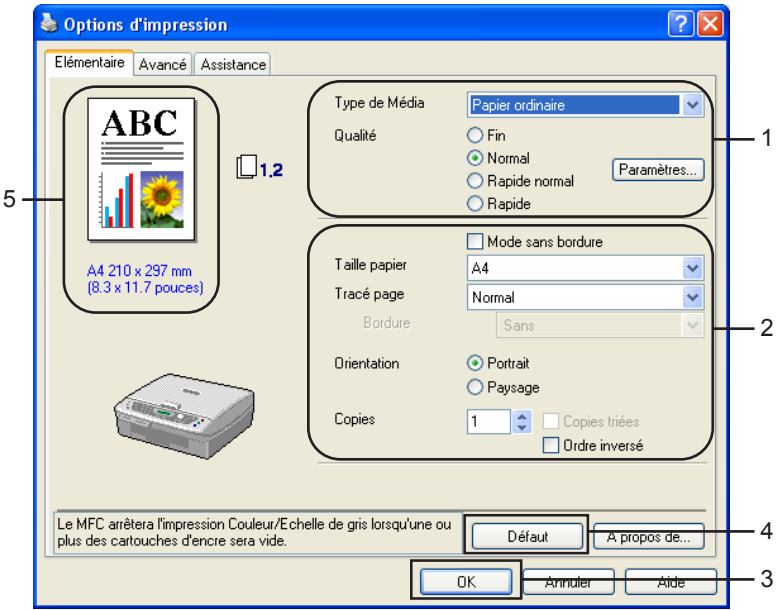

- a Sélectionnez les paramètres **Type de Média** et **Qualité** (1).
- b Sélectionnez les paramètres **Taille papier**, **Tracé page**, **Mode sans bordure**, **Bordure** (le cas échéant), **Orientation**, le nombre de **Copies** et l'ordre des pages (2).
- **6** Cliquez sur **OK** (3) pour appliquer les réglages sélectionnés. Pour rétablir les réglages par défaut, cliquez sur **Défaut** (4), puis sur **OK** (3).

### **Remarque**

Cette zone (5) montre les réglages actuels des paramètres **Qualité**, **Taille papier**, **Tracé page**, **Orientation**, **Trier**/**Ordre inversé** et **Couleur/Echelle de gris**.

# <span id="page-11-1"></span>**Type de Média**

Pour obtenir les meilleurs résultats d'impression possibles, le support d'impression doit être sélectionné dans le pilote. L'appareil change de mode d'impression en fonction du type de support sélectionné.

- **Papier ordinaire**
- **Papier jet d'encre**
- **Papier glacé**
- **Transparents**
- **Papier de séchage lent**

# **Remarque**

Pour imprimer sur du papier sur lequel l'encre sèche lentement, sélectionnez **Papier de séchage lent**. Ce réglage peut rendre le texte légèrement flou.

# <span id="page-12-0"></span>**Qualité**

Le paramètre de qualité permet de choisir la résolution d'impression souhaitée pour votre document. La qualité et la vitesse d'impression sont liées. Plus la qualité est élevée, plus il faudra de temps pour imprimer le document. Les réglages de qualité disponibles varient en fonction du type de support sélectionné.

#### ■ Le plus haut

Jusqu'à 1200 × 6000 ppp (voir *Résolution au chapitre Caractéristiques techniques du Guide de l'utilisateur*). Ce mode est recommandé pour les reproductions d'images précises, telles que des photographies. Il utilise la résolution la plus élevée et la vitesse la plus faible.

#### **Photo**

 $1200 \times 2400$  ppp. Ce mode est recommandé pour l'impression de photographies. Les données d'impression étant plus volumineuses que pour un document normal, la durée de traitement, le temps de transfert des données et la durée d'impression sont plus importants.

#### **Fin**

1200 × 1200 ppp. Meilleure qualité d'impression qu'en mode **Normal** et vitesse d'impression supérieure à **Photo**.

#### **Impression normale perfectionnée**

750 × 750 ppp. Vous ne pouvez utiliser ce mode que si vous avez sélectionné **Papier ordinaire** ou **Transparents**.

#### **Normal**

 $600 \times 600$  ppp. Qualité et vitesse d'impression adéquates.

#### **Rapide normal**

600 × 300 ppp. Meilleure qualité d'impression qu'en mode **Rapide** et vitesse d'impression supérieure à **Normal**.

#### **Rapide**

 $600 \times 150$  ppp. C'est le mode d'impression le plus rapide et celui qui consomme le moins d'encre. Ce mode est recommandé pour imprimer des documents volumineux ou des épreuves.

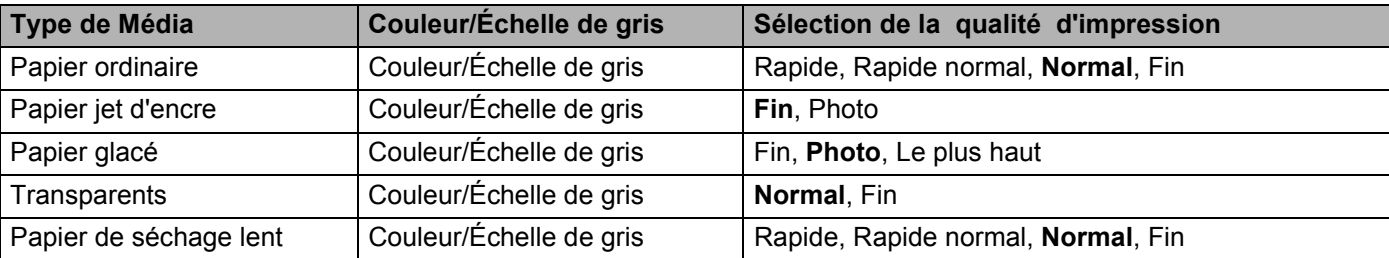

# **Remarque**

- Les réglages par défaut sont indiqués en caractères gras.
- La qualité d'impression Le plus haut n'est pas disponible si vous choisissez l'impression sans bordures.

# <span id="page-13-0"></span>**Paramètres d'impression améliorée**

Pour voir des options de paramètres d'impression améliorée, cliquez sur le bouton **Paramètres**.

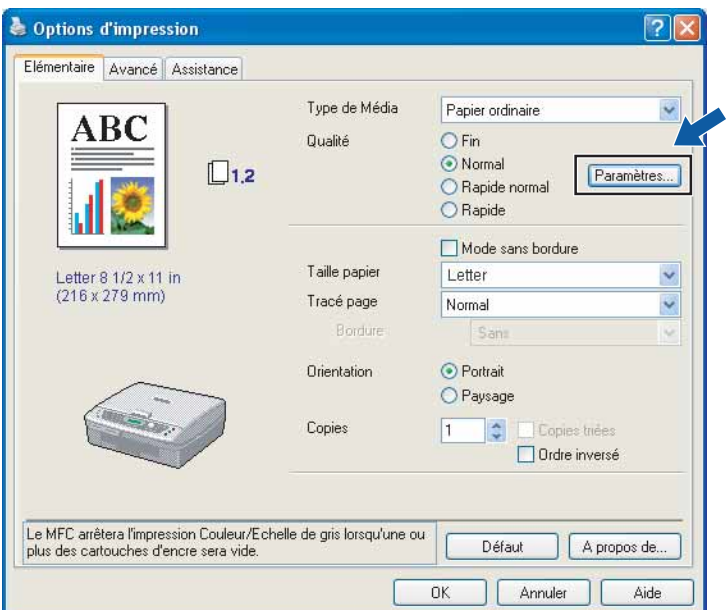

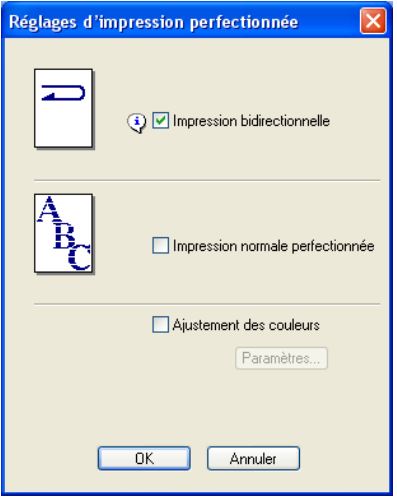

#### **Impression bidirectionnelle**

Lorsque l'option **Impression bidirectionnelle** est cochée, la tête d'impression imprime dans les deux sens et procure des vitesses d'impression plus élevées. Quand cette option est décochée, les têtes d'impression impriment dans un seul sens pour produire des tirages de meilleure qualité.

#### **Impression normale perfectionnée**

Utilisez ce mode quand de fines bandes horizontales apparaissent sur le papier. La résolution d'impression est plus élevée, ce qui contribue à éviter l'apparition de bandes sur certains types de papier. La qualité d'impression d'ensemble est améliorée, mais la vitesse d'impression est légèrement plus faible que dans le mode **Normal**. Vous ne pouvez utiliser ce mode que si vous avez sélectionné **Papier ordinaire**, **Papier de séchage lent** ou **Transparents**.

#### **Ajustement des couleurs (True2Life®)**

Si vous cochez l'option **Ajustement des couleurs (True2Life®**), la fonction **True2Life**® est activée. Cette fonction analyse l'image pour en améliorer la netteté, la balance des blancs et la densité des couleurs. L'analyse peut prendre plusieurs minutes en fonction de la taille de l'image et des caractéristiques de l'ordinateur.

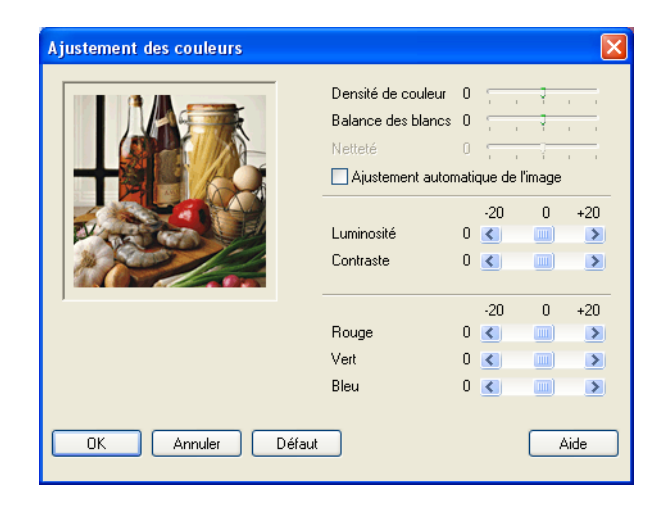

#### **Densité de couleur**

Permet de régler la quantité totale de couleur dans l'image. Vous pouvez augmenter ou diminuer la quantité de couleur afin de rehausser l'aspect d'une image trop pâle ou passée.

#### ■ Balance des blancs

Permet de corriger la teinte des zones blanches d'une image. L'éclairage, les réglages de l'appareil photo et d'autres facteurs ont une incidence sur l'aspect des zones blanches. Celles-ci peuvent légèrement virer au rose, au jaune ou à toute autre couleur. En réglant la balance des blancs, vous pouvez redonner un blanc pur à ces zones.

#### **Netteté**

Permet d'améliorer la netteté d'une image. Le résultat est comparable à celui obtenu lorsque l'on effectue la mise au point sur un appareil photo. Si l'image est hors mise au point et que les détails sont flous, rectifiez le niveau de netteté.

#### **Ajustement automatique de l'image**

Permet de régler individuellement chaque paramètre de l'image pour améliorer la qualité de l'image à imprimer et analyse les données des pixels environnants ou voisins dans le document.

#### **Luminosité**

Permet de régler la luminosité de l'ensemble de l'image. Pour éclaircir ou assombrir l'image, déplacez le curseur vers la gauche ou la droite.

#### **Contraste**

Permet de régler le contraste d'une image. Les zones sombres deviendront plus sombres ; les zones claires, plus claires encore. Augmentez le contraste quand vous souhaitez rendre une image plus claire. Diminuez le contraste quand vous souhaitez assombrir une image.

#### **Rouge**

Augmente l'intensité du **Rouge** dans l'image.

**Vert**

Augmente l'intensité du **Vert** dans l'image.

**Bleu**

Augmente l'intensité du **Bleu** dans l'image.

### <span id="page-15-0"></span>**Taille papier**

Le paramètre **Taille papier** permet de sélectionner un large choix de formats de papier standard. Vous pouvez créer un format personnalisé compris entre  $3.5 \times 5$  po (88,9  $\times$  127,0 mm) et 8,5  $\times$  14 po (215,9  $\times$ 355,6 mm). Vous pouvez également sélectionner l'option Sans bordures pour des formats de papier spécifiques. Dans le menu déroulant, sélectionnez la **Taille papier** du papier utilisé.

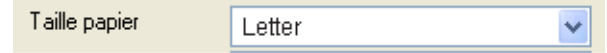

Vous pouvez créer un format personnalisé en sélectionnant **Défini par l'utilisateur**. Sélectionnez l'épaisseur de papier adéquate pour améliorer la qualité de vos tirages.

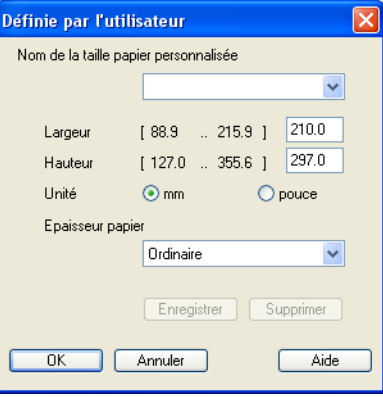

#### **Pour imprimer sans bordure**

Dans la liste déroulante **Taille papier**, sélectionnez le format de papier souhaité tel que **Letter (sans bordure)**.

# <span id="page-16-0"></span>**Tracé page**

L'option **Tracé page** permet soit d'imprimer plusieurs pages sur une seule feuille de papier en réduisant la taille de l'image de chaque page, soit d'agrandir celle-ci pour imprimer une seule page sur plusieurs feuilles de papier.

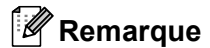

Si vous utilisez Windows® 98/98SE/ME, l'option Tracé page 4 en 1 n'est pas disponible.

#### **Bordure**

Lorsque vous imprimez plusieurs pages sur une seule feuille avec l'option **Tracé page**, vous pouvez choisir de tracer une bordure pleine, une bordure en pointillés ou aucune bordure autour de chaque page contenue sur la feuille.

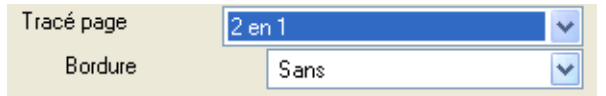

# <span id="page-16-1"></span>**Orientation**

**Orientation** vous permet de choisir l'orientation du document imprimé (**Portrait** ou **Paysage**).

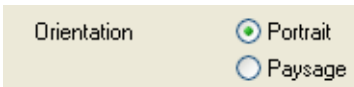

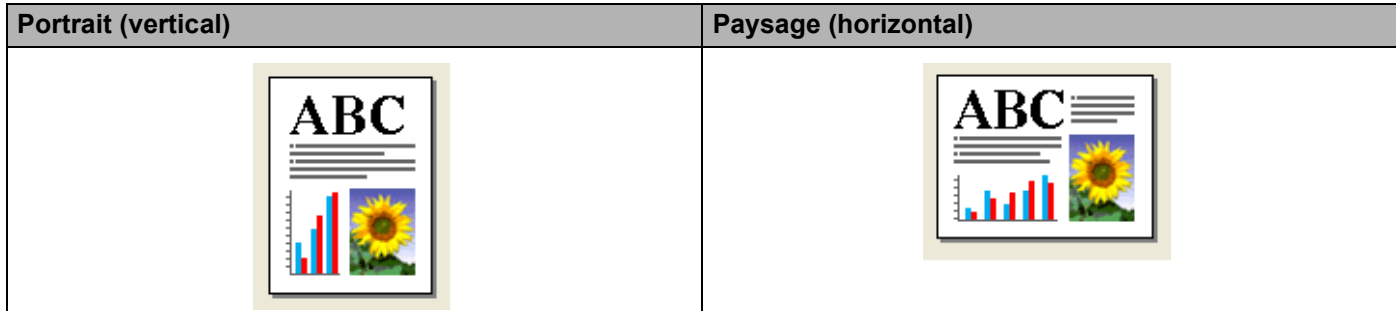

# <span id="page-17-0"></span>**Copies**

L'option **Copies** vous permet de définir le nombre de copies à imprimer (de 1 à 999).

### **Trier**

Lorsque l'option **Trier** est cochée, un exemplaire complet du document est imprimé puis réimprimé le nombre de fois indiqué dans le champ Copies. Si l'option **Trier** n'est pas cochée, chaque page individuelle est successivement imprimée le nombre de fois indiqué dans le champ Copies.

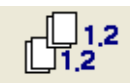

### **Ordre**

**Ordre inversé** permet d'imprimer les pages du document dans l'ordre inverse.

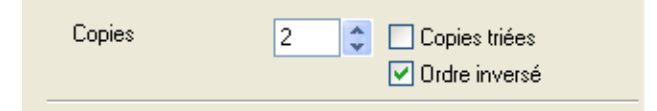

Impression

# <span id="page-18-0"></span>**Onglet Avancé**

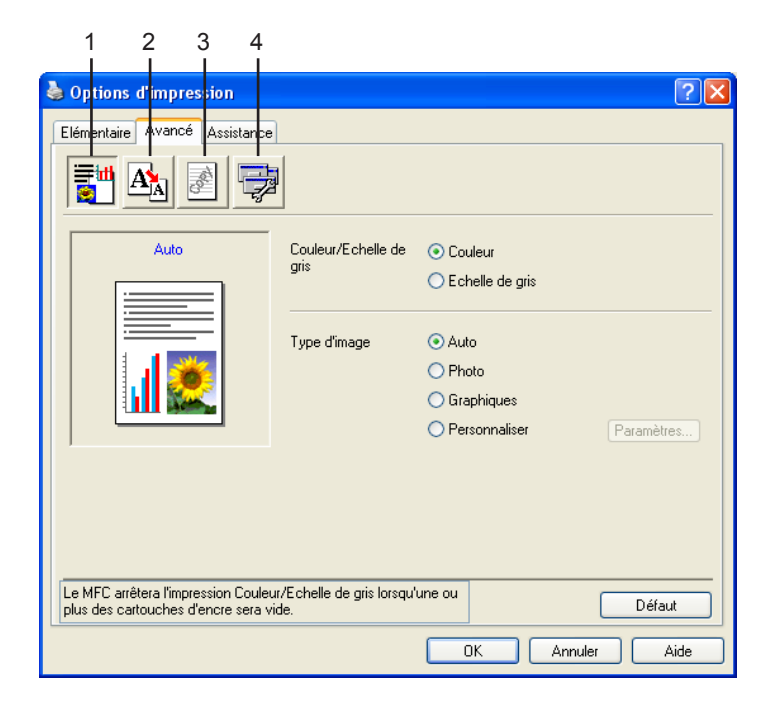

# **Remarque**

Pour rétablir les réglages par défaut, cliquez sur le bouton **Défaut**.

Changez les réglages de l'onglet en sélectionnant l'une des icônes suivantes :

- Couleur (1)
- Mise à l'échelle (2)
- $\blacksquare$  Filigrane (3)
- Options du périphérique (4)

# <span id="page-18-1"></span>**Couleur**

### **Couleur/Échelle de gris**

Cette option vous permet d'imprimer un document couleur en noir et blanc en utilisant une échelle de gris.

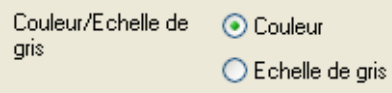

### **Type d'image**

Le pilote d'imprimante sélectionne la méthode de correspondance de couleur et de demi-teinte la plus appropriée, en fonction du type d'image. En général, le texte et les graphiques d'entreprise sont imprimés en couleurs vives et les photographies en couleurs douces.

#### **Auto**

Le pilote d'imprimante choisit automatiquement le type d'image.

#### **Photo**

Sélectionnez ce mode pour les photographies.

#### **Graphiques**

Sélectionnez ce mode pour les documents qui contiennent du texte ou des graphiques d'entreprise (graphiques ou images prédessinées).

#### **Personnaliser**

Si vous préférez choisir la méthode de correspondance des couleurs et de demi-teintes, sélectionnez ce mode.

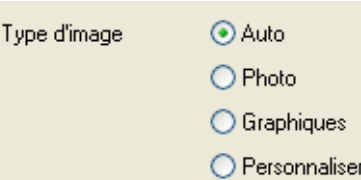

#### **Type d'image personnaliser**

Vous avez la possibilité de sélectionner la méthode de correspondance des couleurs manuellement. Sélectionnez la méthode la plus adaptée en fonction du type de document.

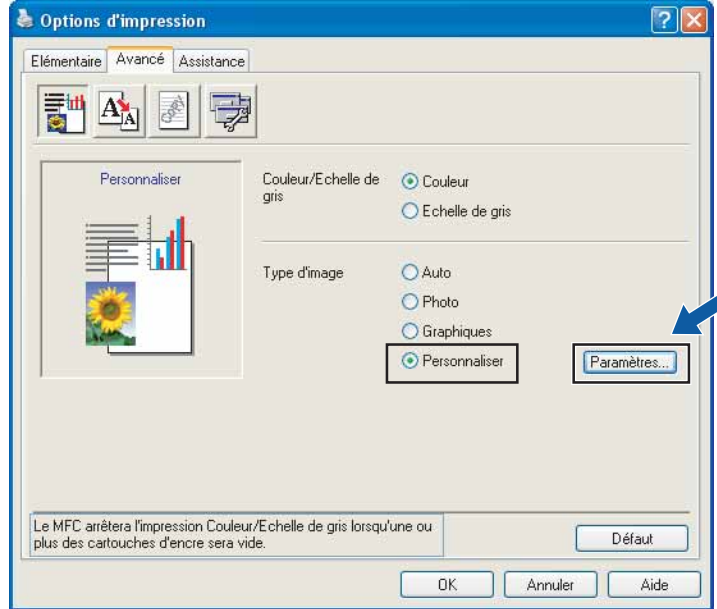

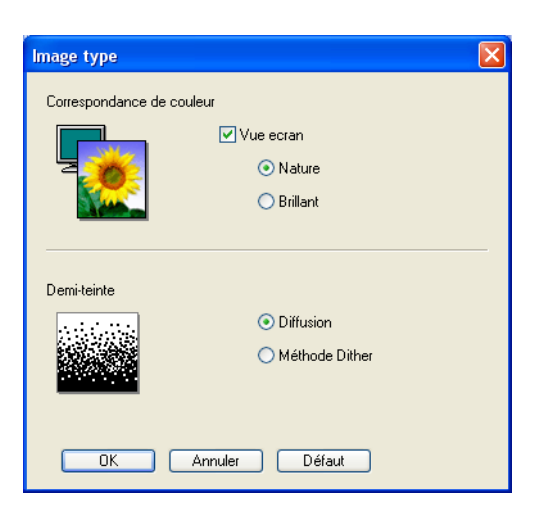

#### **Correspondance de couleur**

couleur est ajustée afin de correspondre le plus fidèlement possible à celle de l'écran de l'ordinateur.

- **Nature** : Sélectionnez ce mode pour les photographies. La couleur est ajustée de façon à paraître plus naturelle.
- **Brilliant** : Sélectionnez ce mode pour les graphiques d'entreprise tels que graphiques et texte. La couleur est ajustée de façon à paraître plus vive.

#### **Demi-teinte**

L'appareil peut utiliser deux méthodes (**Diffusion** ou **Méthode Dither**) pour disposer les points afin de rendre les demi-teintes. Vous pouvez effectuer un choix parmi certains motifs prédéfinis. Choisissez la méthode approprié.

- **Diffusion** : Les points sont placés de manière aléatoire pour créer les demi-teintes. Cette méthode convient pour l'impression de photographies comportant des nuances et graphiques subtils.
- **Méthode Dither** : Les points sont disposés selon un motif prédéfini pour créer des demi-teintes. Cette méthode convient pour l'impression de graphiques dont les pourtours des zones colorées sont bien définis ou encore pour l'impression de graphiques d'entreprise.

# **Remarque**

Quelques réglages de demi-teintes ne sont pas compatibles avec certaines combinaisons des paramètres **Type de Média** et **Qualité**.

# <span id="page-21-0"></span>**Mise à l'échelle**

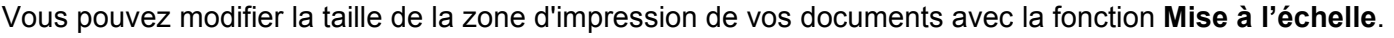

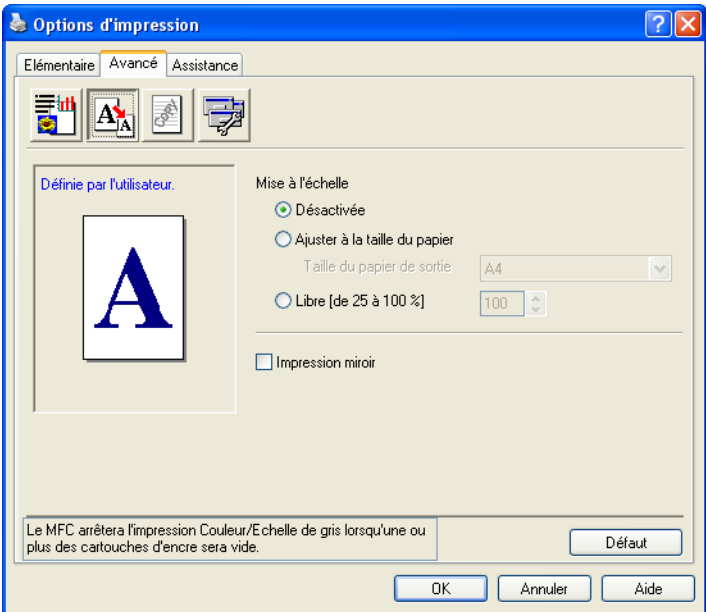

- Cochez l'option **Désactivée** si vous voulez imprimer le document tel qu'il apparaît à l'écran.
- Cochez l'option **Ajuster à la taille du papier** si le format de votre document est inhabituel ou si vous disposez uniquement de papier au format standard.
- Cochez l'option **Libre** si vous voulez réduire le format.
- Cochez l'option **Impression miroir** pour inverser les données de gauche à droite.

#### **Remarque**

**Impression miroir** n'est pas disponible lorsque vous sélectionnez Transparent pour le paramètre **Type de Média**.

# <span id="page-22-0"></span>**Filigrane**

Vous pouvez insérer un logo ou un texte sous forme de filigrane dans votre document. Pour ce faire, sélectionnez l'un des filigranes prédéfinis ou utilisez un fichier bitmap ou texte que vous avez créé.

Cochez l'option **Utiliser filigrane**, puis sélectionnez le filigrane souhaité.

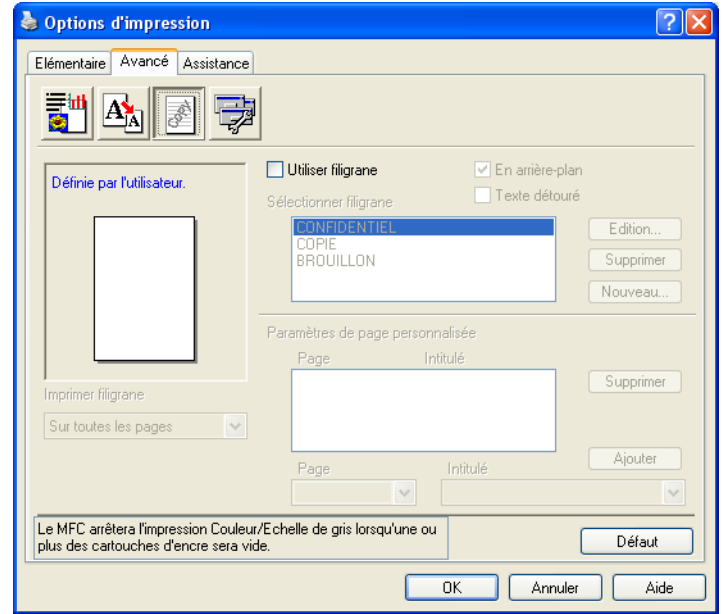

#### **En arrière-plan**

Cochez l'option **En arrière-plan** pour imprimer l'image du filigrane à l'arrière-plan de votre document. Si cette option n'est pas cochée, le filigrane sera imprimé au premier plan du document.

# **Texte détouré (Windows® 2000 Professionnel/XP uniquement)**

Cochez **Texte détouré** si vous souhaitez uniquement imprimer un contour du filigrane.

#### **Utiliser filigrane**

La fonction **Utiliser filigrane** vous offre les choix d'impression suivants :

- Sur toutes les pages
- Sur la première page uniquement
- À partir de la deuxième page
- **Personnaliser**

#### **Paramétrage du filigrane**

Vous pouvez changer la taille et la position du filigrane sur la page en sélectionnant le filigrane et en cliquant sur le bouton **Edition**. Si vous voulez ajouter un filigrane, cliquez sur le bouton **Nouveau** puis sélectionnez **Texte** ou **Bitmap** pour le paramètre **Style de filigrane**.

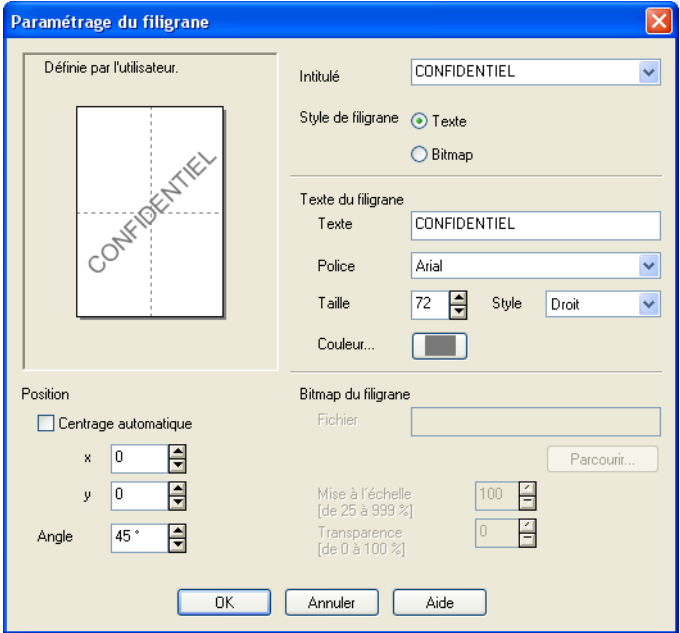

#### **Intitulé**

Vous pouvez sélectionner le texte prédéfini CONFIDENTIEL, COPIE ou BROUILLON ou saisir un titre de votre choix dans la zone Texte.

#### **Texte du filigrane**

Entrez le texte de votre filigrane dans la zone **Texte** puis sélectionnez les options **Police**, **Taille**, **Couleur** et **Style**.

#### **Bitmap du filigrane**

Saisissez le nom et l'emplacement de votre image bitmap dans la zone **Fichier** ou cliquez sur **Parcourir** pour rechercher le fichier. Vous pouvez aussi définir le rapport de mise à l'échelle de l'image.

#### ■ Position

Utilisez ce paramètre si vous voulez contrôler la position du filigrane sur la page.

# <span id="page-24-0"></span>**Options du périphérique**

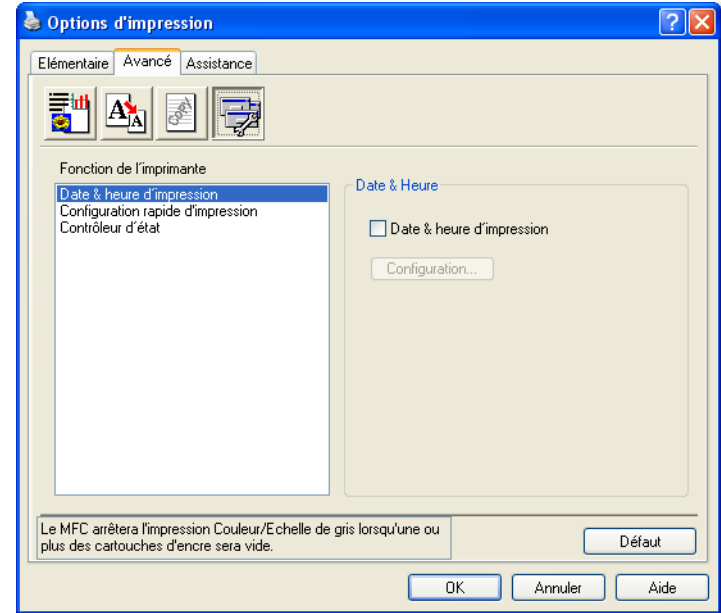

Vous pouvez définir les fonctions de l'imprimante suivantes :

#### **Date & heure d'impression**

Si la fonction **Date & heure d'impression** est activée, la date et l'heure de l'horloge système de l'ordinateur s'imprimeront sur les pages du document.

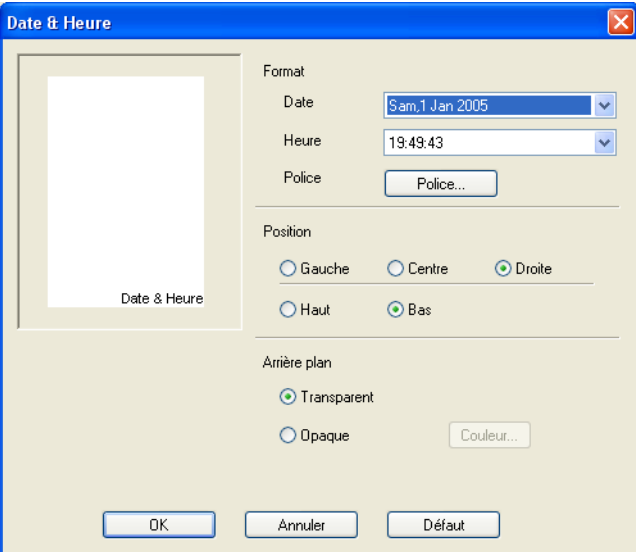

Cliquez sur le bouton **Configuration** pour modifier les options **Date**, **Heure**, **Position** et **Police**. Pour inclure un arrière-plan avec les éléments **Date** et **Heure**, sélectionnez **Opaque**. Si vous avez sélectionné l'option **Opaque**, vous pouvez cliquer sur le bouton **Couleur** pour changer la couleur d'arrière-plan de **Date** et **Heure**.

#### **Remarque**

Le format d'impression de **Date** et **Heure** est affiché dans la zone de sélection. Les valeurs réelles de **Date** et **Heure** imprimées sur le document sont automatiquement obtenues à partir des paramètres de l'ordinateur.

#### **Configuration rapide d'impression**

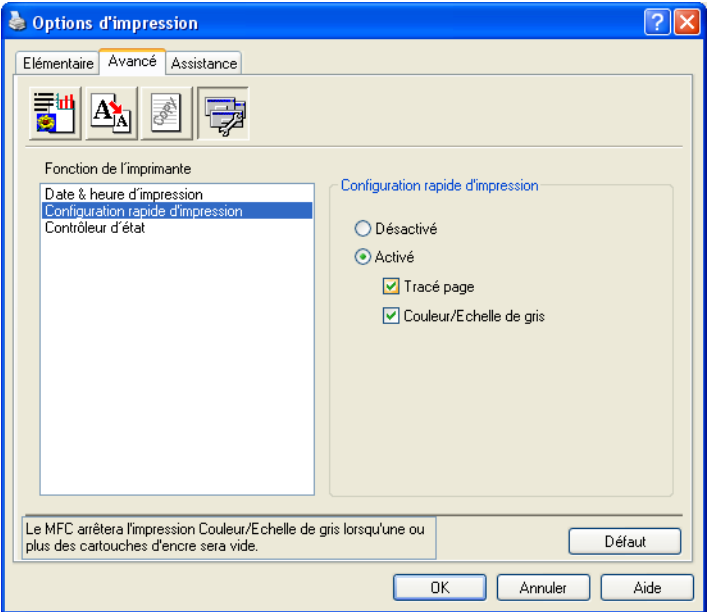

La fonction **Configuration rapide d'impression** vous permet de sélectionner rapidement les paramètres du pilote. Pour afficher les paramètres, cliquez sur l'icône à droite de la barre des tâches. Cette fonction peut être réglée sur **Activé** ou **Désactivée** à partir de **Options du périphérique**.

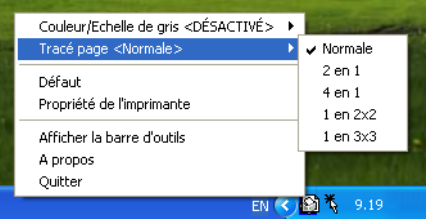

#### **Moniteur d'état**

Il indique la quantité d'encre et l'état de l'imprimante (en cas d'erreur de l'imprimante) lors de l'impression. Le réglage par défaut pour le Moniteur d'état est **Activé**. Si vous voulez désactiver le Moniteur d'état, cliquez sur l'onglet **Avancé**, sélectionnez **Options du périphérique** puis **Moniteur d'état**.

# <span id="page-26-0"></span>**Onglet Assistance**

L'onglet **Assistance** donne des informations sur la version du pilote et sur les paramètres. Il fournit également des liens vers le **Brother Solutions Center** et le site web de mise à jour du pilote.

Cliquez sur l'onglet **Assistance** pour afficher l'écran suivant :

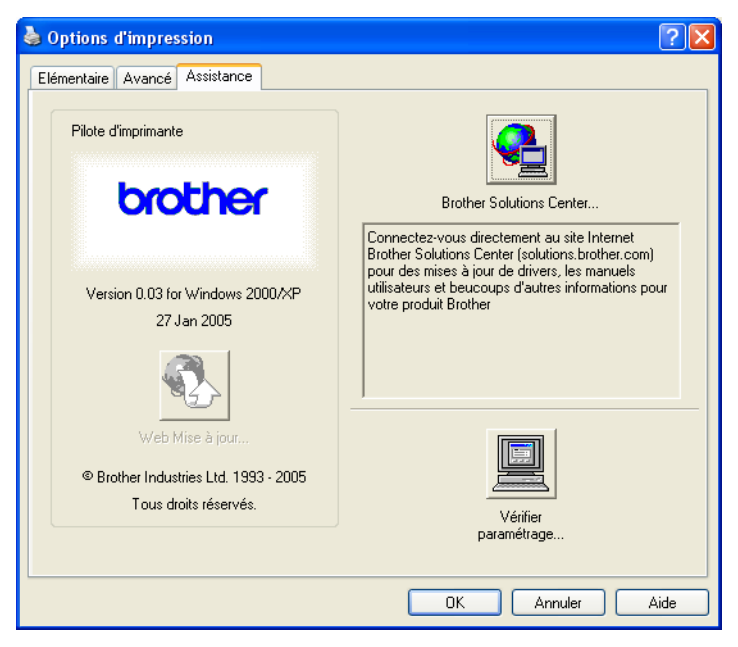

#### ■ Brother Solutions Center

Le **Brother Solutions Center** est un site Web qui fournit des informations sur votre produit Brother. Vous y trouverez notamment une rubrique appelée FAQ (foire aux questions), des guides de l'utilisateur, des mises à jour de pilotes et des conseils utiles sur l'utilisation de votre appareil.

#### **Web Mise à jour**

Vous pouvez visiter le site web de Brother et éventuellement télécharger automatiquement le pilote d'imprimante le plus récent sur votre ordinateur.

#### **Vérifier paramétrage**

Vous pouvez vérifier la configuration actuelle du pilote d'imprimante.

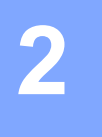

# <span id="page-27-0"></span>**Numérisation**

Les processus de numérisation et les pilotes diffèrent en fonction du système d'exploitation utilisé. L'appareil fait appel à un pilote compatible TWAIN pour numériser des documents à partir de vos applications

### Pour Windows<sup>®</sup>  $XP$

Deux pilotes de numériseur sont installés : un pilote de numériseur compatible TWAIN (voir *[Compatibilité](#page-27-3)  TWAIN* [à la page 2-1](#page-27-3)) et un pilote WIA (Windows® Imaging Acquisition) (voir *[Numérisation d'un document](#page-34-3)  [à l'aide du pilote WIA \(pour Windows](#page-34-3)® XP seulement)* à la page 2-8).

Les utilisateurs de Windows<sup>®</sup> XP' peuvent sélectionner l'un des deux pilotes pour numériser des documents.

#### **Remarque**

Pour ScanSoft® PaperPort® et OmniPage® OCR, voir *Utilisation de ScanSoft[® PaperPort® 9.0 SE et](#page-46-1)  OmniPage® OCR* [à la page 2-20](#page-46-1).

# <span id="page-27-1"></span>**Numérisation d'un document à l'aide du pilote TWAIN**

### **Remarque**

Les copies d'écran illustrant ce chapitre proviennent de Windows<sup>®</sup> 2000. Selon le système d'exploitation utilisé, leur aspect peut être différent sur votre ordinateur.

# <span id="page-27-3"></span><span id="page-27-2"></span>**Compatibilité TWAIN**

Le logiciel Brother MFL-Pro Suite comprend un pilote de numériseur compatible TWAIN. Les pilotes TWAIN sont conformes au protocole universel standard qui permet la communication entre les numériseurs et les applications. Cela signifie que vous pouvez non seulement numériser des images directement vers la visionneuse PaperPort® 9.0 SE fournie avec l'appareil, mais également vers des centaines d'autres applications qui prennent en charge le protocole TWAIN. Ces applications comprennent des programmes répandus comme Adobe® Photoshop®, Adobe® PageMaker®, CorelDraw® et de nombreux autres.

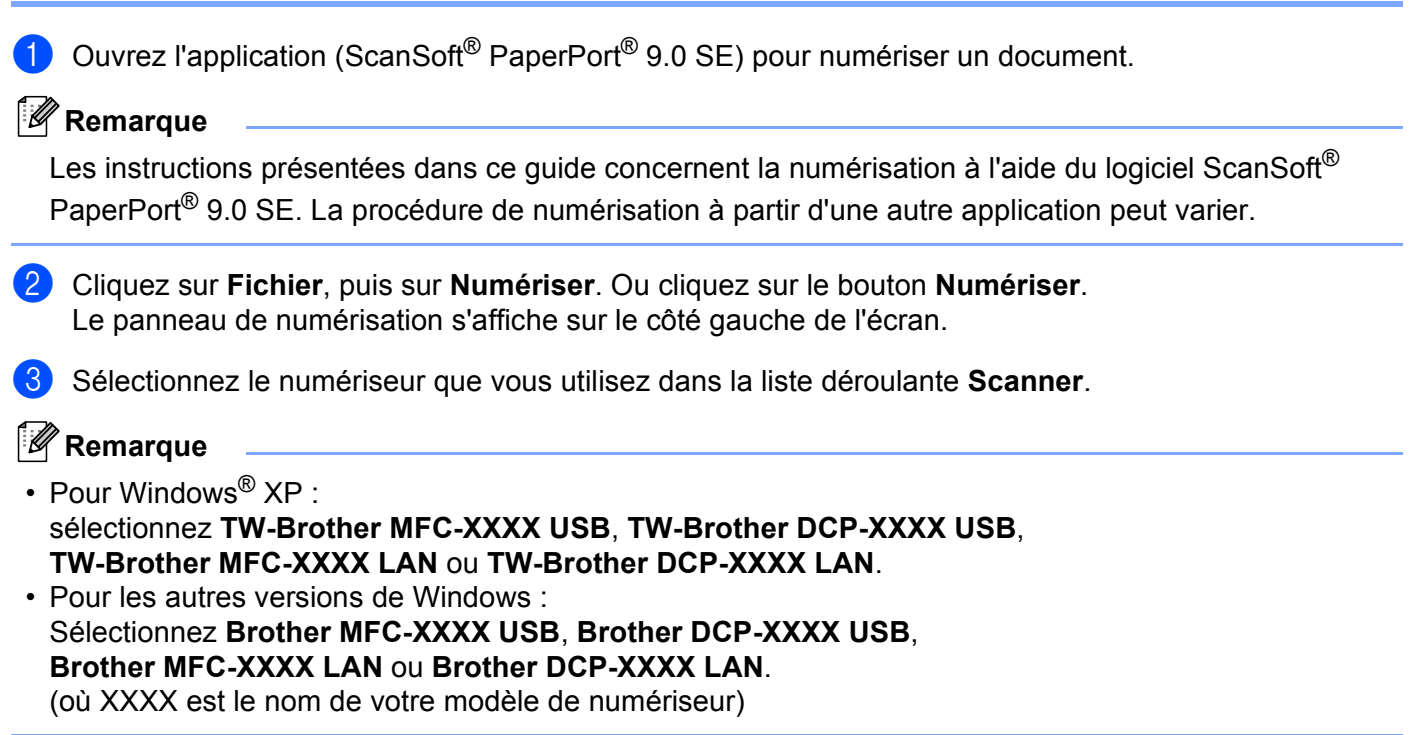

4 Cliquez sur **Numériser**.

<span id="page-28-0"></span>**Accès au numériseur**

La boîte de dialogue Paramétrage du scanner Brother s'affiche :

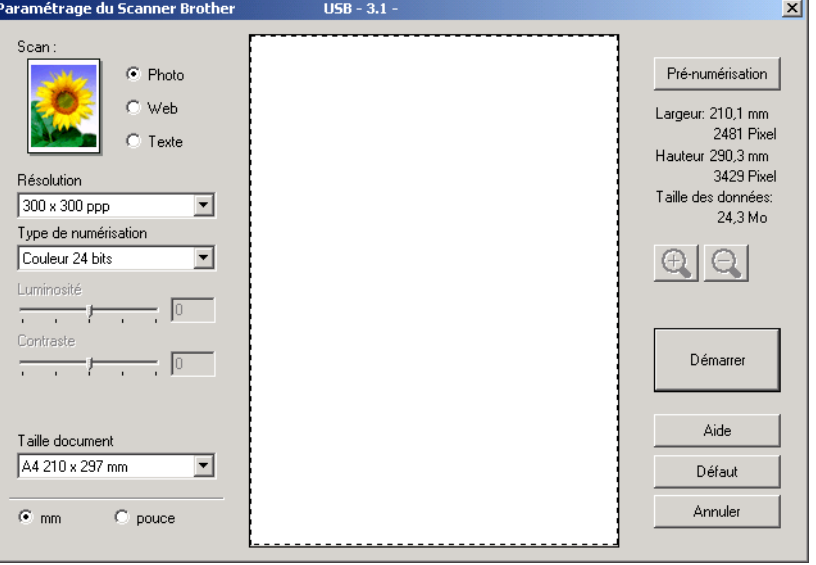

# <span id="page-29-0"></span>**Numérisation d'un document vers l'ordinateur**

Vous pouvez numériser une page entière, ou numériser une partie de la page après avoir effectué une prénumérisation du document.

#### **Numérisation d'une page entière**

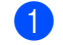

 $\blacksquare$  Chargez votre document.

2) Dans la boîte de dialoque Paramétrage du scanner Brother, modifiez au besoin les paramètres suivants : ■ Scan

- **Résolution**
- **Type de numérisation**
- **Luminosité**
- **Contraste**
- **Taille document**

#### **8** Cliquez sur **Démarrer**.

Lorsque la numérisation est terminée, cliquez sur **Annuler** pour revenir à la fenêtre PaperPort® 9.0 SE.

#### <span id="page-29-2"></span>**Pré-numérisation pour détourer une partie de l'image que vous voulez numériser**

Le bouton **Pré-numérisation** permet de prévisualiser une image pour en supprimer les parties non souhaitées. Lorsque l'aperçu vous convient, cliquez sur le bouton **Démarrer** dans la boîte de dialogue de configuration du numériseur.

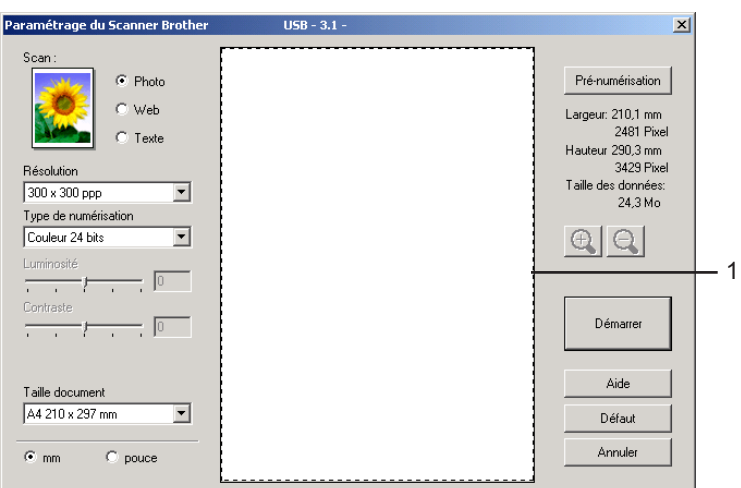

<span id="page-29-1"></span>Chargez votre document.

- b Réglez les paramètres **Scan**, **Résolution**, **Type de numérisation**, **Luminosité**, **Contraste** et **Taille document** en fonction des besoins.
- **8** Cliquez sur **Pré-numérisation**.

La totalité de l'image est numérisée dans l'ordinateur et s'affiche dans la zone de numérisation (1) de la boîte de dialogue Paramétrage du scanner Brother.

Maintenez le bouton gauche enfoncé tout en faisant glisser la souris sur la partie que vous voulez numériser.

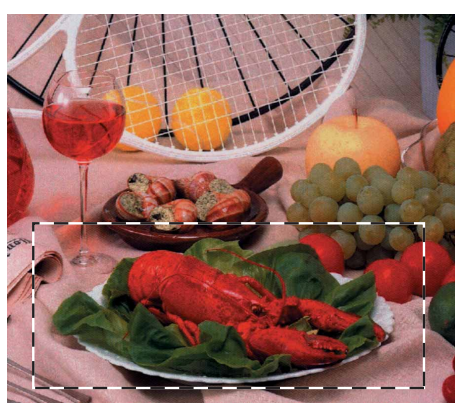

# **Remarque**

Vous pouvez agrandir l'image à l'aide de l'icône  $\bigoplus$ , puis utiliser l'icône  $\bigoplus$  pour rétablir la taille d'origine de l'image.

 $\overline{5}$  Réinsérez le document dans le chargeur automatique de documents.

# **Remarque**

Si vous [a](#page-29-1)vez chargé le document sur la vitre du numériseur à l'étape  $\bigcirc$ , sautez cette étape.

#### **6** Cliquez sur **Démarrer**.

Cette fois, seule la zone sélectionnée du document s'affiche dans la fenêtre PaperPort® 9.0 SE (ou dans la fenêtre de votre application).

Pour peaufiner l'image, utilisez les options disponibles dans la fenêtre PaperPort<sup>®</sup> 9.0 SE.

# <span id="page-30-0"></span>**Paramètres de la boîte de dialogue Paramétrage du scanner Brother**

### **Type d'image**

Sélectionnez le type d'image souhaité entre **Photo**, **Web** ou **Texte**. Les réglages de **Résolution** et **Type de numérisation** seront modifiés à chaque rétablissement des réglages par défaut.

Les réglages par défaut sont répertoriés dans le tableau ci-dessous :

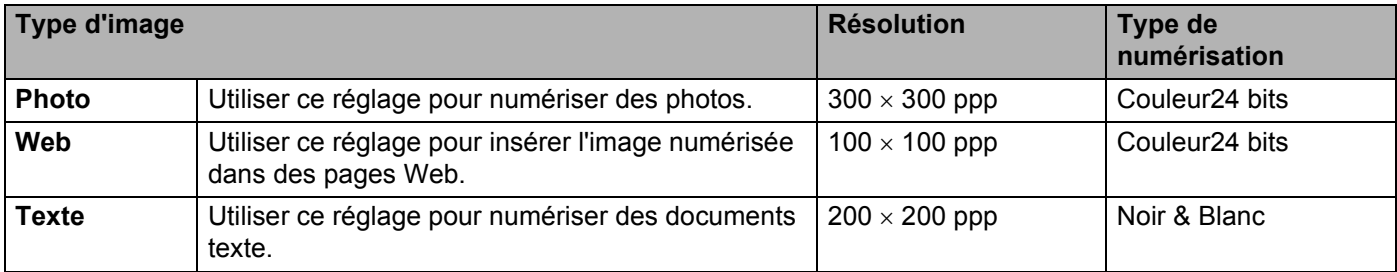

### **Résolution**

Vous pouvez choisir une résolution de numérisation dans la liste déroulante **Résolution**. Les résolutions plus élevées requièrent plus de mémoire et un temps de transfert plus long mais elles produisent des images numérisées plus fines. Le tableau suivant présente les résolutions que vous pouvez choisir ainsi que les couleurs disponibles.

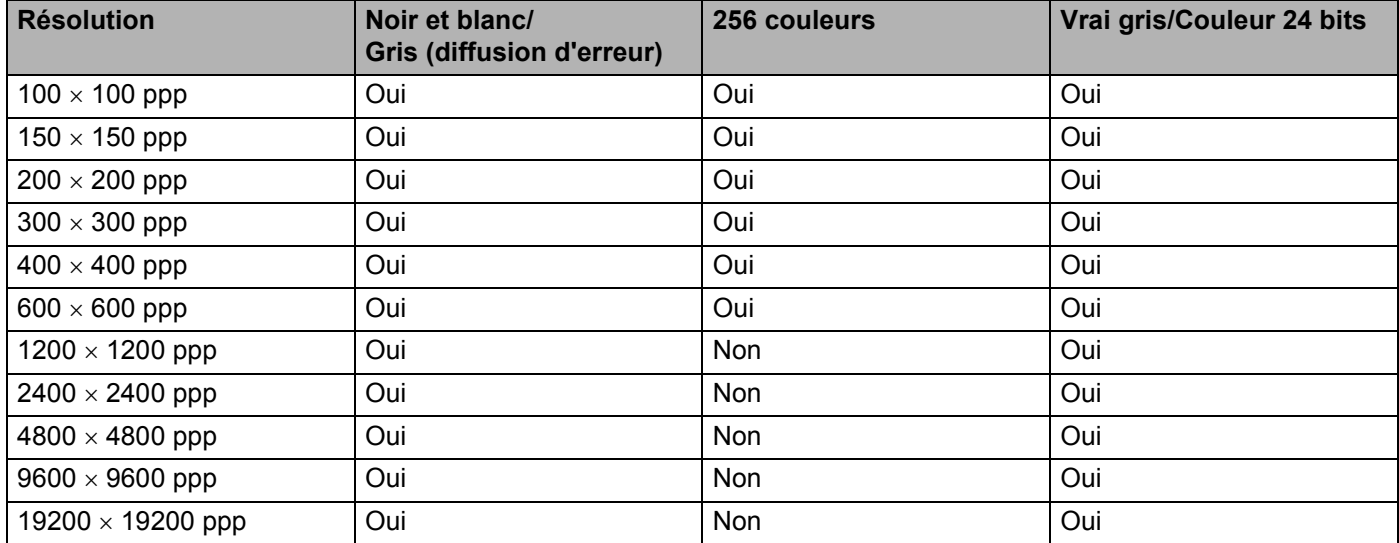

#### **Type de numérisation**

#### **Noir & Blanc**

Utilisez cette option pour du texte ou des dessins au trait.

#### **Gris (Error Diffusion)**

Utilisez cette option pour les photographies ou les graphiques (la diffusion d'erreurs est une méthode permettant de créer des images avec nuances de gris simulées sans utiliser de véritables points gris. Des points noirs sont disposés selon un motif spécifique pour donner l'aspect du gris).

#### **Gris véritable**

Utilisez cette option pour les photographies ou les graphiques Ce mode offre des images d'une plus grande précision grâce à un maximum de 256 nuances de gris. C'est le mode qui nécessite le plus de mémoire et qui procure le temps de transfert le plus long.

#### **256 couleurs**

Utilise jusqu'à 256 couleurs pour numériser l'image.

#### **Couleur 24 bits**

Utilise jusqu'à 16,8 millions de couleurs pour numériser l'image.

L'utilisation du mode **Couleur 24 bits** procure la meilleure restitution chromatique possible, mais le fichier image généré est trois fois plus gros environ que celui obtenu en mode **256 couleurs**.

### **Luminosité**

Réglez le paramètre (entre -50 et 50) pour obtenir la meilleure image possible. La valeur par défaut est 0, ce qui représente une moyenne.

Pour modifier le niveau de **Luminosité**, déplacez la barre de défilement vers la droite pour éclaircir l'image ou vers la gauche pour l'assombrir. Vous pouvez aussi entrer une valeur dans la zone pour définir le niveau.

Si l'image numérisée est trop claire, réglez à un niveau de **Luminosité** plus faible et recommencez la numérisation. Si l'image est trop sombre, réglez à un niveau de **Luminosité** plus élevé et recommencez la numérisation.

# **Remarque**

Le paramètre Luminosité n'est accessible qu'en mode **Noir & Blanc** ou **Gris**.

### **Contraste**

Pour augmenter ou diminuer le niveau de contraste, déplacez la barre de défilement vers la gauche ou la droite. Une augmentation permet d'accentuer les zones sombres et claires de l'image, alors qu'une diminution révèle davantage de détails dans les zones grises. Vous pouvez aussi régler le contraste en entrant une valeur dans la zone **Contraste**.

# **Remarque**

Le paramètre contraste n'est accessible qu'en mode **Gris** ou **Gris véritable**.

### **Taille document**

Sélectionnez l'un des formats suivants :

- $AA$  210  $\times$  297 mm
- JIS B5 182  $\times$  257 mm
- Letter 8  $1/2 \times 11$  po
- Legal 8 1/2  $\times$  14 po (disponible pour modèles avec chargeur)
- $\blacksquare$  A5 148  $\times$  210 mm
- Executive 7  $1/4 \times 10$  1/2 po
- Carte de visite

Si votre appareil est un numériseur à plat, vous pouvez numériser les cartes de visite. Pour numériser des cartes de visite, sélectionnez la taille **Business Card** et placez la carte de visite face écrite vers le bas au centre de la vitre du numériseur.

Lors de la numérisation de photographies ou d'autres images que vous souhaitez intégrer dans un traitement de texte ou une application graphique, vous pouvez essayer différents réglages avec le contraste et la résolution pour découvrir ceux qui correspondent le mieux à vos besoins.

- Photo  $4 \times 6$  po
- **Fiche 5**  $\times$  8 po
- Photo L 89  $\times$  127 mm
- Photo 2L 127  $\times$  178 mm
- Carte postale  $1100 \times 148$  mm
- Carte postale 2 148  $\times$  200 mm
- Format personnalisé (réglable par l'utilisateur entre 0,35  $\times$  0,35 po et 8,5  $\times$  14 po ou 8,9  $\times$  8,9 mm et 215,9  $\times$  355,6 mm).

Si vous sélectionnez la taille **Format personnalisé**, la boîte de dialogue **Taille document origine** s'affiche.

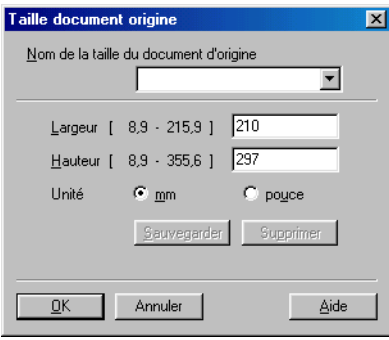

Renseignez les champs **Nom**, **Largeur** et **Hauteur** pour le document.

Vous avez le choix entre 'mm' ou 'pouce' pour l'unité à utiliser pour la largeur et la hauteur.

# *C* Remarque

Vous pouvez visualiser à l'écran le format réel sélectionné pour le document.

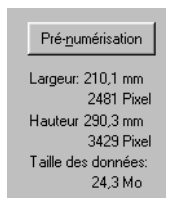

- **Largeur** : indique la largeur de la zone à numériser
- **Hauteur** : indique la hauteur de la zone à numériser
- **Taille des données** : indique la taille approximative des données au format bitmap. La taille diffère en fonction du format de fichier choisi (p. ex., JPEG).

# <span id="page-34-3"></span><span id="page-34-0"></span>**Numérisation d'un document à l'aide du pilote WIA (pour Windows® XP seulement)**

# <span id="page-34-1"></span>**Compatibilité WIA**

Dans Windows<sup>®</sup> XP, vous pouvez utiliser le protocole WIA (Windows<sup>®</sup> Image Acquisition) pour numériser des images avec l'appareil. Vous pouvez numériser des images directement vers la visionneuse PaperPort® 9.0 SE fournie avec votre appareil ou encore numériser des images directement dans une autre application prenant en charge le protocole de numérisation WIA ou TWAIN.

# <span id="page-34-2"></span>**Accès au numériseur**

**1** Ouvrez votre application pour numériser le document.

#### **Remarque**

Les instructions présentées dans ce quide concernent la numérisation à l'aide du logiciel ScanSoft $^{\circledR}$ PaperPort<sup>®</sup> 9.0 SE. La procédure de numérisation à partir d'une autre application peut varier.

b Cliquez sur **Fichier**, puis sur **Numériser**. Ou cliquez sur le bouton **Numériser**. Le panneau de numérisation s'affiche sur le côté gauche de l'écran.

**3** Sélectionnez le numériseur que vous utilisez dans la liste déroulante **Scanner**.

### **Remarque**

- Sélectionnez **WIA-Brother MFC-XXXX USB**, **WIA-Brother DCP-XXXX USB**, **WIA-Brother MFC-XXXX LAN** ou **WIA-Brother DCP-XXXX LAN** (où XXXX est le nom de votre modèle de numériseur).
- Si vous choisissez **TW-Brother MFC-XXXXXXX**, le pilote TWAIN sera exécuté.

#### 4 Cliquez sur **Numériser**.

La boîte de dialogue Numériser au moyen de Brother s'affiche :

Numérisation

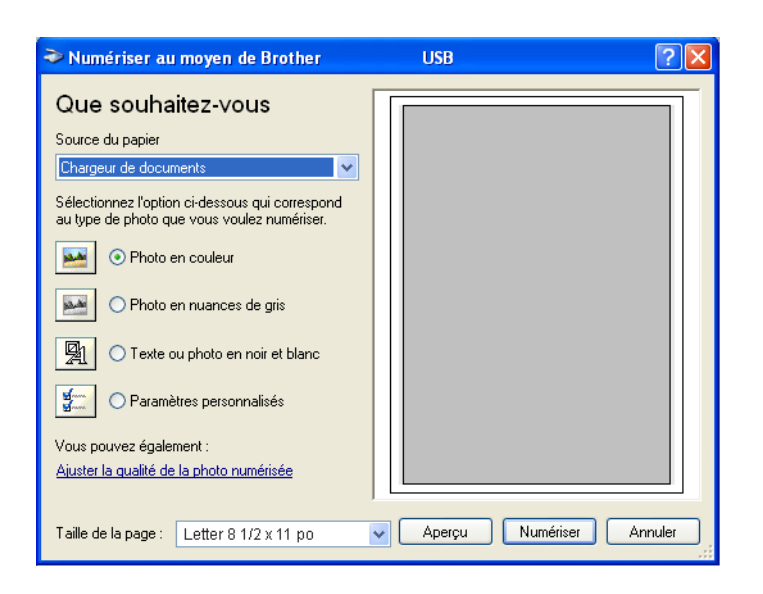

# <span id="page-35-0"></span>**Numérisation d'un document vers le PC**

Vous avez deux possibilités pour numériser une page entière. Vous pouvez utiliser soit le chargeur automatique de documents (ADF), soit la vitre du numériseur à plat.

Si vous souhaitez numériser puis détourer une partie de la page après pré-numérisation du document, utilisez la vitre du numériseur (à plat) (voir *[Pré-numérisation pour détourer une partie de l'image que vous](#page-29-2)  [voulez numériser](#page-29-2)* à la page 2-3).

#### **Numérisation d'un document à l'aide du chargeur automatique de documents**

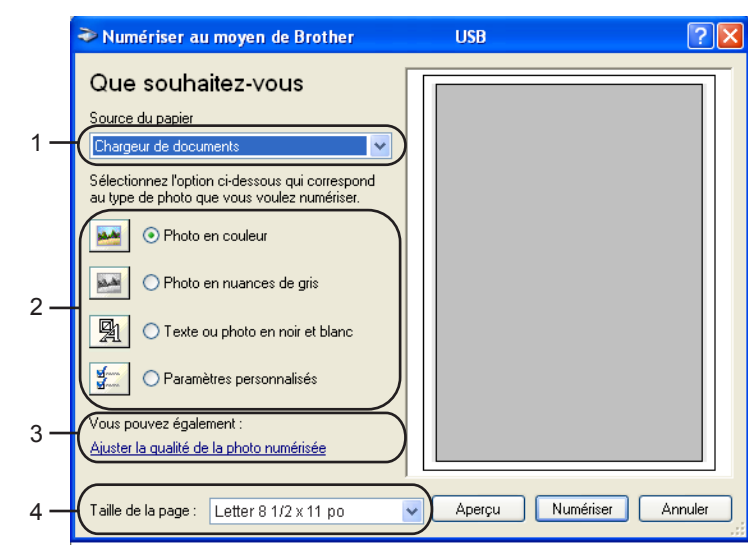

Chargez votre document.

- **1 Source du papier**
- **2 Type d'image**
- **3 Ajuster la qualité de la photo numérisée**
- **4 Taille de la page**
- b Sélectionnez **Chargeur de documents** dans la liste déroulante **Source du papier** (1).
- 3 Sélectionnez le type d'image (2).
- 4. Sélectionnez la **Taille de la page** dans la liste déroulante (4).

**6** Si vous souhaitez faire des réglages plus détaillés, cliquez sur **Ajuster la qualité de la photo numérisée** (3). Vous pouvez sélectionner **Luminosité**, **Contraste**, **Résolution** et **Type de photo** dans l'onglet **Propriétés avancées**. Effectuez vos réglages puis cliquez sur **OK**.

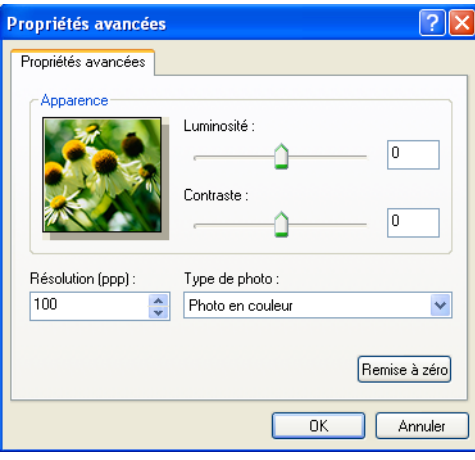

### **Remarque**

La résolution maximale du numériseur susceptible d'être sélectionnée est de 1200 ppp. Pour sélectionner des résolutions supérieures à 1200 ppp, utilisez le programme Brother Scanner Utility (voir *[Utilitaire de numérisation Brother \(Brother Scanner Utility\)](#page-39-0)* à la page 2-13).

**6** Cliquez sur le bouton **Numériser** dans la boîte de dialogue Numériser au moyen de Brother. L'appareil commence la numérisation du document.

### **Prénumérisation pour détourer une partie à numériser sur la vitre du numériseur**

Le bouton **Aperçu** permet de prévisualiser une image pour en supprimer les parties non souhaitées. Lorsque l'aperçu vous convient, cliquez sur le bouton **Numériser** dans la boîte de dialogue Numériser au moyen de Brother.

Mettez le document face à numériser vers le bas sur la vitre du numériseur.

b Sélectionnez **Plateau** dans la liste déroulante **Source du papier** (1).

### *A* Remarque

Si votre appareil n'est pas muni d'un chargeur automatique de documents (ADF), il n'est pas nécessaire de sélectionner le paramètre **Source du papier**.

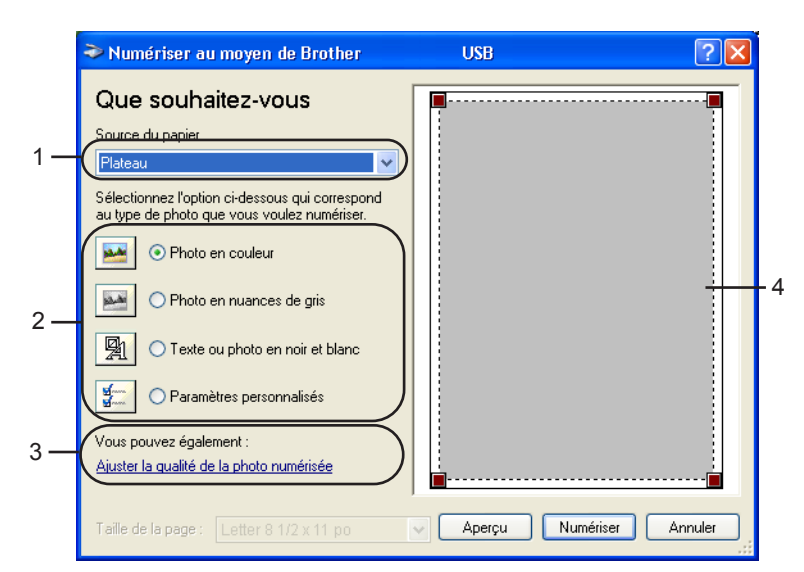

- **1 Source du papier**
- **2 Type d'image**
- **3 Ajuster la qualité de la photo numérisée**
- **4 Zone de numérisation**

**3** Sélectionnez le type d'image (2).

#### d Cliquez sur **Aperçu**.

La totalité de l'image est numérisée dans l'ordinateur et s'affiche dans la zone de numérisation (4).

(5) Maintenez le bouton gauche enfoncé tout en faisant glisser la souris sur la partie que vous voulez numériser.

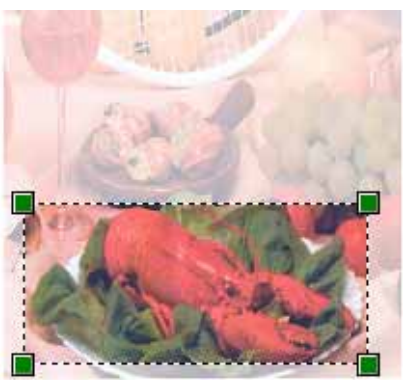

**6** Si vous souhaitez faire des réglages plus détaillés, cliquez sur **Ajuster la qualité de la photo numérisée** (3). Vous pouvez sélectionner **Luminosité**, **Contraste**, **Résolution** et **Type de photo** dans l'onglet **Propriétés avancées**. Effectuez vos réglages puis cliquez sur **OK**.

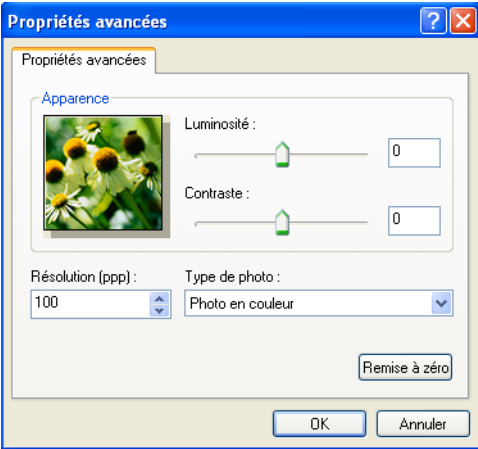

**7** Cliquez sur le bouton **Numériser** dans la boîte de dialogue Numériser au moyen de Brother. L'appareil commence la numérisation du document.

Cette fois, seule la zone sélectionnée du document s'affiche dans la fenêtre PaperPort® 9.0 SE (ou dans la fenêtre de votre application).

### <span id="page-39-0"></span>**Utilitaire de numérisation Brother (Brother Scanner Utility)**

L'utilitaire de numérisation Brother sert à configurer le pilote WIA du numériseur pour les résolutions supérieures à 1200 ppp et pour modifier la taille du papier. Si vous voulez définir le format Legal comme format par défaut, utilisez cet utilitaire pour modifier le réglage. Vous devrez redémarrer l'ordinateur pour que les nouveaux paramètres soient pris en compte.

Exécution de l'utilitaire

Vous pouvez exécuter l'utilitaire en sélectionnant **Scanner Utility** dans le menu **Démarrer**/**Tous les programmes**/**Brother**/**MFL-Pro Suite MFC-XXXX** (où XXXX est le nom de modèle de votre numériseur/**Paramètres du scanner**.

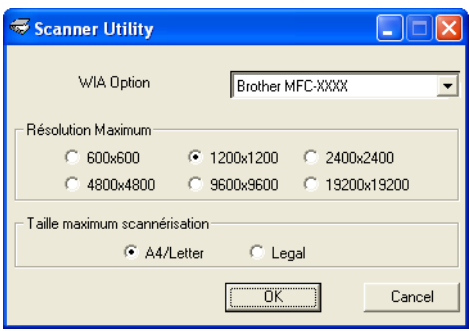

#### **Remarque**

Si vous numérisez le document avec une résolution supérieure à 1200 ppp, la taille du fichier sera très importante. Vérifiez que vous disposez de suffisamment de mémoire et d'espace disponible sur le disque dur compte tenu de la taille du fichier que vous souhaitez numériser. Si vous ne disposez pas de suffisamment de mémoire et d'espace disponible sur le disque dur, l'ordinateur risque de se bloquer et vous risquez de perdre le fichier.

# **Utilisation de la touche Numériser (pour les utilisateurs d'un câble USB )**

### **Remarque**

Si vous utilisez la touche Numériser sur un réseau, voir *[Utilisation de la touche Numériser](#page-77-0)* à la page 4-4.

Vous pouvez utiliser la touche (**Numériser**) du panneau de commande pour numériser des documents vers votre traitement de texte, vos applications graphiques ou de messagerie électronique ou encore vers un dossier de votre ordinateur. L'avantage de la touche (**Numériser**) réside dans le fait qu'elle vous épargne les clics de souris requis pour numériser des documents depuis votre ordinateur.

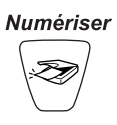

Avant de pouvoir utiliser la touche  $\gg$  (**Numériser**) du panneau de commande, vous devez installer le logiciel Brother MFL-Pro et raccorder l'appareil à l'ordinateur. Si vous avez installé MFL-Pro Suite à partir du CD-ROM fourni, les pilotes appropriés ainsi que ControlCenter2 sont installés. Une numérisation par la touche (**Numériser**) utilise la configuration de l'onglet Bouton du périphérique de ControlCenter2 (voir *[NUMÉRISATION](#page-55-0)* à la page 3-5). Pour savoir comment configurer les paramètres de numérisation des boutons de ControlCenter2 et lancer l'application de votre choix à l'aide de la touche (**Numériser**), voir *[Utilisation de ControlCenter2](#page-51-0)* à la page 3-1.

### **Numérisation vers e-mail**

Vous pouvez numériser un document noir et blanc ou couleur pour l'envoyer sous forme de pièce jointe à l'aide de votre logiciel de messagerie électronique. Vous pouvez modifier la configuration de la touche

(**Numériser**) (voir *[Messagerie électronique](#page-58-0)* à la page 3-8). S)

- Chargez votre document.
- b Appuyez sur (**Numériser**).

 $M$ umér courriel  $\bigoplus$ 

- **3** Appuyez sur  $\triangle$  ou sur  $\nabla$  pour sélectionner Numér courriel.
- d Appuyez sur **Mono Marche** ou sur **Couleur Marche**. L'appareil commence la numérisation du document, crée une pièce jointe, lance votre application de messagerie électronique et affiche le nouveau message dans lequel vous devrez saisir l'adresse d'un destinataire.

# **Numérisation vers image**

Vous pouvez numériser une image couleur vers votre application graphique pour l'afficher et la retoucher.

Vous pouvez modifier la configuration de la touche (**Numériser**) (voir *[Image \(exemple : Microsoft Paint\)](#page-55-1)* [à la page 3-5\)](#page-55-1).

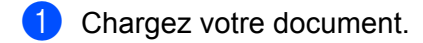

- b Appuyez sur (**Numériser**). Numériser imagee
- **3** Appuyez sur  $\triangle$  ou sur  $\nabla$  pour sélectionner Numériser image.
- d Appuyez sur **Mono Marche** ou sur **Couleur Marche**. L'appareil démarre l'opération de numérisation.

# **Numérisation vers OCR**

Si votre document est du texte, vous pouvez utiliser ScanSoft® OmniPage® OCR pour convertir le document en un fichier texte que vous pourrez ensuite afficher dans votre application de traitement de texte pour

affichage et modification. Vous pouvez modifier la configuration de la touche (**Numériser**) (voir *[OCR](#page-57-0)  [\(logiciel de traitement de texte\)](#page-57-0)* à la page 3-7).

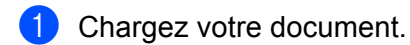

**2** Appuyez sur  $\otimes$  (**Numériser**).

 $M$ umériser/ROC  $\triangleleft$ 

- **3** Appuyez sur  $\triangle$  ou sur  $\nabla$  pour sélectionner Numériser/ROC.
- d Appuyez sur **Mono Marche** ou sur **Couleur Marche**. L'appareil démarre l'opération de numérisation.

# **Numérisation vers fichier**

Vous pouvez numériser un document noir et blanc ou couleur vers votre ordinateur et l'enregistrer sous forme de fichier dans le dossier de votre choix. Le type de fichier et le dossier spécifique sont basés sur les paramètres sélectionnés dans l'écran Numérisation vers fichier du Brother MFL-Pro Control Center (voir *Fichier* [à la page 3-9](#page-59-0)).

 $\blacksquare$  Chargez votre document.

**2** Appuyez sur  $\otimes$  (**Numériser**).

 $M$ umér fichier  $\triangleq$ 

Appuyez sur  $\triangle$  ou sur  $\nabla$  pour sélectionner Numér fichier.

d Appuyez sur **Mono Marche** ou sur **Couleur Marche**. L'appareil démarre l'opération de numérisation.

#### **Remarque**

Si vous voulez numériser en couleur, sélectionnez Couleur pour le paramètre Type de numérisation dans l'onglet **Bouton du périphérique** de ControlCenter2. Si vous voulez numériser en noir et blanc, sélectionnez Noir et blanc pour le paramètre Type de numérisation dans l'onglet **Bouton du périphérique** de ControlCenter2 (voir *[NUMÉRISATION](#page-55-0)* à la page 3-5).

## **Numérisation vers carte mémoire**

Vous pouvez numériser des documents noir et blanc et couleur vers une carte mémoire. Les documents noir et blanc seront enregistrés au format de fichier PDF (\*.PDF) ou TIFF (\*.TIF). Les documents couleurs peuvent être enregistrés au format de fichier PDF (\*.PDF) ou JPEG (\*.JPG). Le réglage par défaut est 150 ppp couleur et le format de fichier par défaut est PDF. Les noms de fichier sont formés par défaut avec la date courante. Par exemple, la cinquième image numérisée le 1er juillet 2005 serait nommée 07010505.PDF. Vous pouvez modifier la couleur, la qualité et le nom du fichier à votre gré.

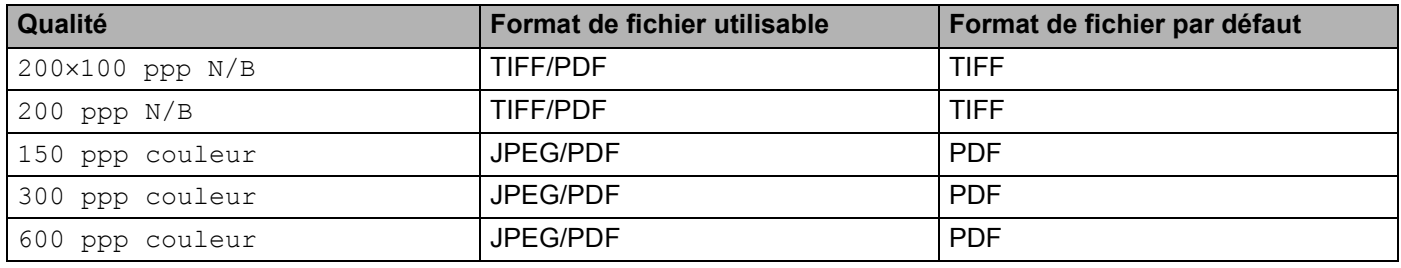

#### **Remarque**

Vous pouvez choisir le format de fichier par défaut pour les fichiers noir et blanc ou couleur (voir *[Modification du format de fichier noir et blanc par défaut](#page-44-0)* à la page 2-18 et *[Modification du format de fichier](#page-45-0)  [couleur par défaut](#page-45-0)* à la page 2-19).

**Insérez dans l'appareil une carte SmartMedia<sup>®</sup>, CompactFlash<sup>®</sup>, Memory Stick<sup>®</sup>, Memory Stick Pro™,** MultiMediaCard™, SecureDigital™ ou xD-Picture Card™.

### **ATTENTION**

NE retirez PAS la carte mémoire lorsque **SaisiePhoto** clignote, au risque de détériorer la carte ou les données qu'elle contient.

**Chargez votre document.** 

c Appuyez sur (**Numériser**).

**4) Appuyez sur**  $\triangle$  **ou sur**  $\nabla$  **pour sélectionner** Numérise carte. Effectuez l'une des actions suivantes :

- Pour modifi[e](#page-43-0)r la qualité, appuyez sur **Menu/Set** et passez à l'étape **❺**.
- Appuyez sur **Mono Marche** ou sur **Couleur Marche** pour démarrer la numérisation sans changer la configuration.
- <span id="page-43-0"></span>**5** Appuyez sur  $\triangle$  ou sur  $\nabla$  pour sélectionner la qualité souhaitée. Effectuez l'une des actions suivantes :
	- Pour modi[f](#page-43-1)ier le type de fichier, appuyez sur **Menu/Set** et passez à l'étape **6**.
	- Pour démarrer la numérisation, appuyez sur **Mono Marche** ou sur **Couleur Marche**.
- <span id="page-43-1"></span>**6** Appuyez sur  $\triangle$  ou sur  $\nabla$  pour sélectionner le type de fichier souhaité. Effectuez l'une des actions suivantes :
	- **Pour modifier le nom de fichier, appuyez sur Menu/Set et passez à l'étape**  $\bullet$ **.**
	- Pour démarrer la numérisation, appuyez sur **Mono Marche** ou sur **Couleur Marche**.
- <span id="page-43-2"></span>g Le nom de fichier est attribué automatiquement. Toutefois, vous pouvez le définir vous-même en utilisant le pavé numérique. Vous ne pouvez modifier que les 6 premiers chiffres (non disponible pour le DCP-120C) Appuyez sur **Mono Marche** ou sur **Couleur Marche** pour démarrer la numérisation.

#### **Modification de la qualité par défaut**

#### **(pour MFC)**

a Appuyez sur **Menu/Set**, **4**, **8**, **1**.

1.Qualité

- **2** Appuyez sur  $\triangle$  ou sur  $\nabla$  pour sélectionner 200×100 ppp N/B, 200 ppp N/B, 150 ppp couleur, 300 ppp couleur ou 600 ppp couleur. Appuyez sur **Menu/Set**.
- **3** Appuyez sur **Arrêt/Sortie**.

#### **(pour DCP-120C)**

- **1** Appuyez sur **Menu**.
- **2** Appuyez sur  $\bullet$  ou sur  $\bullet$  pour sélectionner 2. Saisiephoto. Appuyez sur **Confirme**.
- **3** Appuyez sur  $\infty$  ou sur  $\infty$  pour sélectionner 8. Numérise carte. Appuyez sur **Confirme**.
- **4** Appuyez sur  $\bullet$  ou sur  $\bullet$  pour sélectionner 1. Qualité. Appuyez sur **Confirme**.

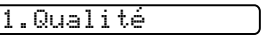

- **6)** Appuyez sur  $\bullet$  ou sur  $\bullet$  pour sélectionner 200×100 ppp N/B, 200 ppp N/B, 150 ppp couleur, 300 ppp couleur **OU** 600 ppp couleur. Appuyez sur **Confirme**.
- **6** Appuyez sur **Arrêt/Sortie**.

#### <span id="page-44-0"></span>**Modification du format de fichier noir et blanc par défaut**

**(pour MFC)** a Appuyez sur **Menu/Set**, **4**, **8**, **2**. 2.Fich type N/B **2** Appuyez sur  $\triangle$  ou sur  $\nabla$  pour sélectionner TIFF ou PDF. Appuyez sur **Menu/Set**. **63** Appuyez sur **Arrêt/Sortie**. **(pour DCP-120C) 1** Appuyez sur Menu. **2** Appuyez sur  $\infty$  ou sur  $\infty$  pour sélectionner 2. Saisiephoto. Appuyez sur **Confirme**. **6** Appuyez sur  $\infty$  ou sur  $\infty$  pour sélectionner 8. Numérise carte. Appuyez sur **Confirme**. 4) Appuyez sur  $\bullet$  ou sur  $\bullet$  pour sélectionner 2. Fich type N/B. Appuyez sur **Confirme**. 2.Fich type N/B  $\bullet$  Appuyez sur  $\bullet$  ou sur  $\bullet$  pour sélectionner TIFF ou PDF. Appuyez sur **Confirme**.

**6** Appuyez sur Arrêt/Sortie.

### <span id="page-45-0"></span>**Modification du format de fichier couleur par défaut**

**(pour MFC)**

a Appuyez sur **Menu/Set**, **4**, **8**, **3**.

3.Fich type coul

**2** Appuyez sur  $\triangle$  ou sur  $\nabla$  pour sélectionner PDF ou JPEG. Appuyez sur **Menu/Set**.

**63** Appuyez sur **Arrêt/Sortie**.

**(pour DCP-120C)**

- **1** Appuyez sur Menu.
- **2** Appuyez sur  $\infty$  ou sur  $\infty$  pour sélectionner 2. Saisiephoto. Appuyez sur **Confirme**.
- **6** Appuyez sur  $\infty$  ou sur  $\infty$  pour sélectionner 8. Numérise carte. Appuyez sur **Confirme**.
- **4)** Appuyez sur  $\bullet$  ou sur  $\bullet$  pour sélectionner 3. Fich type coul. Appuyez sur **Confirme**.

3.Fich type coul

 $\bullet$  Appuyez sur  $\bullet$  ou sur  $\bullet$  pour sélectionner PDF ou JPEG. Appuyez sur **Confirme**.

**6** Appuyez sur Arrêt/Sortie.

# **Utilisation de ScanSoft® PaperPort® 9.0 SE et OmniPage® OCR**

ScanSoft<sup>®</sup> PaperPort<sup>®</sup> 9.0 SE pour Brother est une application de gestion de documents. Vous pouvez utiliser PaperPort® 9.0 SE pour afficher des documents numérisés.

PaperPort<sup>®</sup> 9.0 SE intègre un système de classement perfectionné et facile à utiliser qui vous aide à organiser vos documents graphiques et vos documents texte. Il vous permet de regrouper ou 'd'empiler' des documents de divers formats en vue de leur impression, envoi par télécopie ou classement.

Vous pouvez accéder à ScanSoft® PaperPort® 9.0 SE par le biais du groupe de programmes ScanSoft® PaperPort® 9.0 SE.

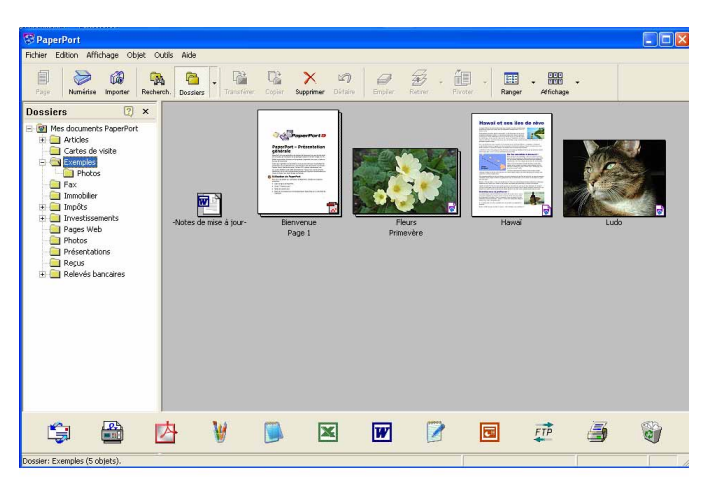

Voir la documentation de ScanSoft® PaperPort® 9.0 SE sur le CD-ROM.

Le Guide de l'utilisateur complet de ScanSoft® PaperPort<sup>®</sup> 9.0 SE, comprenant ScanSoft<sup>®</sup> OmniPage<sup>®</sup> OCR, se trouve dans le répertoire Documents du CD-ROM.

Le présent chapitre constitue seulement une introduction aux fonctions de base.

Lorsque vous installez MFL-Pro Suite, ScanSoft® PaperPort<sup>®</sup> 9.0 SE pour Brother et ScanSoft® OmniPage<sup>®</sup> OCR sont installés automatiquement.

# **Affichage d'éléments**

ScanSoft<sup>®</sup> PaperPort<sup>®</sup> 9.0 SE propose plusieurs méthodes d'affichage des éléments :

**Vue bureau** affiche les documents sous forme de miniatures, c'est-à-dire des petits graphiques représentant chaque élément du bureau ou d'un dossier.

Les éléments du dossier sélectionné s'affichent sur le bureau de PaperPort<sup>®</sup> 9.0 SE. Vous pouvez visualiser des éléments issus de PaperPort® 9.0 SE (fichiers portant l'extension MAX) et des éléments non issus de PaperPort® 9.0 SE (fichiers créés dans d'autres applications).

Les éléments non issus de PaperPort<sup>®</sup> 9.0 SE comportent une icône indiquant l'application avec laquelle ils ont été créés. De même, les éléments non issus de PaperPort<sup>®</sup> 9.0 SE sont représentés par une miniature rectangulaire et non par une véritable image.

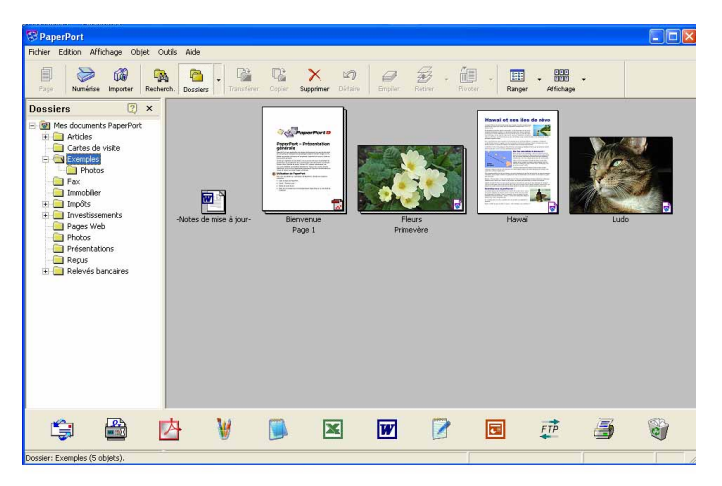

**Vue page** affiche une seule page en gros plan. Vous pouvez ouvrir un élément PaperPort® 9.0 SE, en double-cliquant dessus.

Si l'application adéquate est installée sur votre ordinateur, vous pouvez aussi double-cliquer sur un élément non issu de PaperPort® 9.0 SE pour l'ouvrir.

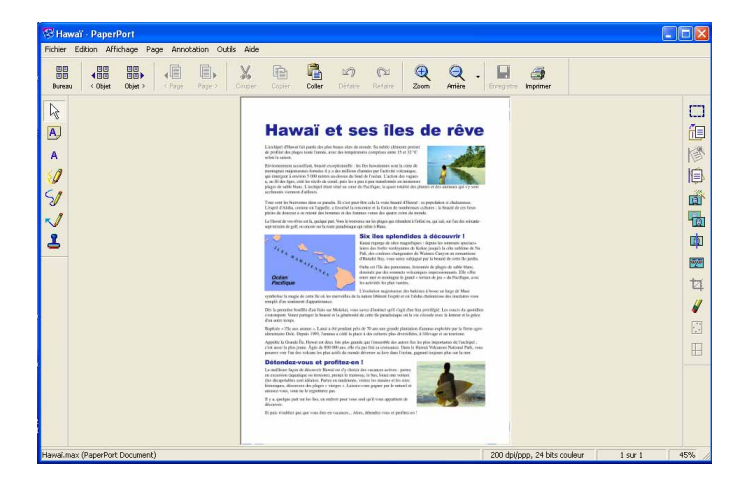

# **Organisation des éléments dans des dossiers**

PaperPort<sup>®</sup> 9.0 SE intègre un système de classement convivial destiné au rangement de vos éléments. Ce système de classement comporte des dossiers et des éléments que vous pouvez sélectionner pour les afficher dans la vue Bureau. Il s'agit d'éléments issus de PaperPort<sup>®</sup> 9.0 SE ou d'éléments non issus de PaperPort<sup>®</sup> 9.0 SE :

- Les dossiers sont organisés suivant une structure 'arborescente' dans la vue Dossier. Utilisez cette structure pour sélectionner des dossiers et afficher leurs éléments dans la vue Bureau.
- Vous pouvez déposer un élément dans un dossier par un simple glisser-déposer. Lorsque le dossier est mis en surbrillance, relâchez le bouton de la souris pour y déposer l'élément.
- Les dossiers peuvent être 'imbriqués'—, c'est-à-dire stockés dans d'autres dossiers.
- Quand vous double-cliquez sur un dossier, les éléments qu'il contient (fichiers MAX PaperPort<sup>®</sup> 9.0 SE et fichiers non issus de PaperPort® 9.0 SE) s'affichent sur le bureau.
- Vous pouvez aussi utiliser l'Explorateur Windows<sup>®</sup> pour gérer les dossiers et les éléments affichés dans la vue Bureau.

## **Liens rapides vers d'autres applications**

ScanSoft<sup>®</sup> PaperPort<sup>®</sup> 9.0 SE reconnaît un grand nombre d'applications sur votre ordinateur et crée vers elles un 'lien de coopération'.

La barre "Envoyer vers" en bas de la vue Bureau présente les icônes de ces applications liées.

Pour utiliser un lien, faites glisser un élément sur l'icône de l'application que vous souhaitez lancer. Une utilisation standard de la barre "Envoyer vers" consiste à sélectionner un élément pour l'envoyer par télécopie.

Cet exemple de barre "Envoyer vers" montre plusieurs applications dotées d'un lien vers PaperPort® 9.0 SE.

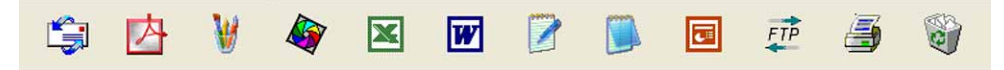

Si PaperPort<sup>®</sup> 9.0 SE ne reconnaît pas automatiquement une application présente sur votre ordinateur, vous pouvez créer un lien manuellement à l'aide de la commande **Nouveau lien de programme** (pour plus d'informations sur la création de nouveaux liens, voir PaperPort® 9.0 SE à la section Documentation du CD-ROM).

# **ScanSoft® OmniPage® OCR vous permet de convertir l'image d'un texte en texte que vous pourrez ensuite modifier**

ScanSoft<sup>®</sup> PaperPort<sup>®</sup> 9.0 SE peut convertir rapidement le texte d'un élément ScanSoft<sup>®</sup> PaperPort<sup>®</sup> 9.0 SE (qui est en réalité l'image d'un texte) en un texte susceptible d'être modifié avec une application de traitement de texte.

PaperPort<sup>®</sup> 9.0 SE utilise l'application de reconnaissance optique de caractères ScanSoft<sup>®</sup> OmniPage<sup>®</sup> OCR, fournie avec PaperPort® 9.0 SE.

PaperPort<sup>®</sup> 9.0 SE peut utiliser une autre application OCR installée sur l'ordinateur. Vous pouvez convertir la totalité de l'élément ou utiliser la commande **Copier le texte** pour sélectionner une partie seulement de l'image texte pour conversion.

Vous pouvez placer un élément par glisser-déposer sur l'icône d'un traitement de texte pour lancer l'application OCR intégrée de PaperPort<sup>®</sup> ou vous pouvez utiliser votre propre application OCR.

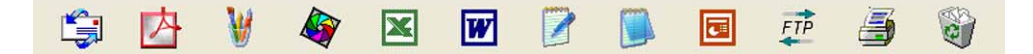

## **Vous pouvez importer des éléments d'une autre application**

Outre la numérisation d'éléments, vous pouvez par divers moyens importer des éléments dans PaperPort $^{\circledR}$ 9.0 SE et les convertir de diverses manières en fichiers Max PaperPort $^{\circledR}$  9.0 SE :

- Imprimer dans la vue Bureau à partir d'une autre application, telle que Microsoft<sup>®</sup> Excel
- Importer des fichiers enregistrés sous d'autres formats de fichier, comme BMP (Windows<sup>®</sup> Bitmap) ou TIFF (Tag Image File Format).

# **Vous pouvez exporter des éléments dans d'autres formats**

Vous pouvez exporter ou enregistrer des éléments PaperPort<sup>®</sup> 9.0 SE dans divers formats de fichier répandus tels que BMP, JPEG, TIFF, PDF ou auto-affichables.

Par exemple, pour créer un fichier destiné à un site Web, exportez-le sous forme de fichier JPEG. Les pages Web utilisent souvent les fichiers JPEG pour l'affichage des images.

### **Exportation d'un fichier image**

- **4** Cliquez sur Fichier, puis sur Enregistrer sous dans la fenêtre PaperPort<sup>®</sup> 9.0 SE. La boîte de dialogue Enregistrer sous 'XXXXX' s'affiche.
- 2 Sélectionnez le lecteur et le répertoire dans lequel vous voulez enregistrer le fichier.
- **3** Entrez le nom du nouveau fichier et sélectionnez son type ou encore sélectionnez un nom dans la zone de texte Nom de fichier (pour vous faciliter la tâche, vous pouvez faire défiler les noms de répertoires et de fichiers).

d Cliquez sur **Enregistrer** pour enregistrer votre fichier ou sur **Annuler** pour revenir à PaperPort® 9.0 SE sans l'enregistrer.

# **Désinstallation de PaperPort® 9.0 SE et de ScanSoft® OmniPage® OCR**

## **Pour Windows® 98/98SE et Windows® Me**

- a Cliquez sur le bouton **Démarrer**, sur **Paramètres**, **Panneau de configuration**, **Ajouter/Suppression de programmes** puis cliquez sur l'onglet **Installation/Désinstallation**.
- **2** Sélectionnez **PaperPort** dans la liste et cliquez sur **Ajouter/Supprimer**.

### **Pour Windows® 2000 Professionnel**

- **1** Cliquez sur le bouton Démarrer, sur Paramètres, Panneau de configuration puis sur **Ajouter/Suppression de programmes**.
- b Sélectionnez **PaperPort** dans la liste et cliquez sur **Modifier** ou sur **Supprimer**.

### **Pour Windows® XP**

- a Cliquez sur le bouton **Démarrer**, sur **Panneau de configuration**, **Ajouter/Suppression de programmes** puis cliquez sur l'icône **Modifier ou supprimer des programmes**.
- b Sélectionnez **PaperPort** dans la liste et cliquez sur **Modifier** ou sur **Supprimer**.

**3**

# **ControlCenter2**

## **Remarque**

Les fonctions qui peuvent être utilisées dans l'utilitaire ControlCenter2 peuvent varier en fonction du modèle.

# <span id="page-51-0"></span>**Utilisation de ControlCenter2**

ControlCenter2 est un utilitaire qui vous permet d'accéder rapidement et facilement aux applications fréquemment utilisées. Avec ControlCenter2, il n'est plus nécessaire de lancer manuellement des applications spécifiques. ControlCenter2 propose les six catégories de fonctions suivantes :

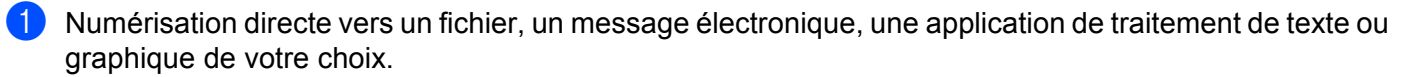

2) Boutons de numérisation personnalisés : vous pouvez configurer des boutons de façon à répondre aux besoins de vos propres applications.

- C Accès aux fonctions évoluées de PhotoCapture Center™.
- Accès aux fonctions de copie disponibles par le biais de votre ordinateur.
- Accès aux applications 'PC-FAX' disponibles pour votre périphérique.
- f Accès aux paramètres disponibles pour configurer votre périphérique.

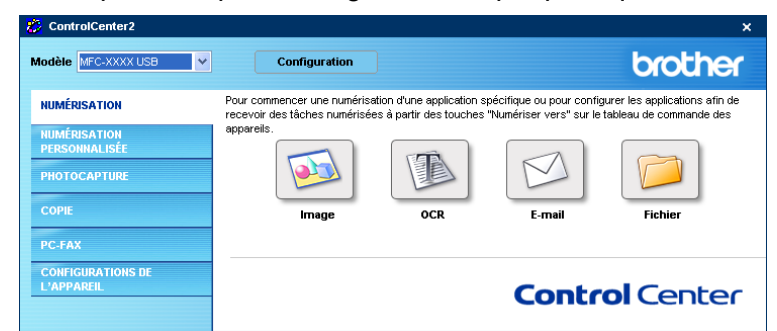

À partir de la liste déroulante **Modèle**, vous pouvez sélectionner l'appareil qui sera connecté à ControlCenter2.

Vous pouvez aussi ouvrir la fenêtre de configuration pour chaque fonction en cliquant sur le bouton **Configuration**.

# **Désactivation de la fonction chargement automatique**

Une fois ControlCenter2 lancé depuis le menu Démarrer, l'icône s'affiche sur la barre des tâches. Vous

pouvez ouvrir la fenêtre ControlCenter2 en double-cliquant sur l'icône  $\mathbb{R}$ .

Si vous ne voulez pas que ControlCenter2 se lance automatiquement à chaque démarrage de l'ordinateur :

a Cliquez avec le bouton droit sur l'icône ou la fenêtre **de la sur la famille de la comparat de la sur la famil** sélectionnez **Préférence**. La fenêtre Préférences ControlCenter2 s'affiche.

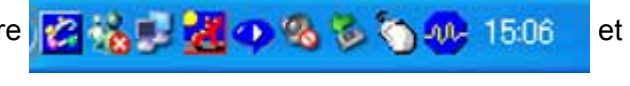

- b Décochez l'option **Démarrer le ControlCenter sur le menu de mise en route de l'ordinateur**.
- Cliquez sur OK pour fermer la fenêtre.

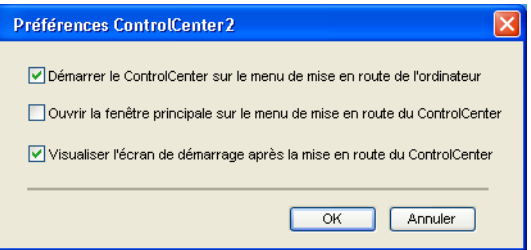

# **NUMÉRISATION**

Il y a quatre boutons de numérisation pour les applications **Numérisation vers image**, **Numérisation vers OCR**, **Numérisation vers e-mail** et **Numérisation vers fichier**.

**Image** *(par défaut : Microsoft Paint)*

Cette option vous permet de numériser une page directement dans toute application d'affichage ou d'édition d'image. Vous pouvez sélectionner l'application de destination comme MS Paint, Corel PhotoPaint, Adobe PhotoShop ou tout autre application d'édition d'image installée sur votre ordinateur.

■ **OCR** (par défaut : MS NotePad)

Cette option vous permet de numériser une page ou un document, de lancer automatiquement l'application OCR et d'insérer le texte original (et non une image graphique) dans une application de traitement de texte. Vous pouvez sélectionner l'application cible de traitement de texte, comme NotePad, MS Word, Word Perfect ou tout autre application de traitement de texte installée sur votre ordinateur.

**E-mail** *(par défaut : votre logiciel de messagerie électronique par défaut)*

Cette option vous permet de numériser une page ou un document directement dans un logiciel de messagerie électronique sous forme de pièce jointe standard. Vous pouvez choisir le type de fichier et la résolution de la pièce jointe.

#### **Fichier**

Cette option vous permet de numériser directement dans un fichier sur disque. Vous pouvez, au besoin, changer le type de fichier et le dossier de destination.

ControlCenter2 vous donne la possibilité de configurer la touche **Numérisation** de votre appareil et le bouton du logiciel ControlCenter2 pour chaque fonction de numérisation. Pour configurer la touche **Numérisation** de votre appareil, sélectionnez l'onglet **Bouton du périphérique** dans le menu de configuration pour chaque bouton de l'onglet **NUMÉRISATION**. Pour configurer le bouton du logiciel ControlCenter2, sélectionnez l'onglet **Bouton du logiciel** dans le menu de configuration pour chaque bouton de l'onglet **NUMÉRISATION**.

# **NUMÉRISATION PERSONNALISÉE**

Vous pouvez configurer le nom et les paramètres des boutons afin qu'ils répondent à vos besoins. Pour cela, cliquez avec le bouton droit sur le bouton concerné et suivez les menus de configuration.

# **PHOTOCAPTURE**

Trois fonctions différentes vous permettent d'accéder à une carte mémoire insérée dans l'appareil. Ces fonctions ne sont disponibles que lorsque l'appareil est connecté à l'ordinateur à l'aide d'un câble USB.

#### **Ouvrir le dossier PCC**

Cette option vous permet de voir les fichiers et les dossiers stockés sur la carte mémoire (voir *[Pour les](#page-99-0)  [utilisateurs de câbles USB](#page-99-0)* à la page 7-1).

#### **Copie à partir du PCC**

Cette option vous permet de copier les fichiers de la carte mémoire dans un dossier spécifique de l'ordinateur. Vous pouvez sélectionner le dossier de destination.

#### **Copie vers application**

Cette option vous permet de copier les fichiers de la carte mémoire dans le dossier bureau de l'application d'affichage d'image.

### **COPIE**

Cette option vous permet d'utiliser l'ordinateur et n'importe quel pilote d'imprimante pour effectuer des opérations de copie évoluées. Vous pouvez numériser une page sur l'appareil et en imprimer des exemplaires en utilisant les fonctions du pilote d'imprimante de l'appareil, ou vous pouvez diriger l'impression vers n'importe quel pilote d'imprimante standard installé sur l'ordinateur, y compris pour des imprimantes réseau.

Vous pouvez configurer vos paramètres préférés sur quatre boutons au maximum.

# **PC-FAX (non disponible pour DCP-120C)**

Ces boutons servent à envoyer ou à recevoir des télécopies à l'aide de l'application PC-FAX de Brother.

#### ■ Transmettre

Ce bouton vous permet de numériser une page ou un document et d'envoyer automatiquement l'image sous forme de télécopie depuis l'ordinateur à l'aide du logiciel PC-FAX de Brother (voir *[Envoi de](#page-82-0)  [télécopies par PC-FAX](#page-82-0)* à la page 6-1).

#### **Recevoir**

Si vous cliquez sur ce bouton, le logiciel de réception de PC-FAX s'active et commence la réception des données de télécopie sur l'appareil Brother. À l'issue de la réception de télécopies par PC-FAX, ce bouton devient **Visualisation reçue** et permet d'ouvrir l'application d'affichage et de consulter les télécopies reçues. Avant d'utiliser la fonction de réception PC-FAX, vous devez sélectionner cette option dans le menu du panneau de commande de l'appareil Brother (voir *[Réception PC-FAX \(MFC seulement\)](#page-95-0)* à la [page 6-14](#page-95-0)).

#### **Carnet d'adresses**

Cette option vous permet d'ouvrir le carnet d'adresses PC-FAX Brother (voir *[Carnet d'adresses Brother](#page-87-0)* [à la page 6-6](#page-87-0)).

#### **Configuration**

Cette option vous permet de configurer les paramètres d'envoi de PC-FAX (voir *[Paramètres d'envoi](#page-83-0)* à la [page 6-2](#page-83-0)).

# **CONFIGURATIONS DE L'APPAREIL**

Vous pouvez configurer les paramètres de l'appareil ou vérifier les niveaux d'encre.

#### ■ Configuration à distance

Cette option vous permet d'ouvrir le programme Configuration à distance (voir *[Configuration à distance](#page-80-0)* à [la page 5-1](#page-80-0)).

#### **Numérotation par numéro abrégé**

Cette option vous permet d'ouvrir la fenêtre de définition des numéros abrégés de la fonction Configuration à distance (voir *[Configuration à distance](#page-80-0)* à la page 5-1).

#### **Niveau d'encre**

Cette option vous permet de vérifier l'état de l'encre.

# <span id="page-55-0"></span>**NUMÉRISATION**

Il y a quatre boutons pour les applications **Numérisation vers image**, **Numérisation vers OCR**, **Numérisation vers e-mail** et **Numérisation vers fichier**.

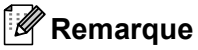

Vous pouvez configurer la touche **Numériser** pour chaque bouton de ControlCenter2 dans l'onglet **Bouton du périphérique**.

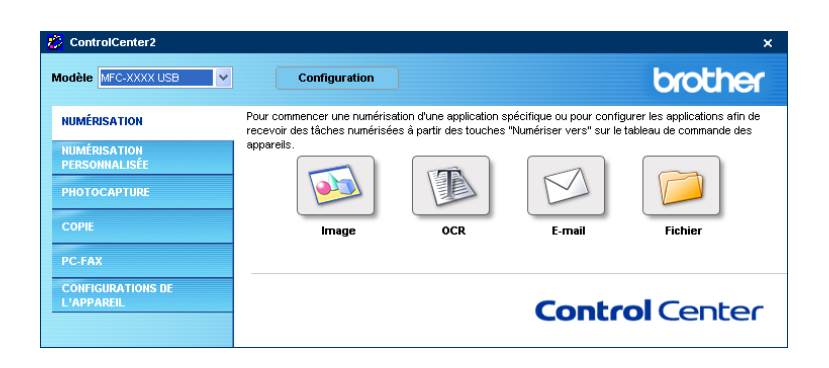

## <span id="page-55-1"></span>**Image (exemple : Microsoft Paint)**

La fonction **Numérisation vers image** vous permet de numériser une image directement dans votre application graphique pour modification éventuelle. Pour modifier la configuration par défaut, cliquez avec le bouton droit sur le bouton et sélectionnez l'onglet **Bouton du logiciel**.

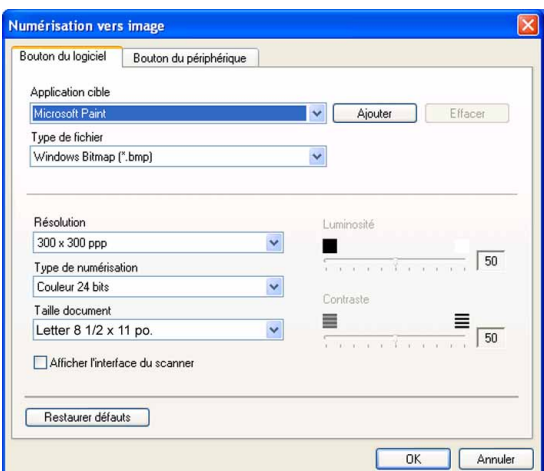

Si vous voulez numériser puis détourer une partie d'une page après la pré-numérisation du document, cochez l'option **Afficher l'interface du scanner**.

Au besoin, changez les autres paramètres.

Pour changer l'application de destination, sélectionnez l'application appropriée dans la liste déroulante **Application cible**. Vous pouvez ajouter une application à la liste en cliquant sur le bouton **Ajouter**.

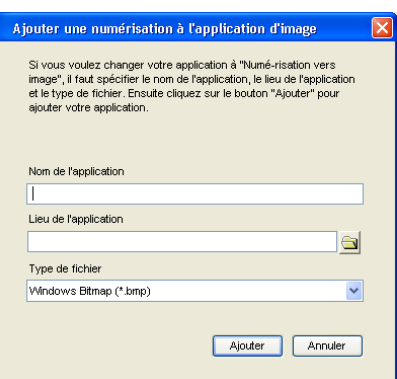

Saisissez le **Nom de l'application** (30 caractères maximum) et le **Lieu de l'application** (emplacement).

Vous pouvez trouver l'emplacement de l'application en cliquant sur l'icône . Sélectionnez le

**Type de fichier** dans la liste déroulante.

Vous pouvez supprimer une application que vous avez ajoutée. Sélectionnez simplement le **Nom de l'application** et cliquez sur le bouton **Effacer**.

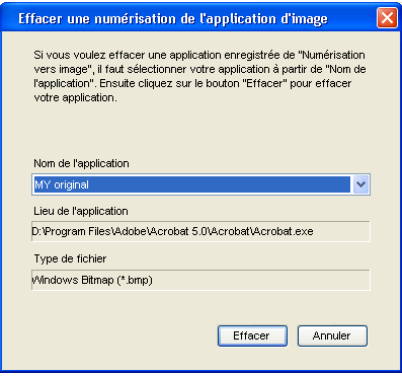

#### **Remarque**

Cette fonction est aussi disponible pour les options Numérisation vers e-mail et Numérisation vers OCR. La fenêtre peut varier suivant la fonction.

## <span id="page-57-0"></span>**OCR (logiciel de traitement de texte)**

**Numérisation vers OCR** convertit les données de type image des pages graphiques en un texte qui peut être édité par tout programme de traitement de texte. Vous pouvez changer le logiciel de traitement de texte par défaut.

Pour configurer la fonction **Numérisation vers OCR**, cliquez avec le bouton droit sur le bouton et cliquez sur l'onglet **Bouton du logiciel**.

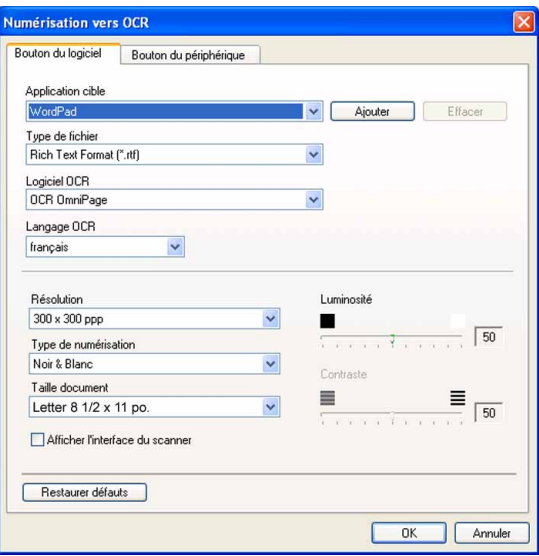

Pour changer l'application de traitement de texte, sélectionnez l'application de destination appropriée dans la liste déroulante **Application cible**. Vous pouvez ajouter une application à la liste en cliquant sur le bouton **Ajouter**. Pour supprimer une application, cliquez sur le bouton **Effacer**.

Si vous voulez numériser puis détourer une partie d'une page après la pré-numérisation du document, cochez l'option **Afficher l'interface du scanner**.

Vous pouvez aussi configurer les autres paramètres de la fonction **Numérisation vers OCR**.

## <span id="page-58-0"></span>**Messagerie électronique**

La fonction **Numérisation vers e-mail** vous permet de numériser un document vers votre application de messagerie- électronique par défaut et d'envoyer le document numérisé sous forme de pièce jointe. Pour changer l'application de messagerie par défaut ou le type de fichier en pièce jointe par défaut, cliquez avec le bouton droit sur le bouton et cliquez sur l'onglet **Bouton du logiciel**.

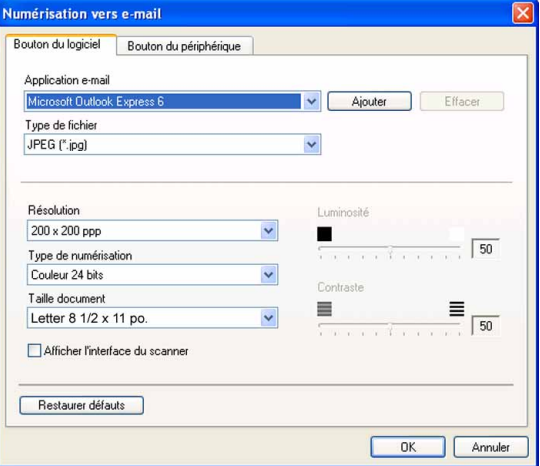

Pour changer l'application de messagerie, sélectionnez l'application appropriée dans la liste déroulante **Application e-mail**. Vous pouvez ajouter une application à la liste en cliquant sur le bouton **Ajouter**. Pour supprimer une application, cliquez sur le bouton **Effacer**.

Vous pouvez aussi changer les autres paramètres utilisés pour créer les pièces jointes.

Si vous voulez numériser puis détourer une partie d'une page après la pré-numérisation du document, cochez l'option **Afficher l'interface du scanner**.

### <span id="page-58-1"></span>**Pièces jointes**

Vous pouvez choisir dans la liste suivante le type de fichier à utiliser pour la pièce jointe ou à enregistrer dans un dossier.

#### **Type de fichier**

Sélectionnez dans la liste déroulante le type de fichier souhaité pour l'enregistrement des images numérisées.

- Bitmap Windows (\*.bmp)
- $\blacksquare$  JPEG (\*.jpg)
- $\blacksquare$  TIFF Non compressé (\*.tif)
- $\blacksquare$  TIFF Compressé (\*.tif)
- $\blacksquare$  TIFF multipage Non compressé (\*.tif)
- TIFF multipage Compressé (\*.tif)
- $\blacksquare$  PNG (\*.png)
- $\blacksquare$  PDF (\*.pdf)

### <span id="page-59-0"></span>**Fichier**

Le bouton **Numérisation vers fichier** vous permet de numériser une image vers un dossier de votre disque dur dans un format de fichier de votre choix. Cela vous permet d'archiver facilement vos documents papier. Pour changer le type de fichier et le dossier, cliquez avec le bouton droit sur le bouton et cliquez sur l'onglet **Bouton du logiciel**.

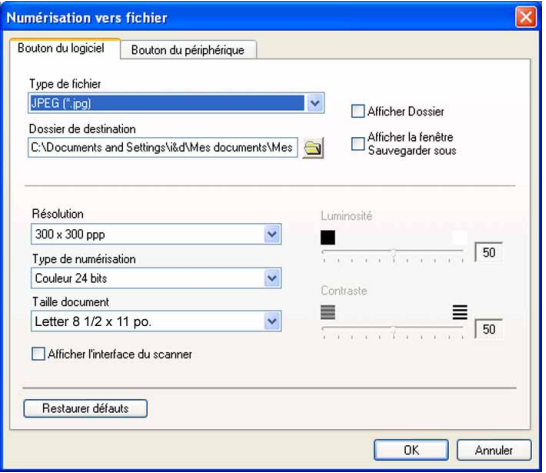

Sélectionnez le type de fichier pour les images enregistrées dans la liste déroulante **Type de fichier**. Vous pouvez enregistrer le fichier dans le dossier par défaut affiché dans le champ **Dossier de destination** ou

choisir un dossier en cliquant sur l'icône .

Pour voir apparaître l'emplacement dans lequel l'image est enregistrée après numérisation, cochez l'option **Afficher Dossier**.

Pour indiquer systématiquement la destination de l'image numérisée, cochez l'option

### **Afficher la fenêtre Sauvegarder sous**.

Si vous voulez numériser puis détourer une partie d'une page après la pré-numérisation du document, cochez l'option **Afficher l'interface du scanner**.

### **Remarque**

Pour les types de fichier pris en charge, voir *[Pièces jointes](#page-58-1)* à la page 3-8.

# **NUMÉRISATION PERSONNALISÉE**

Il y a quatre boutons que vous pouvez configurer pour qu'ils répondent à vos besoins en matière de numérisation.

Pour configurer un bouton, cliquez dessus avec le bouton droit pour afficher la fenêtre de configuration. Quatre fonctions de numérisation sont disponibles : **Numérisation vers image**, **Numérisation vers OCR**, **Numérisation vers e-mail** et **Numérisation vers fichier**.

#### **Numérisation vers image**

Cette option vous permet de numériser une page directement dans toute application d'affichage ou d'édition d'image. Vous pouvez sélectionner comme destination n'importe quelle application d'édition d'image installée sur votre ordinateur.

#### **Numérisation vers OCR**

Cette option permet de convertir des documents numérisés en fichiers texte éditables. Vous pouvez aussi sélectionner l'application de destination pour le texte éditable.

#### **Numérisation vers e-mail**

Cette option permet de joindre les images numérisées à un courrier électronique. Vous pouvez sélectionner n'importe quelle application de courrier électronique installée sur votre système. Vous pouvez également sélectionner le type de fichier pour les pièces jointes et créer une liste abrégée d'adresses de destinataires sélectionnées dans votre carnet d'adresses de courrier électronique.

#### **Numérisation vers fichier**

Cette option vous permet d'enregistrer une image numérisée dans n'importe quel dossier d'un disque dur local ou en réseau. Vous pouvez également choisir le type de fichier à utiliser.

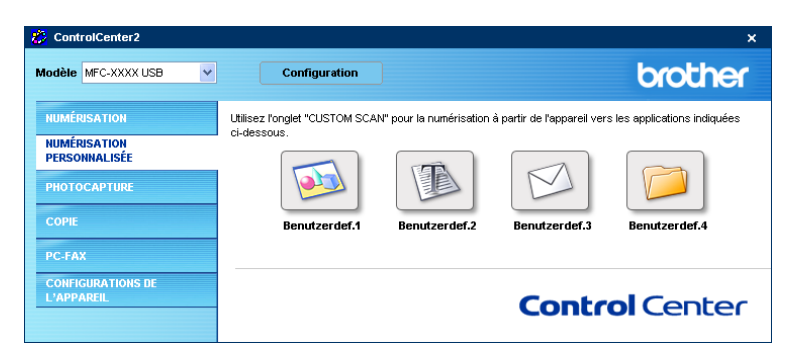

# **Personnalisation d'un bouton défini par l'utilisateur**

Pour configurer un bouton, cliquez dessus avec le bouton droit pour ouvrir la fenêtre de configuration. Pour configurer les boutons, veuillez suivre les directives suivantes.

#### **Numérisation vers image**

#### Onglet **Généralités**

Entrez un nom dans **Nom pour personnalisation** (jusqu'à 30 caractères) pour créer le nom du bouton. Sélectionnez le type de numérisation dans la zone **Action de numérisation**.

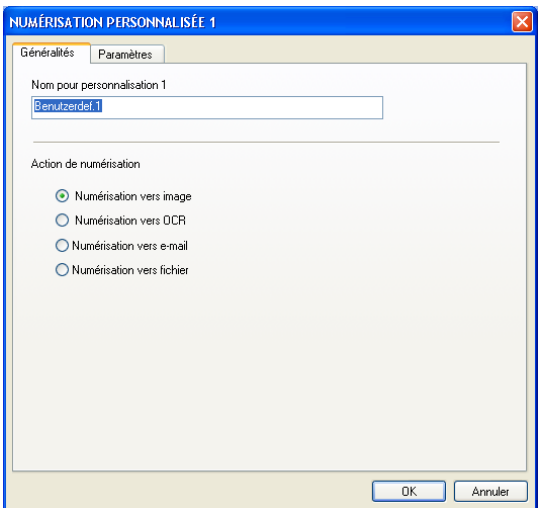

Onglet **Paramètres**

Sélectionnez un réglage pour les paramètres **Application cible**, **Type de fichier**, **Résolution**, **Type de numérisation**, **Taille document**, **Afficher l'interface du scanner**, **Luminosité** et **Contraste**.

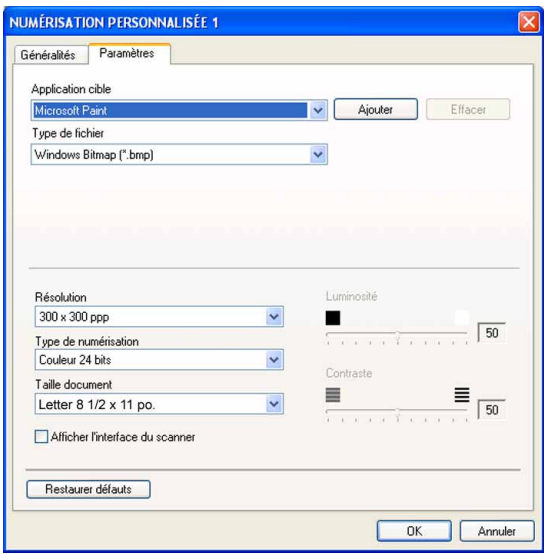

#### **Numérisation vers OCR**

#### Onglet **Généralités**

Entrez un nom dans **Nom pour personnalisation** (jusqu'à 30 caractères) pour créer le nom du bouton. Sélectionnez le type de numérisation dans la zone **Action de numérisation**.

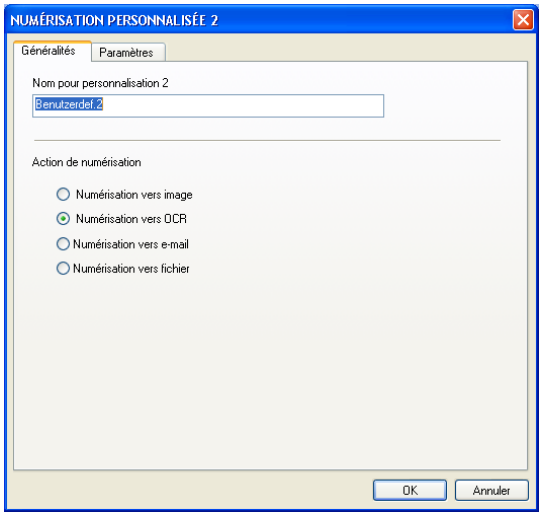

#### Onglet **Paramètres**

Sélectionnez un réglage pour les paramètres **Application cible**, **Type de fichier**, **Résolution**, **Type de numérisation**, **Taille document**, **Afficher l'interface du scanner**, **Luminosité** et **Contraste**.

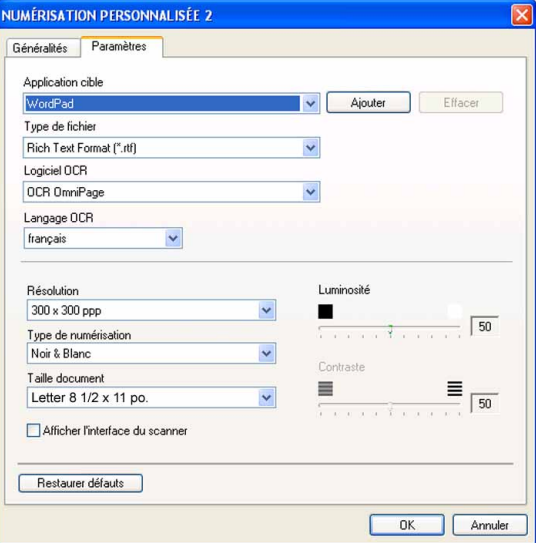

#### **Numérisation vers e-mail**

#### Onglet **Généralités**

Entrez un nom dans **Nom pour personnalisation** (jusqu'à 30 caractères) pour créer le nom du bouton. Sélectionnez le type de numérisation dans la zone **Action de numérisation**.

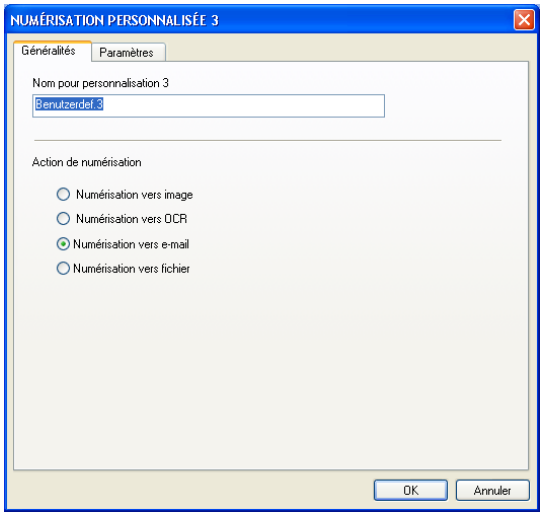

#### Onglet **Paramètres**

Sélectionnez un réglage pour les paramètres **Application d'e-mail**, **Type de fichier**, **Résolution**, **Type de numérisation**, **Taille document**, **Afficher l'interface du scanner**, **Luminosité** et **Contraste**.

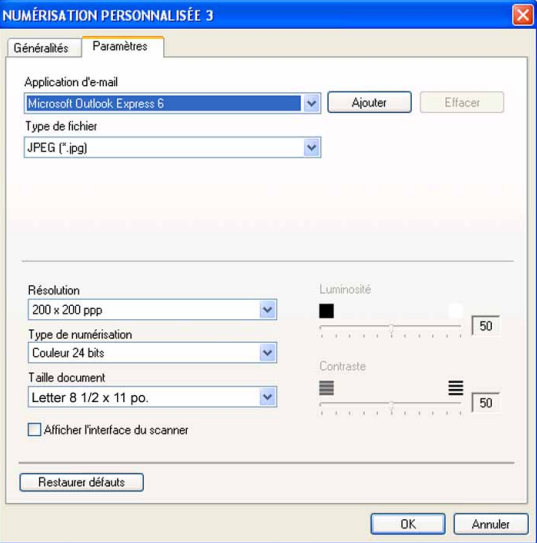

#### **Numérisation vers fichier**

#### Onglet **Généralités**

Entrez un nom dans **Nom pour personnalisation** (jusqu'à 30 caractères) pour créer le nom du bouton. Sélectionnez le type de numérisation dans la zone **Action de numérisation**.

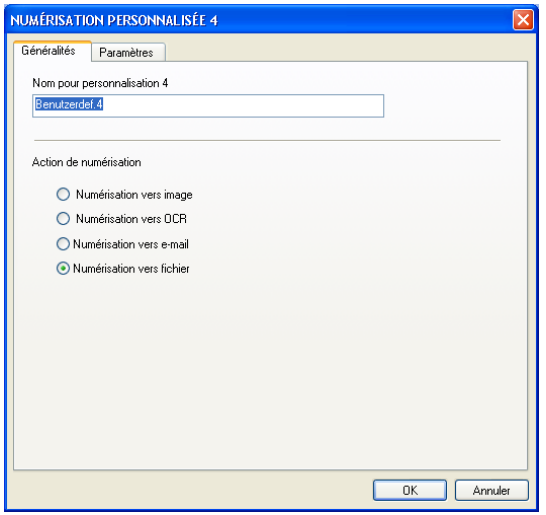

#### Onglet **Paramètres**

Sélectionnez le format de fichier dans la liste déroulante **Type de fichier**. Enregistrez le fichier dans le dossier par défaut affiché dans le champ **Dossier de destination** ou choisissez un dossier en cliquant sur

l'icône **et al.** Cochez l'option Afficher Dossier pour voir apparaître l'emplacement dans lequel l'image est enregistrée après numérisation. Cochez l'option **Afficher la fenêtre Sauvegarder sous** pour indiquer la destination de l'image numérisée après chaque numérisation.

Sélectionnez un réglage pour les paramètres **Résolution**, **Type de numérisation**, **Taille document**, **Afficher l'interface du scanner**, **Luminosité** et **Contraste**.

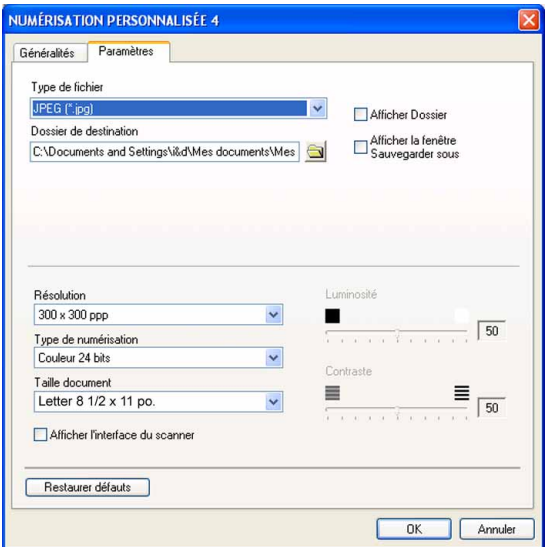

# **PHOTOCAPTURE**

Ces boutons servent à ouvrir ou copier des fichiers et des dossiers stockés sur une carte mémoire insérée dans l'appareil.

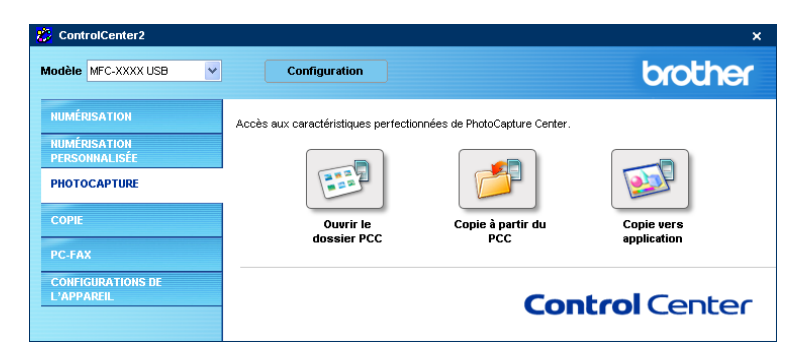

## **Ouvrir le dossier PCC (PCC : PhotoCapture Center™)**

Le bouton **Ouvrir le dossier PCC** vous permet d'ouvrir Windows® Explorer pour afficher les fichiers et les dossiers présents sur une carte mémoire.

# **Copier à partir du PCC (PhotoCapture Center™)**

Le bouton **Copie à partir du PCC** vous permet de copier vers un dossier du disque dur des fichiers présents sur une carte mémoire. Pour changer le dossier de destination ou d'autres paramètres, cliquez avec le bouton droit sur le bouton et sélectionnez vos paramètres préférés pour la copie des fichiers.

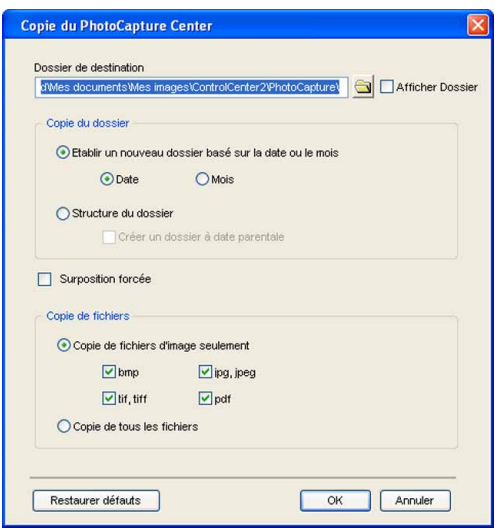

#### **Réglage du dossier de destination**

#### **Etablir un nouveau dossier basé sur la date ou le mois**

Le réglage par défaut est **Date**. Un dossier de destination est créé. Son nom est dérivé de la date de création du fichier d'origine. La copie est ensuite enregistrée dans ce dossier. Par exemple, la copie d'un fichier d'origine créé le 8 octobre 2005 sera enregistrée dans un dossier portant le nom 10082005.

#### **Structure du dossier**

La copie est enregistrée dans le même dossier que le fichier d'origine. Aucun nouveau dossier n'est créé. Si vous cochez **Créer un dossier à date parentale**, un dossier dérivé de la date courante est créé. La copie est ensuite enregistrée dans ce dossier.

### **Copier vers application**

Le bouton **Copie vers application** vous permet d'ouvrir des fichiers depuis une application spécifique après les avoir copiés dans le dossier de cette application. Pour changer les réglages du dossier, cliquez avec le bouton droit sur le bouton et sélectionnez vos paramètres préférés pour la copie des fichiers.

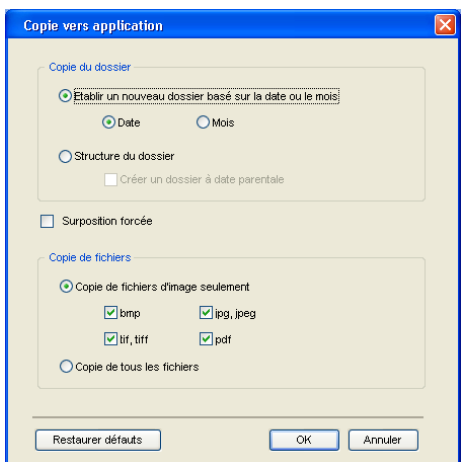

#### **Réglage du dossier de destination**

#### **Etablir un nouveau dossier basé sur la date ou le mois**

Le réglage par défaut est **Date**. Un dossier de destination est créé. Son nom est dérivé de la date de création du fichier d'origine. La copie est ensuite enregistrée dans ce dossier. Par exemple, la copie d'un fichier d'origine créé le 8 octobre 2005 sera enregistrée dans un dossier portant le nom 10082005.

#### **Structure du dossier**

La copie est enregistrée dans le même dossier que le fichier d'origine. Aucun nouveau dossier n'est créé. Si vous cochez **Créer un dossier à date parentale**, un dossier dérivé de la date courante est créé. La copie est ensuite enregistrée dans ce dossier.

# **COPIE**

Les boutons **Copie1**-**Copie4** peuvent être personnalisés pour vous permettre d'utiliser des fonctions de copie évoluées telles que l'impression N-en-1.

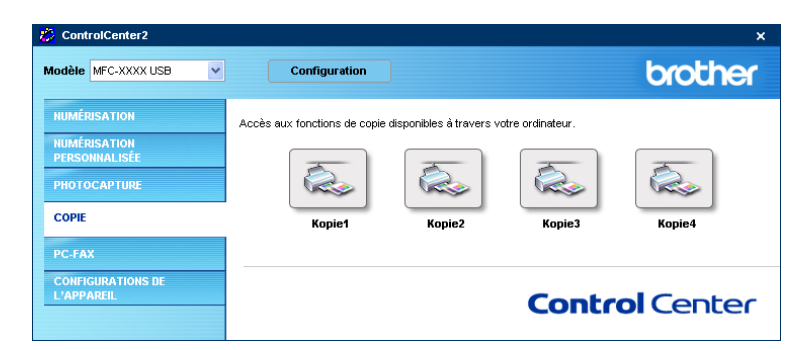

Pour utiliser les boutons **Copier**, configurez le pilote d'imprimante en cliquant avec le bouton droit sur le bouton.

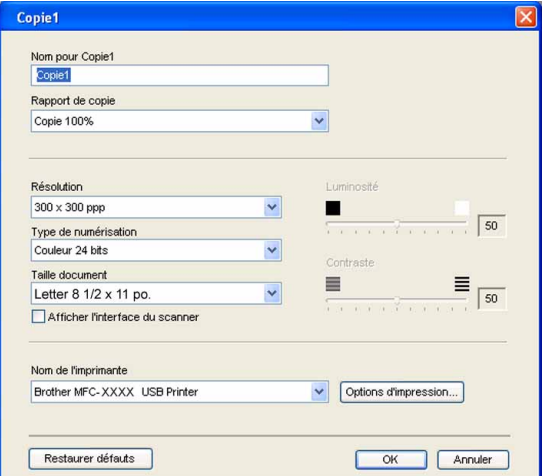

Entrez un nom dans **Nom pour Copie** (jusqu'à 30 caractères) et sélectionnez **Rapport de copie**.

Sélectionnez un réglage pour les paramètres **Résolution**, **Type de numérisation**, **Taille document**, **Afficher l'interface du scanner**, **Luminosité** et **Contraste** à utiliser.

Avant de terminer la configuration du bouton **Copier**, indiquez le **Nom de l'imprimante**. Ensuite cliquez sur le bouton **Options d'impression** pour afficher les paramètres du pilote d'imprimante.

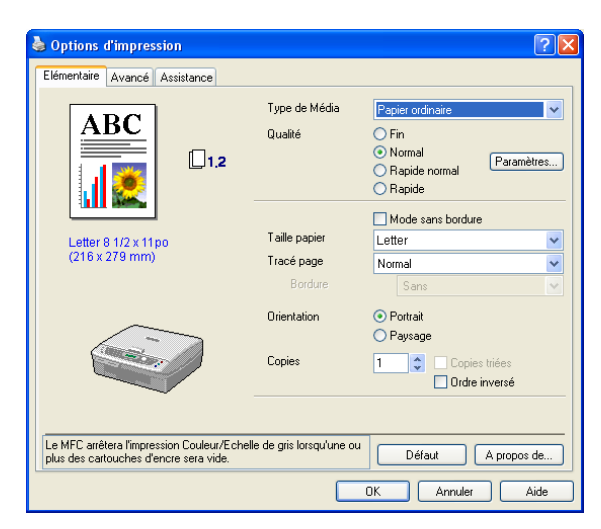

Dans la fenêtre des paramètres du pilote d'imprimante, vous pouvez choisir des paramètres avancés pour l'impression.

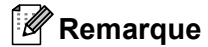

- Vous devez configurer chacun des boutons Copie avant de pouvoir les utiliser.
- L'écran **Options d'impression** varie en fonction du modèle d'imprimante sélectionné.

# **PC-FAX (non disponible pour DCP-120C)**

Vous pouvez ouvrir facilement le logiciel pour envoyer ou recevoir une télécopie PC-FAX ou pour éditer le carnet d'adresses en cliquant sur le bouton approprié.

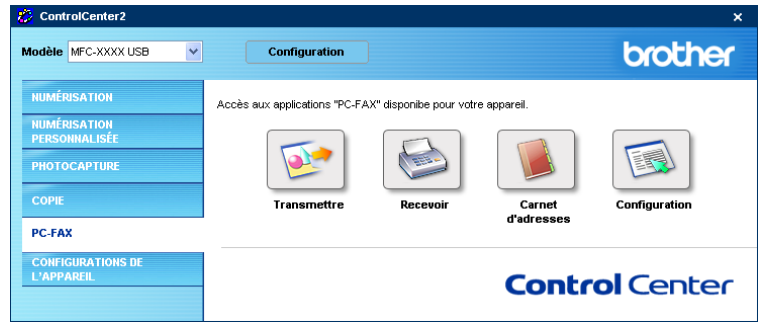

# **Transmettre**

Le bouton **Transmettre** vous permet de numériser un document et d'envoyer automatiquement l'image sous forme de télécopie depuis l'ordinateur à l'aide du logiciel PC-FAX de Brother (voir *[Envoi de télécopies par](#page-82-0)  PC-FAX* [à la page 6-1](#page-82-0)).

Pour modifier la configuration du bouton **Transmettre**, cliquez avec le bouton droit sur le bouton pour ouvrir la fenêtre de configuration. Vous pouvez modifier le réglage des paramètres **Résolution**, **Type de numérisation**, **Taille document**, **Afficher l'interface du scanner**, **Luminosité** et **Contraste**.

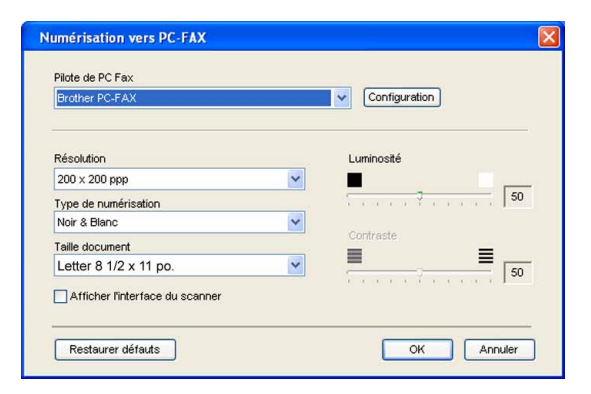

# **Recevoir/Afficher reçus (MFC seulement)**

Les fonctions du logiciel de réception de PC-FAX Brother vous permettent d'afficher et de stocker vos télécopies sur votre ordinateur. Le logiciel est automatiquement installé en même temps que MFL-Pro Suite. Si vous cliquez sur le bouton **Recevoir**, le logiciel de réception de PC-FAX s'active et commence la réception des données de télécopie sur l'appareil Brother. Avant d'utiliser la fonction de réception PC-FAX, vous devez sélectionner cette option dans le menu du panneau de commande de l'appareil Brother (voir *[Exécution du](#page-96-0)  [logiciel de réception de PC-FAX sur votre ordinateur](#page-96-0)* à la page 6-15).

Pour configurer le logiciel de réception de PC-FAX, voir *[Configuration de votre PC](#page-96-1)* à la page 6-15.

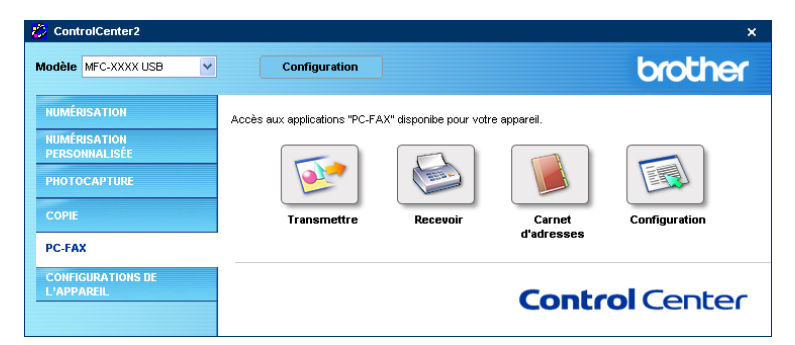

Lorsque le logiciel de réception de PC-FAX est en cours d'exécution, vous pouvez ouvrir l'application d'affichage à l'aide du bouton **Visualisation reçue** (PaperPort® 9.0 SE)

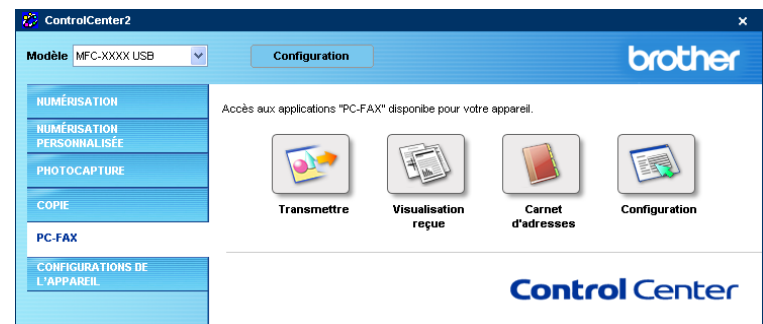

### **Remarque**

Vous pouvez également activer le logiciel de réception de PC-FAX à partir du menu Démarrer (voir *[Exécution du logiciel de réception de PC-FAX sur votre ordinateur](#page-96-2)* à la page 6-15).

## **Carnet d'adresses**

Le bouton **Carnet d'adresses** vous permet d'ajouter, de modifier ou de supprimer des contacts de votre carnet d'adresses. Pour configurer ce bouton, cliquez sur le bouton **Carnet d'adresses** pour ouvrir la boîte de dialogue (voir *[Carnet d'adresses Brother](#page-87-0)* à la page 6-6).

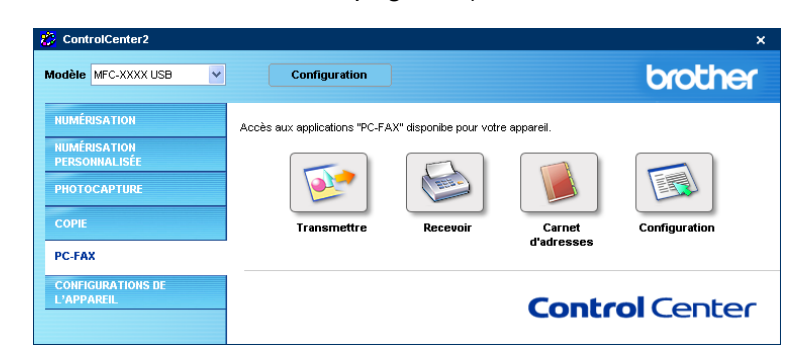

# **Configuration**

En cliquant sur le bouton **Configuration**, vous pouvez configurer les paramètres utilisateur de l'application PC-FAX (voir *[Configuration des données utilisateur](#page-83-1)* à la page 6-2).
# **CONFIGURATIONS DE L'APPAREIL**

Vous pouvez configurer les paramètres de l'appareil ou vérifier les niveaux d'encre en cliquant sur un bouton.

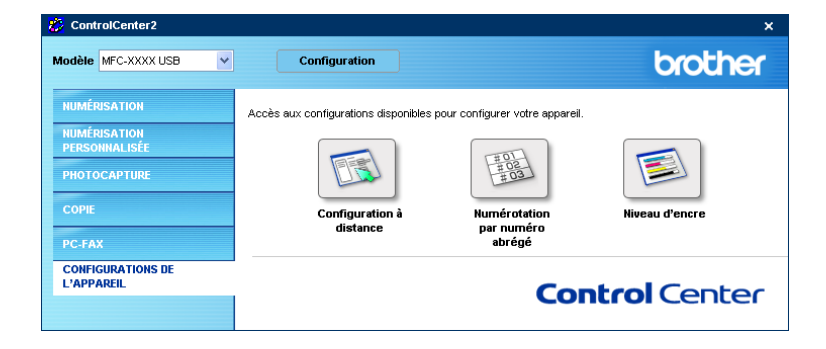

#### **Configuration à distance (non disponible pour DCP-120C)**

Le bouton **Configuration à distance** vous permet d'ouvrir la fenêtre Programme de configuration à distance pour configurer les menus de réglage de l'appareil.

#### **Remarque**

Pour plus de détails, voir *[Configuration à distance](#page-80-0)* à la page 5-1.

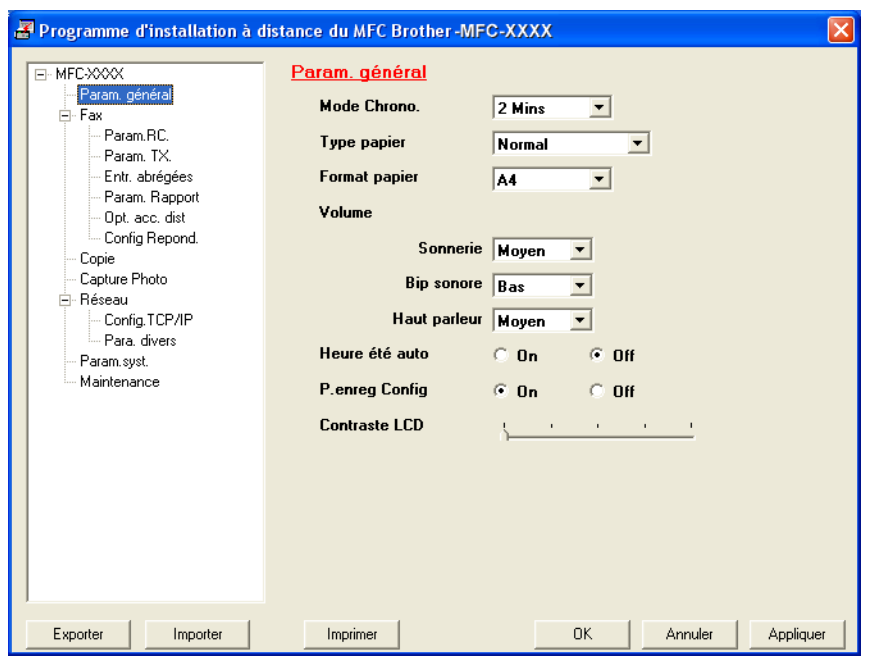

#### **Numérotation par numéro abrégé (non disponible pour DCP-120C)**

#### Le bouton **Numérotation par numéro abrégé** vous permet d'ouvrir la fenêtre

**Configuration de numéro abrégé** du Programme de configuration à distance dans laquelle vous pouvez enregistrer ou modifier facilement les numéros de vos destinataires depuis votre ordinateur.

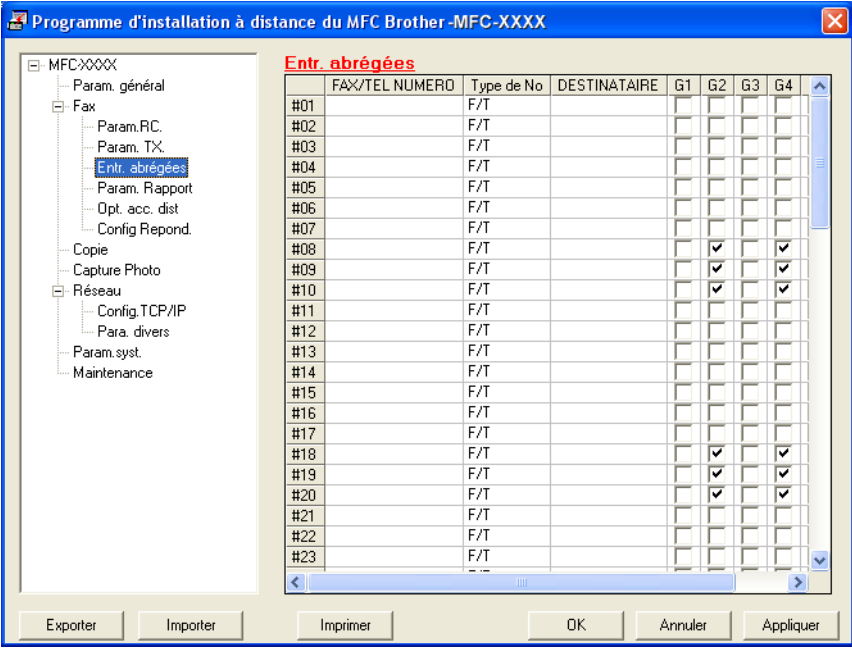

#### **Niveau d'encre**

Le bouton **Niveau d'encre** permet d'ouvrir la fenêtre **Contrôleur d'état** qui indique le niveau d'encre de chaque cartouche.

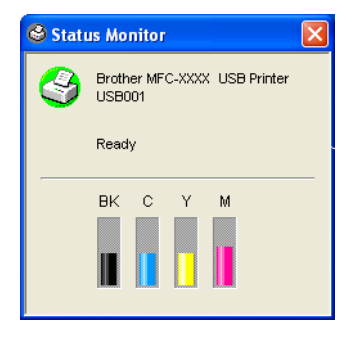

# **Numérisation réseau (pour les modèles disposant d'une prise en charge réseau en standard)**

Pour utiliser l'appareil comme numériseur réseau, l'appareil doit être configuré avec une adresse TCP/IP. Vous pouvez définir ou modifier les paramètres de l'adresse à partir du panneau de commande (voir le Guide de l'utilisateur réseau sur le CD-ROM). Si vous avez installé l'appareil en suivant les instructions destinées à un utilisateur réseau dans le Guide de configuration rapide, l'appareil devrait déjà être configuré pour votre réseau.

## **Remarque**

**4**

- 25 clients au maximum peuvent être connectés à un appareil en réseau. Par exemple, si 30 clients essaient de se connecter en même temps, 5 clients n'apparaîtront pas sur l'afficheur ACL.
- Pour pouvoir utiliser la numérisation réseau avec Windows<sup>®</sup> XP qui est protégé par un pare-feu, le programme de numérisation réseau doit être déclaré comme exception dans la boîte de dialogue de configuration du pare-feu. Pour plus d'informations, voir la section dédiée au dépistage des pannes et à l'entretien dans le Guide de l'utilisateur ou visitez le Centre de solutions Brother [\(http://solutions.brother.com\)](http://solutions.brother.com).

# **Avant d'utiliser la numérisation réseau**

#### **Licence réseau**

Ce produit inclut une licence PC pour 2 utilisateurs au maximum.

Cette licence prend en charge l'installation de MFL-Pro Software Suite qui inclut ScanSoft® PaperPort® pour une utilisation en réseau de 2 ordinateurs au maximum.

Si vous voulez utiliser ScanSoft<sup>®</sup> PaperPort<sup>®</sup> sur plus de 2 ordinateurs, veuillez acquérir NL-5, un ensemble de contrats de licences PC multiples permettant d'ajouter jusqu'à 5 autres utilisateurs. Pour acquérir NL-5, veuillez contacter votre bureau de vente Brother.

Numérisation réseau (pour les modèles disposant d'une prise en charge réseau en standard)

#### **Configuration de la numérisation réseau**

Si vous devez remplacer l'appareil qui a été enregistré sur votre ordinateur au cours de l'installation de MFL-Pro Suite (voir le Guide de configuration rapide), procédez comme suit.

a Pour Windows® XP, cliquez sur **Démarrer**, **Panneau de configuration**, **Imprimantes et Autres périphériques** puis sur **Scanneurs et appareils photo** (ou **Panneau de configuration**, **Scanneurs et appareils photo**).

Pour Windows® 98/Me/2000, cliquez sur le bouton **Démarrer**, **Panneau de configuration** puis sur **Scanneurs et appareils photo**.

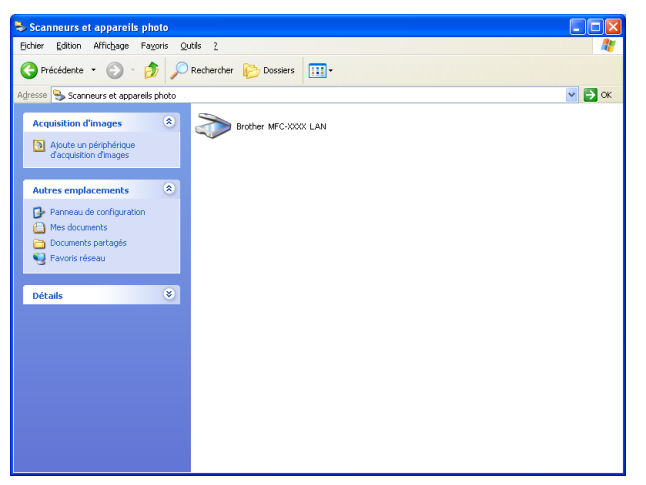

- <sup>2</sup> Cliquez avec le bouton droit sur l'icône du numériseur et sélectionnez Propriétés. La boîte de dialogue Propriétés du scanner réseau s'affiche.
- <sup>8</sup> Cliquez sur l'onglet **Configuration réseau** et sélectionnez une méthode pour déclarer l'appareil en tant que numériseur réseau pour votre ordinateur.

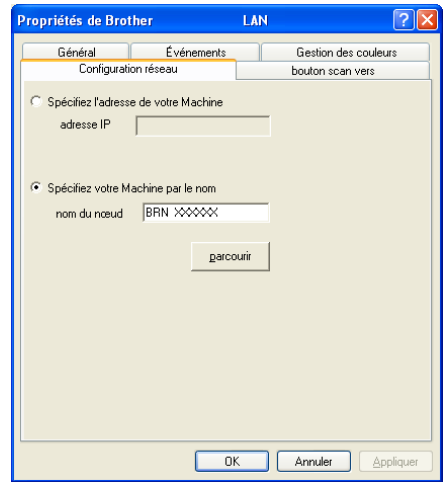

#### **Spécifiez l'adresse de votre machine**

**1** Saisissez l'adresse IP de l'appareil dans le champ **adresse IP** puis cliquez sur **Appliquer**.

#### **Spécifiez votre machine par le nom**

- **1** Saisissez le nom de nœud de l'appareil dans le champ **nom de noeud**, ou cliquez sur **Parcourir** et sélectionnez le périphérique approprié que vous voulez utiliser.
- **2** Cliquez sur **Appliquer**.

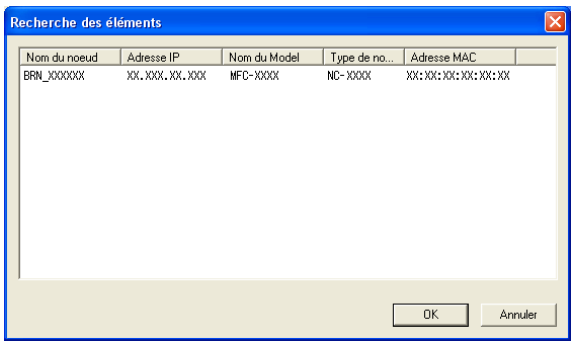

**4** Cliquez sur l'onglet **bouton scan vers** et entrez le nom de votre ordinateur dans le champ **Afficher le nom**. L'afficheur ACL de l'appareil présente le nom que vous avez saisi. Le paramètre par défaut est le nom de votre PC. Vous pouvez saisir le nom de votre choix.

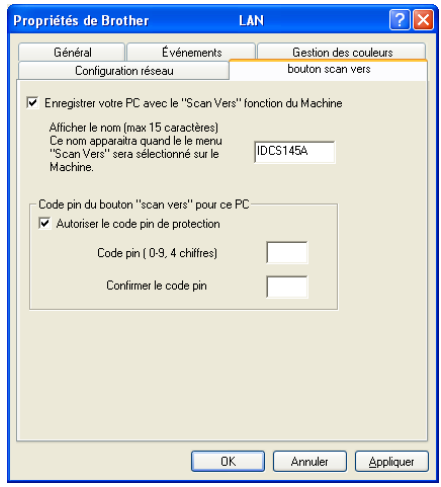

(5) Si vous voulez éviter de recevoir des documents non sollicités, entrez un code PIN à 4 chiffres dans les champs **Code pin** et **Confirmer le code pin**. Pour envoyer des données à un ordinateur protégé par un code PIN, l'afficheur ACL vous invite à saisir le code PIN avant que le document ne puisse être numérisé et envoyé à l'appareil (voir *[Utilisation de la touche Numériser](#page-77-0)* à la page 4-4).

# <span id="page-77-0"></span>**Utilisation de la touche Numériser**

#### **Numérisation vers e-mail**

Lorsque vous choisissez Numériser vers E-mail (PC), votre document sera numérisé et envoyé directement à l'ordinateur que vous avez désigné sur le réseau. ControlCenter2 activera l'application de messagerie électronique par défaut sur l'ordinateur désigné. Vous pouvez numériser des documents noir et blanc ou couleur puis les envoyer en tant que pièces jointes depuis l'ordinateur.

Vous pouvez modifier la configuration de la touche (**Numériser**) (voir *[Messagerie électronique](#page-58-0)* à la page [3-8\)](#page-58-0).

- **a** Chargez votre document.
- **2** Appuyez sur  $\gg$  (**Numériser**).
- $\bullet$  Appuyez sur  $\blacktriangle$  ou sur  $\nabla$  pour sélectionner Numér courriel.

 $M$ umér courriel  $\bigoplus$ 

Appuyez sur **Menu/Régler**.

 $\overline{4}$  Appuyez sur  $\blacktriangle$  ou sur  $\blacktriangledown$  pour choisir l'ordinateur de destination que vous voulez utiliser pour envoyer votre document par messagerie électronique.

Appuyez sur **Menu/Régler**.

Si l'afficheur ACL vous invite à saisir un code PIN, saisissez le code à 4 chiffres de l'ordinateur de destination sur le panneau de commande.

**EXTED** Appuyez sur Mono Marche ou sur Couleur Marche. L'appareil démarre l'opération de numérisation.

#### **Numérisation vers image**

Lorsque vous choisissez Numériser vers image, le document est numérisé puis envoyé directement à l'ordinateur que vous avez désigné sur le réseau. ControlCenter2 activera l'application graphique par défaut sur l'ordinateur désigné. Vous pouvez modifier la configuration de **Numérisation** (voir *[Image \(exemple :](#page-55-0)  [Microsoft Paint\)](#page-55-0)* à la page 3-5).

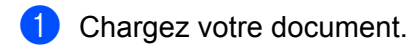

- **2** Appuyez sur  $\gtrapprox$  (**Numériser**).
- **3** Appuyez sur  $\triangle$  ou sur  $\nabla$  pour sélectionner Numériser image.

Numériser imagee

Appuyez sur **Menu/Régler**.

4) Appuyez sur  $\triangle$  ou sur  $\nabla$  pour choisir l'ordinateur de destination de l'envoi.

Appuyez sur **Menu/Régler**.

Si l'afficheur ACL vous invite à saisir un code PIN, saisissez le code à 4 chiffres de l'ordinateur de destination sur le panneau de commande.

**EXTED** Appuyez sur Mono Marche ou sur Couleur Marche. L'appareil démarre l'opération de numérisation.

#### **Numérisation vers OCR**

Lorsque vous choisissez Numériser vers ROC, votre document est numérisé puis envoyé directement à

l'ordinateur que vous avez désigné sur le réseau. ControlCenter2 active ScanSoft® OmniPage® OCR et convertit votre document en texte que vous pourrez ensuite afficher et modifier dans une application de traitement de texte sur l'ordinateur désigné. Vous pouvez modifier la configuration de **Numérisation** (voir *[OCR \(logiciel de traitement de texte\)](#page-57-0)* à la page 3-7).

- **1** Chargez votre document.
- **2 Appuyez sur**  $\otimes$  **(Numériser).**
- **3** Appuyez sur  $\triangle$  ou sur  $\nabla$  pour sélectionner Numériser/ROC.

 $M$ umériser/ROC  $\bigoplus$ 

Appuyez sur **Menu/Régler**.

- **4** Appuyez sur  $\triangle$  ou sur  $\nabla$  pour choisir l'ordinateur de destination de l'envoi. Appuyez sur **Menu/Régler**. Si l'afficheur ACL vous invite à saisir un code PIN, saisissez le code à 4 chiffres de l'ordinateur de destination sur le panneau de commande.
- **Example 2 Sur Mono Marche** ou sur **Couleur Marche**. L'appareil démarre l'opération de numérisation.

#### **Numérisation vers fichier**

Lorsque vous sélectionnez Numériser vers fichier, vous pouvez numériser un document noir et blanc ou couleur et l'envoyer directement à l'ordinateur que vous avez désigné sur le réseau. Le fichier sera enregistré dans le dossier et au format de fichier que vous avez configurés dans ControlCenter2. Vous pouvez modifier la configuration de **Numérisation** (voir *Fichier* [à la page 3-9\)](#page-59-0).

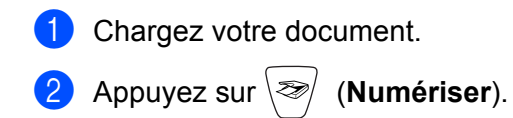

**3** Appuyez sur  $\triangle$  ou sur  $\nabla$  pour sélectionner Numér fichier.

 $M$ umér fichier  $\bigoplus$ 

Appuyez sur **Menu/Régler**.

- **4** Appuyez sur  $\triangle$  ou sur  $\nabla$  pour choisir l'ordinateur de destination de l'envoi.
	- Appuyez sur **Menu/Régler**.

Si l'afficheur ACL vous invite à saisir un code PIN, saisissez le code à 4 chiffres de l'ordinateur de destination sur le panneau de commande.

**EXTED** Appuyez sur Mono Marche ou sur Couleur Marche. L'appareil démarre l'opération de numérisation.

#### **Remarque**

Si vous voulez numériser en couleur, sélectionnez Couleur pour le paramètre Type de numérisation dans l'onglet **Bouton du périphérique** de ControlCenter2. Si vous voulez numériser en noir et blanc, sélectionnez Noir et blanc pour le paramètre Type de numérisation dans l'onglet **Bouton du périphérique** de ControlCenter2 (voir *[NUMÉRISATION](#page-55-1)* à la page 3-5).

# **Configuration à distance (non disponible pour DCP-120C)**

# <span id="page-80-0"></span>**Configuration à distance**

**5**

L'application de configuration à distance vous permet de configurer de nombreux paramètres à partir d'une application Windows<sup>®</sup>. Quand vous accédez à cette application, les paramètres de l'appareil sont téléchargés automatiquement vers l'ordinateur et s'affichent à l'écran. À l'inverse, si vous modifiez les paramètres à partir de l'ordinateur, vous pouvez les télécharger directement vers l'appareil.

Cliquez sur le bouton **Démarrer**, **Tous les programmes**, **Brother**, **MFL-Pro Suite MFC-XXXX**, **Configuration à distance**, puis sur

**MFC-XXXX USB** ou sur **MFC-XXXX LAN** (ou XXXX est le nom de votre modèle).

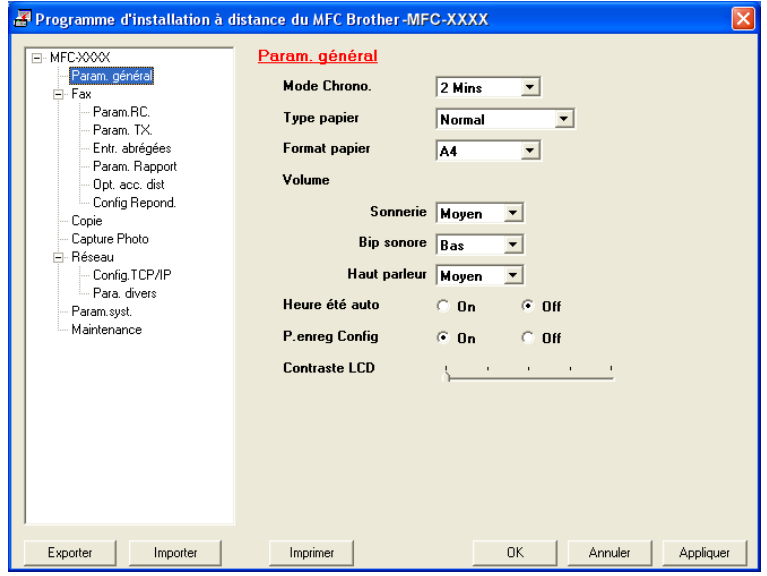

#### **OK**

Ce bouton vous permet de lancer le téléchargement des données vers l'appareil et de sortir de l'application de Configuration à distance. Si un message d'erreur s'affiche, entrez à nouveau les données appropriées et cliquez sur **OK**.

#### **Annuler**

Ce bouton vous permet de quitter l'application de Configuration à distance sans télécharger de données vers l'appareil.

#### **Appliquer**

Ce bouton vous permet de télécharger des données vers l'appareil sans sortir de l'application de Configuration à distance.

#### **Imprimer**

Ce bouton vous permet d'imprimer sur l'appareil les éléments sélectionnés. Vous ne pouvez pas imprimer les données tant qu'elles ne sont pas téléchargées dans l'appareil. Cliquez sur **Appliquer** pour télécharger les nouvelles données dans l'appareil puis cliquez sur **Imprimer**.

#### **Exporter**

Ce bouton vous permet d'enregistrer les paramètres de la configuration actuelle dans un fichier.

#### **Importer**

Ce bouton vous permet de charger les paramètres enregistrés dans un fichier.

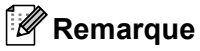

- Vous pouvez utiliser les boutons **Exporter** et **Importer** pour enregistrer plusieurs jeux de paramètres pour votre appareil.
- Si vous devez remplacer l'appareil qui a été enregistré sur votre ordinateur au cours de l'installation de MFL-Pro Suite (voir le Guide de configuration rapide), ou si l'environnement réseau a changé et qu'un message d'erreur s'affiche, vous devez spécifier le nouvel appareil. Ouvrez la fenêtre Propriétés du programme de configuration à distance et sélectionnez le nouvel appareil (pour les utilisateurs réseau seulement).

**6**

# **Logiciel PC-FAX Brother (non disponible pour DCP-120C)**

#### **Remarque**

Si vous utilisez Windows® XP ou Windows® 2000 Professionnel, vous devez ouvrir la session en tant qu'administrateur.

# **Envoi de télécopies par PC-FAX**

La fonction Brother PC-FAX vous permet d'utiliser votre ordinateur pour envoyer tout fichier d'application ou document en tant que télécopie standard. Vous pouvez envoyer par PC-FAX un fichier créé dans n'importe quelle application de votre ordinateur. Vous pouvez même y joindre une page de garde. Pour cela, il vous suffit d'enregistrer les destinataires comme membres ou groupes dans votre carnet d'adresses PC-FAX ou de saisir simplement leur adresse ou leur numéro de télécopieur dans l'interface utilisateur. Vous pouvez utiliser la fonction Rechercher dans le carnet d'adresses pour trouver rapidement des destinataires. La fonction PC-FAX Brother vous permet d'utiliser votre ordinateur pour envoyer une télécopie depuis votre application Windows. Le logiciel PC Fax comprend un carnet d'adresses pratique qui vous permet de trouver rapidement des numéros de télécopieur et d'en saisir de nouveaux.

Pour les dernières informations et mises à jour relatives à la fonction PC-FAX de Brother, visitez le site <http://solutions.brother.com>.

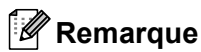

La fonctionnalité PC-FAX n'est disponible qu'en noir et blanc.

#### **Configuration des données utilisateur**

#### **Remarque** Vous pouvez accéder aux données utilisateur depuis la boîte de dialogue Envoi de télécopies en cliquant sur l'icône (voir *[Envoi d'un fichier par PC-FAX à l'aide de l'interface utilisateur de style télécopie](#page-92-0)* à la page 6-11). a Cliquez sur le bouton **Marche**, **Tous les programmes**, **Brother**, **MFL-Pro Suite MFC-XXXX** (où XXXX est le nom de votre modèle), **Transmission par PC-FAX**, puis sur **Paramétrage PC-FAX**. La boîte de dialogue **Paramétrage PC-FAX** s'affiche : <sup>2</sup> Paramétrage PC-FAX Carnet d'Adresses<br>Informations utilisateur Numéros abrégés (style fax seulement) Envoi Entrepriser Département Numéro de<br>téléphone:

#### <span id="page-83-0"></span>**Paramètres d'envoi**

Dans la boîte de dialogue **Paramétrage PC-FAX**, cliquez sur l'onglet **Envoi** pour afficher la fenêtre cidessous.

b Entrez les informations demandées pour créer l'en-tête et la page de garde de la télécopie.

 $OK$ 

Annuler

c Cliquez sur **OK** pour enregistrer les **Informations utilisateur**.

Numéro de fax: E-mail Adresse 1: Adresse 2:

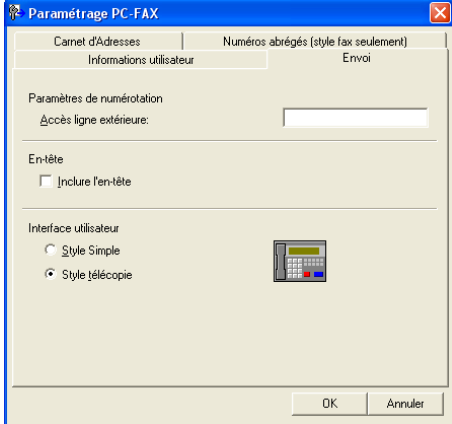

#### **Accès ligne extérieure**

Si vous devez composer un numéro pour obtenir une ligne extérieure, saisissez-le dans le champ correspondant. Cela est parfois nécessaire avec certains systèmes téléphoniques PBX locaux (vous devez par exemple composer le 9 pour obtenir une ligne extérieure depuis votre bureau).

#### **Inclure l'en-tête**

Pour ajouter un en-tête en haut des pages des télécopies, cochez l'option **Inclure l'en-tête**.

#### **Interface utilisateur**

Sélectionnez l'interface utilisateur parmi les deux choix suivants : Style simple ou style télécopie.

#### **Style Simple**

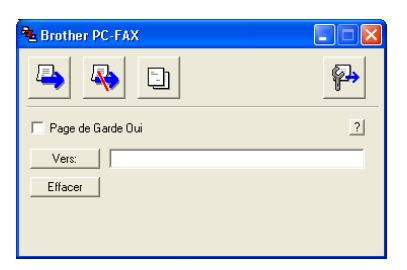

#### **Style télécopie**

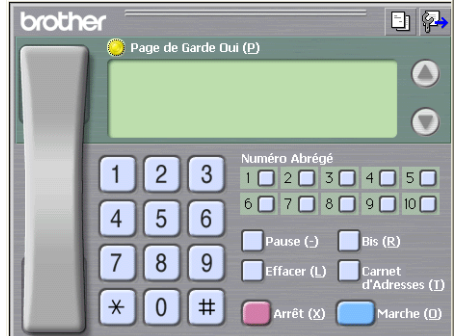

#### **Carnet d'Adresses**

Si Outlook Express est installé sur votre ordinateur, vous pouvez sélectionner le carnet d'adresses à utiliser pour l'envoi de télécopies PC-FAX dans le champ **Carnet d'Adresses** : Carnet d'adresses Brother ou Outlook Express.

Pour le fichier du carnet d'adresses, vous devez entrer le chemin d'accès et le nom de fichier de base de données qui contient les informations du carnet d'adresses.

Cliquez sur le bouton **Parcourir** pour sélectionner le fichier de base de données.

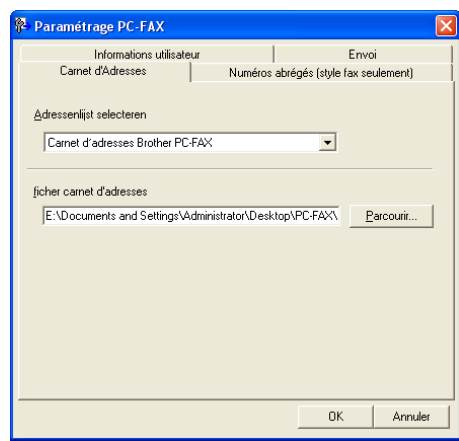

Si vous sélectionnez Outlook Express, vous pouvez utiliser le carnet d'adresses d'Outlook Express en cliquant sur le bouton **Carnet d'Adresses** dans la boîte de dialogue d'envoi de télécopies.

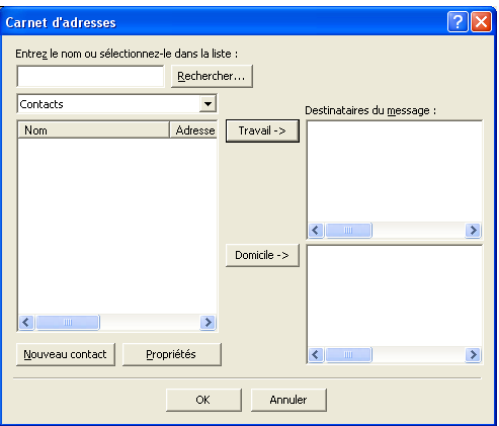

# **Configuration des numéros abrégés**

Dans la boîte de dialogue **Brother PC-Fax Installation**, cliquez sur l'onglet **Numéros abrégés** (pour pouvoir utiliser cette fonction, vous devez sélectionner l'interface utilisateur **Style télécopie**).

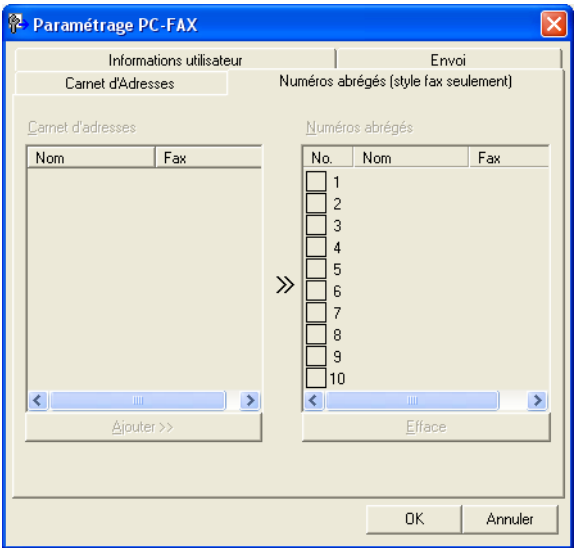

Vous pouvez enregistrer un membre ou un groupe dans chacun des dix boutons **Numéros abrégés**.

#### **Enregistrement d'une adresse dans une touche de numéro abrégé**

- **1** Cliquez sur le bouton **Numéros abrégés** que vous voulez programmer.
- b Cliquez sur le membre ou le groupe que vous souhaitez enregistrer dans ce bouton **Numéros abrégés**.
- **8** Cliquez sur **Ajouter >>**.

#### **Effacement d'un bouton de numéro abrégé**

- **1** Cliquez sur le bouton **Numéros abrégés** que vous voulez effacer.
- **2** Cliquez sur **Effacer**.

#### **Carnet d'adresses Brother**

a Cliquez sur le bouton **Marche**, **Tous les programmes**, **Brother**, **MFL-Pro Suite MFC-XXXX** (où XXXX est le nom de votre modèle), **Transmission par PC-FAX**, puis sur **Carnet d'Adresses PC-FAX**. La boîte de dialogue **Carnet d'Adresses Brother** s'affiche :

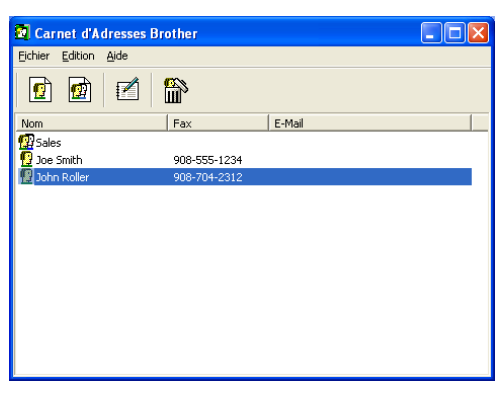

#### **Enregistrement d'un membre dans le carnet d'adresses**

Dans la boîte de dialogue **Carnet d'Adresses Brother**, vous pouvez ajouter et supprimer des membres et des groupes.

Dans la boîte de dialogue Carnet d'adresses, cliquez sur l'icône  $\left| \mathbf{G} \right|$  pour ajouter un membre. La boîte de dialogue **Paramétrage des Membres du Carnet d'Adresses Brother** s'affiche :

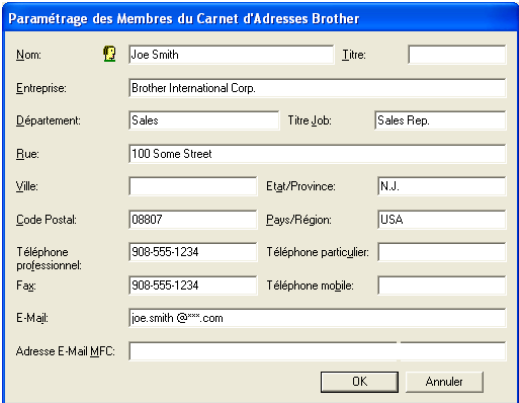

2) Dans la boîte de dialogue Paramétrage des membres du carnet d'adresses Brother, entrez les informations relatives au membre. Le champ **Nom** est un champ obligatoire. Cliquez sur **OK** pour enregistrer les informations.

#### **Enregistrement d'un groupe pour la diffusion de télécopies**

Vous pouvez créer un groupe pour envoyer la même télécopie PC-FAX à plusieurs destinataires à la fois.

**Dans la boîte de dialogue Carnet d'Adresses Brother**, cliquez sur l'icône *pour créer un groupe.* La boîte de dialogue **Configuration des groupes de diffusion** s'affiche :

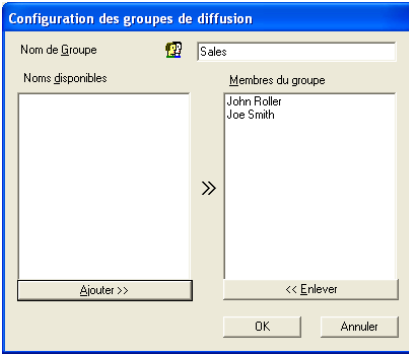

- b Entrez le nom du nouveau groupe dans le champ **Nom de Groupe**.
- **3** Dans la zone **Noms disponibles**, sélectionnez chaque membre à inclure dans le groupe, puis cliquez sur **Ajouter >>**.

Les membres ajoutés au groupe s'affichent dans la zone **Membres du groupe**.

4 Une fois tous les membres ajoutés, cliquez sur OK.

**Remarque**

Une télécopie peut être envoyée en "diffusion" à 50 numéros de destinataires au maximum.

#### **Modification des coordonnées d'un membre**

- **1** Sélectionnez le membre ou le groupe dont vous souhaitez modifier les coordonnées.
- Cliquez sur l'icône  $\mathbb{R}$
- Modifiez les coordonnées du membre ou du groupe.
- d Cliquez sur **OK**.

#### **Suppression d'un membre ou d'un groupe**

- Sélectionnez le membre ou le groupe que vous souhaitez supprimer.
- Cliquez sur l'icône  $\lim_{n \to \infty}$  de suppression.
- c Lorsque la boîte de dialogue **Confirmer la suppression de l'élément** apparaît, cliquez sur **OK**.

#### **Exportation du carnet d'adresses**

Vous pouvez exporter l'ensemble du carnet d'adresses sous la forme d'un fichier texte ASCII (\*.csv) Vous pouvez également décider de créer une "vCard" qui sera jointe aux messages électroniques destinés à ce membre (la carte "vCard" est une carte de visite électronique qui contient les coordonnées de l'expéditeur).

#### **Exportation de tout le carnet d'adresses actuel**

#### **Remarque**

Si vous souhaitez créer une vCard, vous devez d'abord sélectionner le membre à qui l'adresser.

Si vous sélectionnez vC[a](#page-89-0)rd à l'étape  $\bigcirc$ , **Enregistrer sous:** sera Vcard (\*.vcf).

- <span id="page-89-0"></span>**1** Effectuez l'une des actions suivantes : Dans le Carnet d'adresses, cliquez sur **Fichier**, **Exporter** puis sur **Texte**. **Cliqu[e](#page-90-0)z sur Carte de Visite** et passez à l'étape **6**.
- **2** Dans la colonne **Eléments Disponibles**, sélectionnez les champs de données que vous voulez exporter puis cliquez sur **Ajouter >>**.

#### **Remarque**

Sélectionnez les éléments dans l'ordre dans lequel vous souhaitez les voir affichés.

**6** Si vous exportez dans un fichier ASCII, choisissez Tabulation ou Virgule dans la zone **Caractère de séparation**. Les champs de données seront ainsi séparés par une **Tabulation** ou une **Virgule**.

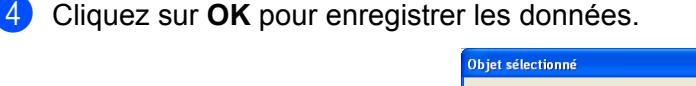

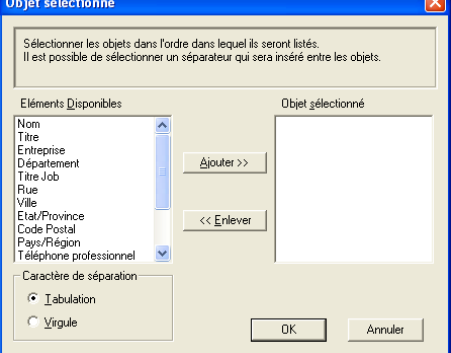

<span id="page-90-0"></span>e Saisissez le nom du fichier puis cliquez sur **Enregistrer**.

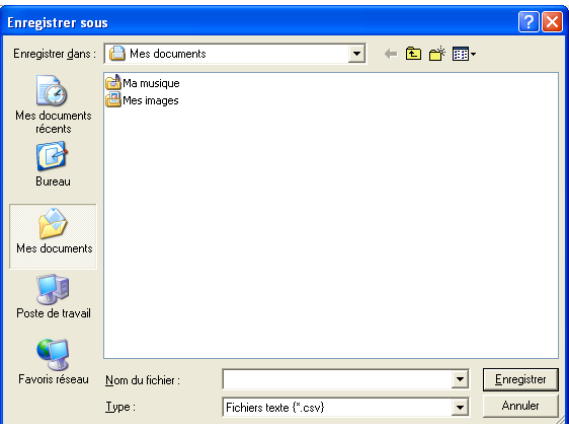

#### **Importation dans le carnet d'adresses**

Vous pouvez importer des fichiers texte ASCII (\*.csv) ou des vCards (cartes de visite électroniques) dans votre carnet d'adresses.

#### **Importation d'un fichier texte ASCII**

<span id="page-90-1"></span> $\blacksquare$  Effectuez l'une des actions suivantes :

Dans le Carnet d'adresses, cliquez sur **Fichier**, **Importer** puis sur **Texte**.

**Cliqu[e](#page-91-0)z sur Carte de Visite** et passez à l'étape **6**.

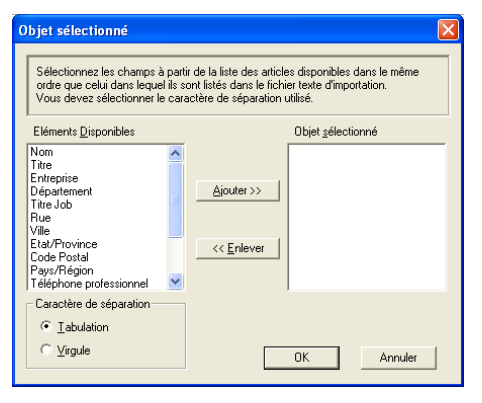

2) Dans la colonne **Eléments Disponibles**, sélectionnez les champs de données que vous voulez importer puis cliquez sur **Ajouter >>**.

#### **Remarque**

Dans la liste Éléments disponibles, sélectionnez les champs dans l'ordre dans lequel ils seront énumérés dans le fichier texte d'importation.

**3** Dans la zone Caractère de séparation, sélectionnez Tabulation ou Virgule en fonction du format de fichier que vous importez.

4 Cliquez sur OK pour importer les données.

Logiciel PC-FAX Brother (non disponible pour DCP-120C)

<span id="page-91-0"></span>e Saisissez le nom du fichier puis cliquez sur **Ouvrir**.

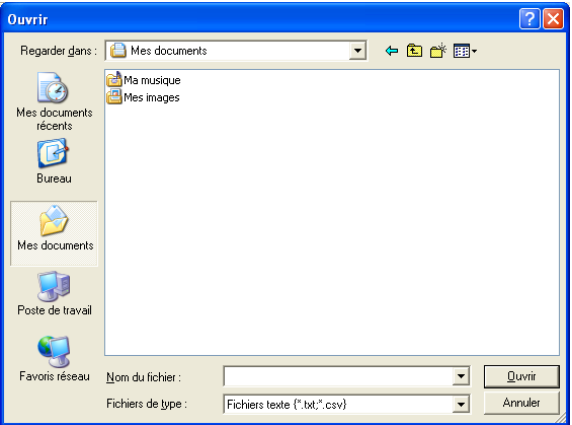

#### **Remarque**

Si vous sélectionnez un fichier texte à l'ét[a](#page-90-1)pe  $\bigcirc$ , le type de fichier sélectionné pour **Fichiers de type** : sera **Fichiers texte (\*.csv)**.

#### **Configuration d'une page de garde**

Dans la boîte de dialogue PC-FAX, cliquez sur l'icône **pour accéder à l'écran de configuration de la page** de garde PC-Fax.

La boîte de dialogue **Brother PC-FAX Paramétrage page de garde** s'affiche :

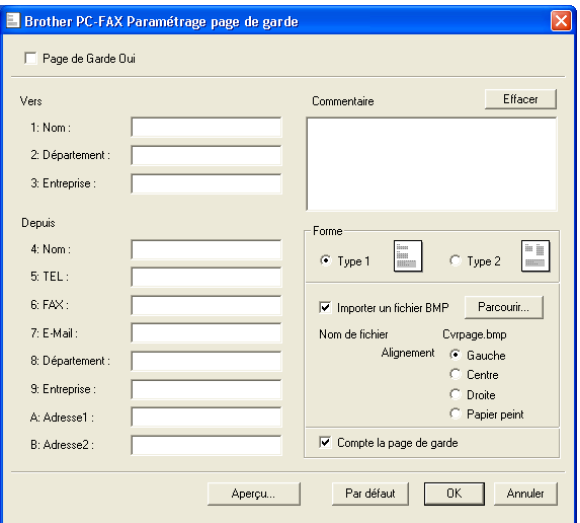

#### **Saisie des informations de la page de garde**

#### **Remarque**

Si vous envoyez une télécopie à plusieurs destinataires, leurs coordonnées ne seront pas imprimées sur la page de garde.

- **Vers**
- **Depuis**
- **Commentaire**

Entrez le commentaire que vous souhaitez ajouter sur la page de garde.

**Depuis**

Sélectionnez le format de page de garde souhaité.

#### **Importer un fichier BMP**

Vous pouvez insérer sur la page de garde un fichier bitmap, comme le logo de votre entreprise.

Utilisez le bouton Parcourir pour sélectionner le fichier BMP, puis sélectionnez le type d'alignement.

**Compte la page de garde**

Lorsque l'option **Compte la page de garde** est cochée, la page de garde sera comprise dans la numérotation des pages. Lorsque l'option **Compte la page de garde** est décochée, la page de garde ne sera pas comprise dans la numérotation des pages.

#### <span id="page-92-0"></span>**Envoi d'un fichier par PC-FAX à l'aide de l'interface utilisateur de style télécopie**

- **1** Créez un fichier à l'aide d'une application sur votre ordinateur.
- b Cliquez sur **Fichier**, puis sur **Imprimer**. La boîte de dialogue **Imprimer** s'affiche :

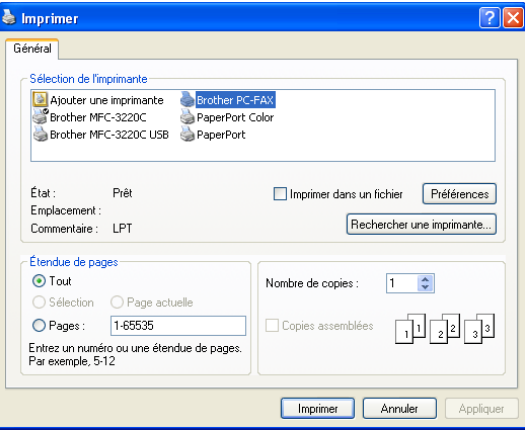

**8** Sélectionnez **Brother PC-FAX** comme imprimante, puis cliquez sur **Imprimer**. L'interface utilisateur de style télécopie s'affiche :

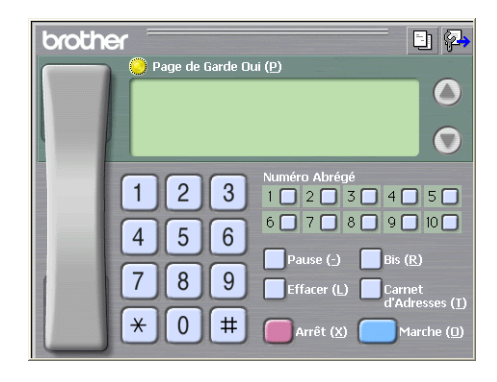

#### **Remarque**

Si l'interface utilisateur de style simple s'affiche, modifiez le paramètre de sélection de l'interface utilisateur (voir *[Paramètres d'envoi](#page-83-0)* à la page 6-2).

- 4. Entrez un numéro de télécopieur en utilisant l'une des méthodes suivantes :
	- Utilisez le pavé numérique pour saisir le numéro.
	- Cliquez sur l'un des 10 boutons **Numéro Abrégé**.
	- Cliquez sur le bouton **Carnet d'Adresses**, puis sélectionnez un membre ou un groupe dans le carnet d'adresses.

En cas d'erreur, cliquez sur **Effacer** pour supprimer toutes les entrées.

**Four inclure une page de garde, cliquez sur <b>Page de Garde Oui**.

#### **Remarque**

Vous pouvez également cliquer sur l'icône  $\|\cdot\|$  pour créer ou modifier une page de garde.

**6** Cliquez sur Marche pour envoyer la télécopie.

#### **Remarque**

- Si vous souhaitez annuler l'envoi de la télécopie, cliquez sur **Arrêt**.
- Si vous voulez recomposer un numéro, cliquez sur **Bis** pour faire défiler les cinq derniers numéros de télécopieur, puis cliquez sur **Marche**.

#### **Envoi d'un fichier par PC-FAX à l'aide de l'interface utilisateur de style simple**

- **1** Créez un fichier à l'aide d'une application sur votre ordinateur.
- b Cliquez sur **Fichier**, puis sur **Imprimer**. La boîte de dialogue **Imprimer** s'affiche :

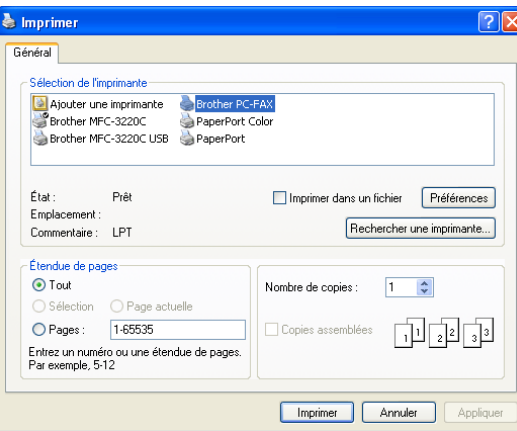

**(3)** Sélectionnez **Brother PC-FAX** comme imprimante, puis cliquez sur **Imprimer**. L'interface utilisateur de style simple s'affiche :

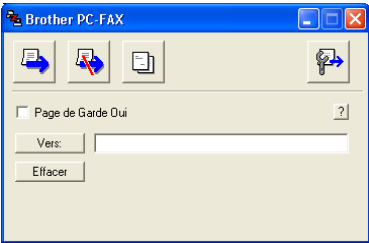

#### **Remarque**

Si l'interface utilisateur de style télécopie s'affiche, modifiez le paramètre de sélection de l'interface utilisateur (voir *[Paramètres d'envoi](#page-83-0)* à la page 6-2).

 $\left(4\right)$  Entrez le numéro de télécopieur en utilisant l'une des trois méthodes suivantes :

- Entrez le numéro de télécopieur dans le champ **Vers:**.
- Cliquez sur le bouton **Vers:**, puis sélectionnez les numéros de télécopieur des destinataires dans le carnet d'adresses.

En cas d'erreur, cliquez sur **Effacer** pour supprimer toutes les entrées.

**6** Pour envoyer une page de garde et une note, cochez l'option **Page de Garde Oui**.

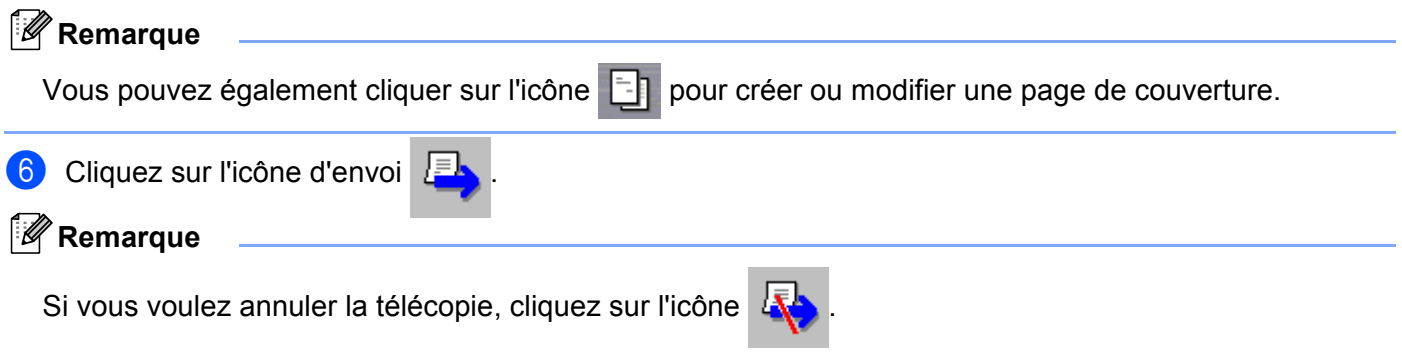

# **Réception PC-FAX (MFC seulement)**

#### **Remarque**

- Pour utiliser la fonction de réception PC-FAX, vous devez ouvrir la session en tant qu'administrateur.
- Pour pouvoir utiliser la réception PC-FAX avec Windows<sup>®</sup> XP, qui est protégé par un pare-feu, le programme de réception de télécopies en réseau Network PC-FAX doit être déclaré comme exception dans la boîte de dialogue de configuration du pare-feu. Pour plus d'informations, voir la section dédiée au dépistage des pannes et à l'entretien dans le Guide de l'utilisateur ou visitez le Centre de solutions Brother (<http://solutions.brother.com>).

Les fonctions du logiciel de réception PC-FAX Brother vous permettent d'afficher et de stocker vos télécopies sur votre ordinateur. Le logiciel est automatiquement installé en même temps que MFL-Pro Suite et fonctionne avec les appareils connectés localement ou en réseau.

Lorsque la fonction est activée, votre appareil reçoit des télécopies en mémoire. Une fois la télécopie reçue, l'appareil l'envoie automatiquement sur votre ordinateur.

Si vous mettez l'ordinateur hors tension, votre appareil continue à recevoir et à stocker vos télécopies en mémoire. L'afficheur ACL de l'appareil indique le nombre de télécopies reçues stockées, par exemple :

#### Mes PC-FAX:001

Lorsque vous remettez l'ordinateur sous tension, le logiciel de réception PC-FAX transfère automatiquement les télécopies sur l'ordinateur.

Pour activer le logiciel de réception de PC-FAX, procédez comme suit :

- Avant d'utiliser la fonction de réception PC-FAX, vous devez sélectionner l'option de réception PC-FAX sur le menu de l'appareil.
- Lancez le logiciel de réception PC-FAX Brother sur votre ordinateur (nous vous conseillons de cocher l'option Ajouter au dossier de démarrage, pour que le logiciel s'exécute automatiquement et puisse transférer les télécopies après redémarrage de l'ordinateur).

#### **Activation de la fonction PC-FAX sur votre appareil**

Vous pouvez facultativement activer l'option d'impression de sauvegarde. Lorsque cette option est activée, l'appareil imprime un exemplaire de la télécopie avant qu'elle soit envoyée à l'ordinateur ou avant l'arrêt de ce dernier.

- a Appuyez sur **Menu/Régler**, **2**, **5**, **1**.
- **2** Appuyez sur  $\triangle$  ou sur  $\nabla$  pour sélectionner Récep. Fax PC. Appuyez sur **Menu/Régler**.
- **3** Appuyez sur  $\triangle$  ou sur  $\nabla$  pour sélectionner USB ou le nom de votre ordinateur. Appuyez sur **Menu/Régler**.
- **4)** Appuyez sur  $\triangle$  ou sur  $\nabla$  pour sélectionner Imp sauve:On ou Imp sauve: Off. Appuyez sur **Menu/Régler**.

#### **6** Appuyez sur **Arrêt/Sortie**.

#### **Remarque**

Si vous sélectionnez Imp sauve: On, l'appareil imprimera la télécopie pour que vous ayez un exemplaire en cas de panne d'électricité avant qu'elle soit envoyée à l'ordinateur. Les télécopies PC-FAX sont automatiquement effacées de la mémoire de l'appareil après avoir été imprimées et envoyées à votre ordinateur. Lorsque la fonction d'impression de sauvegarde est désactivée, vos télécopies PC-FAX sont automatiquement effacés de la mémoire de l'appareil après avoir été envoyées à votre ordinateur.

#### **Exécution du logiciel de réception de PC-FAX sur votre ordinateur**

Cliquez sur le bouton **Marche**, **Tous les programmes**, **Brother**, **MFL-Pro Suite MFC-XXXX**, '**Réception de PC-FAX**' puis sur MFC-XXXX ou MFC-XXXX LAN (où XXXX est le nom de votre modèle).

L'icône PC-FAX s'affiche sur votre ordinateur à droite de la barre des tâches.

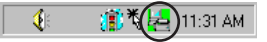

#### **Configuration de votre PC**

**1** Cliquez avec le bouton droit sur l'icône PC-FAX  $\frac{1}{2}$   $\frac{1}{2}$   $\frac{1}{2}$   $\frac{1}{2}$  droite de la barre des tâches sur votre ordinateur, puis cliquez sur **PC-Fax RX Installation**. La boîte de dialogue **PC-Fax RX Installation** s'affiche :

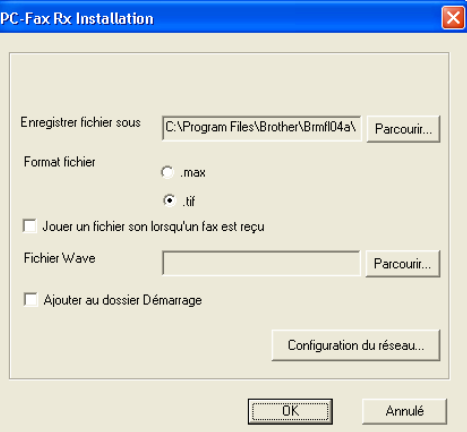

- **2** Dans **Enregistrer fichier sous**, cliquez sur le bouton **Parcourir** si vous voulez changer le dossier dans lequel les fichiers PC-FAX sont enregistrés.
- c Pour le paramètre **Format fichier**, sélectionnez **.tif** ou **.max** pour définir le format d'enregistrement des documents reçus. Le format par défaut est **.tif**.
- $\overline{a}$  Un fichier son peut être lu à chaque réception d'une télécopie. Pour cela, cochez l'option **Jouer un fichier son lorsqu'un fax est reçu** et entrez le chemin du fichier wave.
- **(5)** Pour exécuter automatiquement le logiciel de réception de PC-FAX au démarrage de Windows<sup>®</sup>, cochez l'option **Ajouter au dossier Démarrage**.

#### **Configuration de la réception PC-FAX en réseau**

Si vous voulez modifier les paramètres de la réception PC-FAX en réseau que vous avez spécifiés au cours de l'installation du logiciel MFL-Pro Suite (voir le Guide de configuration rapide), procédez comme suit.

**1** Dans la boîte de dialogue **PC-Fax RX Installation**, cliquez sur le bouton **Configuration du réseau**. La boîte de dialogue **Configuration du réseau** s'affiche :

2 Vous devez indiquer l'adresse IP ou le nom de votre appareil.

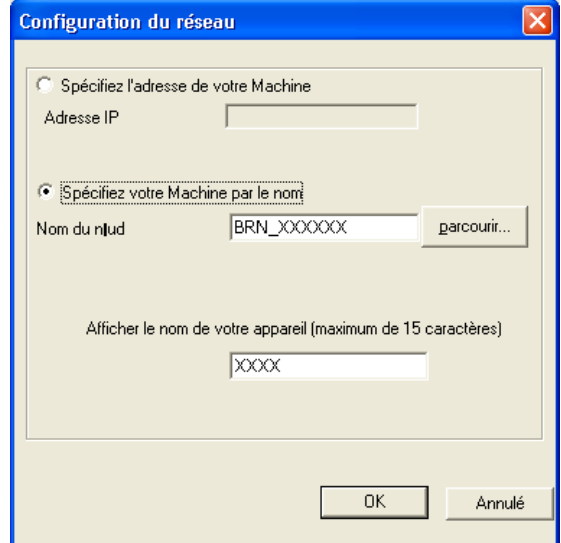

#### **Spécifiez l'adresse de votre machine**

**1** Entrez l'adresse IP de l'appareil dans le champ **Adresse IP**.

#### **Spécifiez votre machine par le nom**

**1** Entrez le nom de nœud de l'appareil dans le champ **Nom du noeud**, ou cliquez sur le bouton **Parcourir** et sélectionnez dans la liste l'appareil correct Brother que vous voulez utiliser.

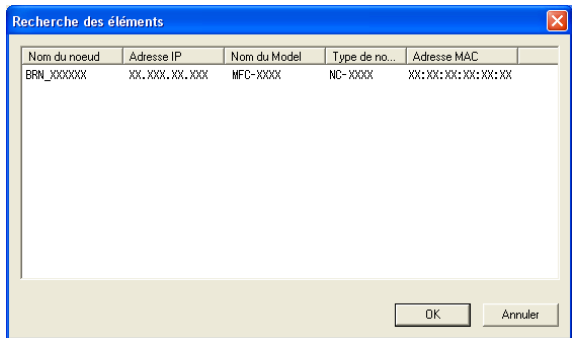

#### **Spécifiez le nom de votre ordinateur**

**1** Vous pouvez spécifier le nom d'ordinateur qui apparaîtra sur l'afficheur de l'appareil. Pour modifier le nom, entrez le nouveau nom dans le champ **Nom de l'ordinateur**.

Logiciel PC-FAX Brother (non disponible pour DCP-120C)

## **Affichage des nouvelles télécopies PC-FAX**

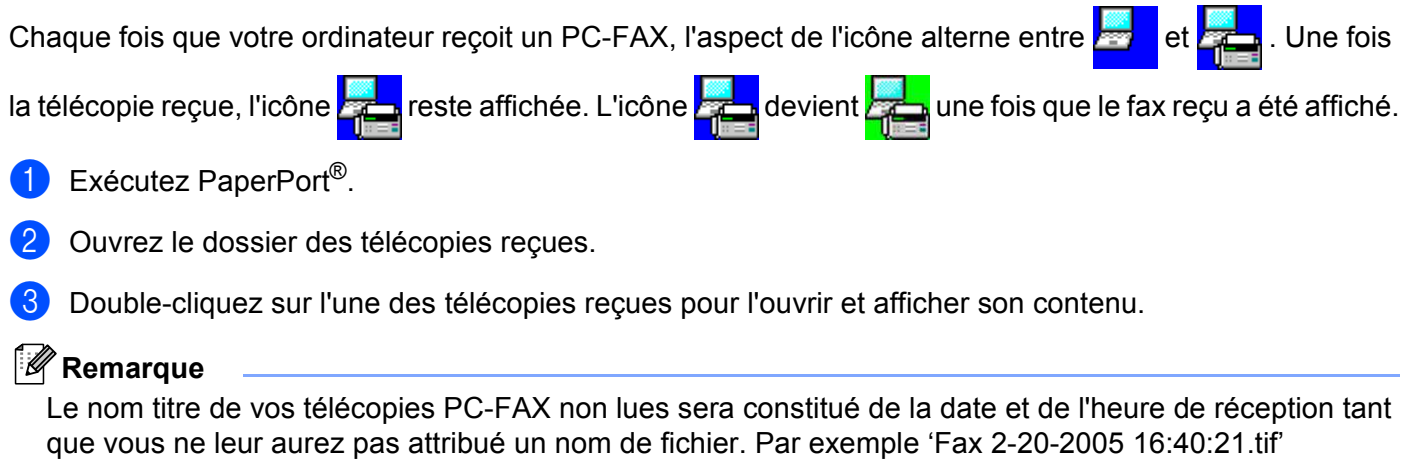

**PhotoCapture Center™**

#### **ATTENTION**

Veuillez NE PAS mettre votre ordinateur sous tension avec une carte mémoire insérée dans le lecteur de carte de l'appareil. Sinon, vous risquez de perdre les données ou d'endommager la carte.

#### **Remarque**

**7**

- PhotoCapture Center™ ne lit que la première carte insérée.
- Lorsque l'appareil imprime à partir de PhotoCapture Center™, l'ordinateur ne peut pas accéder à PhotoCapture Center™ pour effectuer une autre opération.

## **Pour les utilisateurs de câbles USB**

*A* Remarque

Pour pouvoir accéder à PhotoCapture Center™, les utilisateurs de Windows® 2000 doivent d'abord installer une mise à jour de Windows® 2000. Pour des instructions d'installation, voir le Guide de configuration rapide.

**1** Insérez dans l'appareil une carte SmartMedia<sup>®</sup>, CompactFlash<sup>®</sup>, Memory Stick<sup>[® 1](#page-99-0)</sup>, Memory Stick Pro™, MultiMediaCard™, SecureDigital™ ou xD-Picture Card™.

- <span id="page-99-0"></span>Un support Magic Gate Memory Stick<sup>®</sup> ou Memory Stick Pro™ peut être utilisé, mais les données musicales éventuellement présentes sur celui-ci ne peuvent être lues.
- <sup>2</sup> Ce produit prend en charge la carte xD-Picture Card™ type M (grande capacité).

<sup>2</sup> Dans l'explorateur Windows<sup>®</sup>, double-cliquez sur l'icône **Disque amovible** <sup>1</sup>. Les fichiers et les dossiers enregistrés sur la carte mémoire s'affichent sur l'écran de l'ordinateur. Vous pouvez modifier un fichier et l'enregistrer sur un autre lecteur de l'ordinateur.

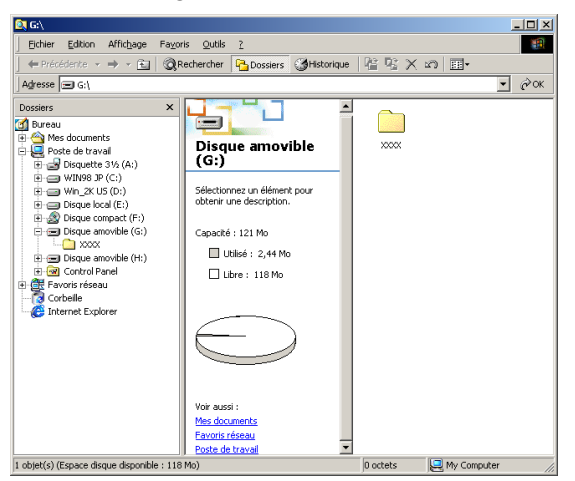

<span id="page-99-1"></span>Si vous utilisez Windows<sup>®</sup> XP et que vous créez un nom de volume pour la carte mémoire, ce nom s'affiche à la place de '**Disque amovible**'.

**Lorsque vous retirez une carte mémoire de son lecteur, procédez comme suit pour éviter de l'endommager :**

- <sup>4</sup> Dans l'explorateur Windows<sup>®</sup>, cliquez avec le bouton droit sur l'icône du disque amovible et sélectionnez **"Éjecter"**.
- b Attendez que le bouton **Capture Photo** cesse de clignoter avant de retirer la carte mémoire.

#### **A** ATTENTION

Veillez à NE PAS débrancher le cordon d'alimentation ou le câble USB et à ne pas retirer de l'appareil tout support SmartMedia<sup>®</sup>, CompactFlash<sup>®</sup>, Memory Stick<sup>®</sup>, MultiMediaCard™, SecureDigital™ ou xD-Picture Card™ en cours de lecture (lorsque le bouton **Capture Photo** clignote). Sinon, vous risquez de perdre les données ou d'endommager la carte.

Si vous retirez la carte mémoire pendant que le bouton **Capture Photo** clignote, vous devez redémarrer votre ordinateur immédiatement avant de réinsérer la carte dans le lecteur. Si vous insérez une autre carte mémoire avant le redémarrage de l'ordinateur, vous risquez de détruire toutes les données enregistrées sur cette carte.

## **Pour les utilisateurs d'un câble réseau (non disponible pour DCP-120C)**

**4** Insérez dans l'appareil une carte SmartMedia<sup>®</sup>, CompactFlash<sup>®</sup>, Memory Stick<sup>[® 1](#page-101-0)</sup>, Memory Stick Pro™, MultiMediaCard™, SecureDigital™ ou xD-Picture Card™<sup>2</sup>.

<span id="page-101-0"></span> $1$  Un support Magic Gate Memory Stick® peut être utilisé, mais les données musicales éventuellement présente sur celui-ci ne peuvent être lues.

<span id="page-101-1"></span><sup>2</sup> Ce produit prend en charge la carte xD-Picture Card™ type M (grande capacité).

b Double-cliquez sur l'icône **Network PhotoCapture Center**.

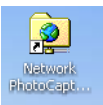

Votre navigateur s'affiche et la liste des noms de fichiers présents sur la carte mémoire apparaît.

#### **Remarque**

Votre navigateur accède à la carte mémoire à l'aide du protocole FTP et du nom d'hôte réseau de l'appareil. Vous pouvez ouvrir le logiciel en entrant ftp://XXX.XXX.XXX.XXX (où XXX.XXX.XXX.XXX est l'adresse IP de votre appareil Brother).

**3** Cliquez sur le nom du fichier que vous voulez afficher.

#### **Lorsque vous retirez une carte mémoire de son lecteur, procédez comme suit pour éviter de l'endommager :**

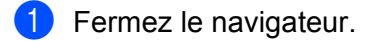

2) Attendez que le bouton **Capture Photo** cesse de clignoter avant de retirer la carte mémoire.

#### **ATTENTION**

Veillez à NE PAS débrancher le cordon d'alimentation et à ne pas retirer de l'appareil tout support SmartMedia<sup>®</sup>, CompactFlash<sup>®</sup>, Memory Stick<sup>®</sup>, MultiMediaCard™, SecureDigital™ ou xD-Picture Card™ en cours de lecture (lorsque le bouton **Capture Photo** clignote). Sinon, vous risquez de perdre les données ou d'endommager la carte.

Si vous retirez la carte mémoire pendant que le bouton **Capture Photo** clignote, vous devez redémarrer votre ordinateur immédiatement avant de réinsérer la carte dans le lecteur. Si vous insérez une autre carte mémoire avant le redémarrage de l'ordinateur, vous risquez de détruire toutes les données enregistrées sur cette carte.

# **Section II Apple® Macintosh®**

- **[8 Impression et émission/réception de télécopies](#page-103-0)**
- **[9 Numérisation](#page-116-0)**
- **[10 ControlCenter2](#page-131-0)**
- **[11 Numérisation réseau \(pour les modèles disposant d'une prise](#page-149-0)  en charge réseau en standard)**
- **[12 Configuration à distance et PhotoCapture Center™](#page-153-0)**

**8**

# <span id="page-103-0"></span>**Impression et émission/réception de télécopies**

#### **Remarque**

Les copies d'écran illustrant ce chapitre proviennent de Mac OS® X 10.2.4. Selon le système d'exploitation utilisé, leur aspect peut être différent sur votre Macintosh<sup>®</sup>.

# **Configuration de votre Apple® Macintosh® avec interface USB**

**Remarque**

Pour pouvoir connecter l'appareil à votre Macintosh®, vous devez vous procurer un câble USB d'une longueur maximale de 6 pi (2 mètres).

#### **Mauvaise configuration**

Veuillez NE PAS raccorder l'appareil à un port USB du clavier ou à un concentrateur USB non alimenté.

Les fonctions prises en charge par l'appareil varient en fonction du système d'exploitation utilisé. Le tableau ci-dessous indique les fonctions prises en charge par les divers systèmes d'exploitation.

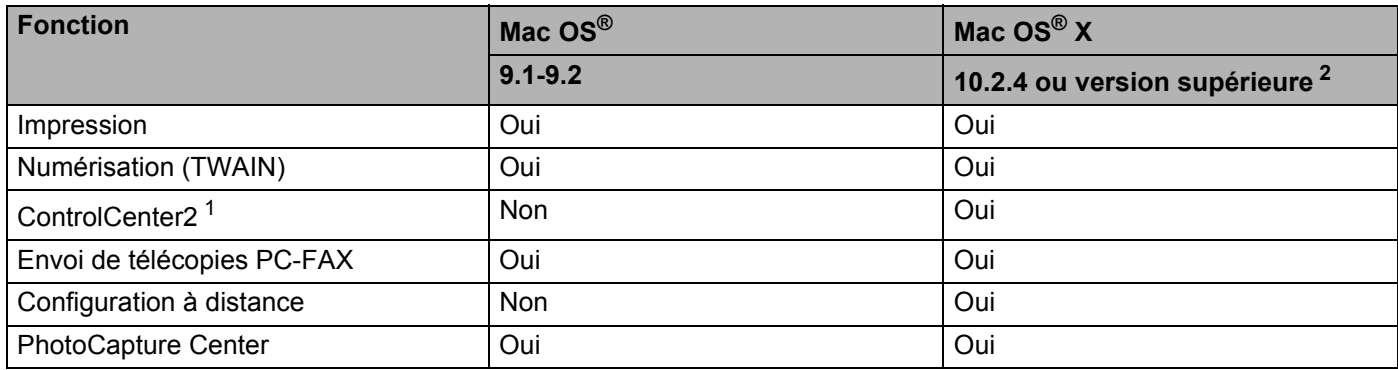

<span id="page-103-2"></span><sup>1</sup> Pour plus de détails sur ControlCenter2, voir *[Utilisation de ControlCenter2 \(pour Mac OS® X 10.2.4 ou plus récent\)](#page-131-1)* à la page 10-1.

<span id="page-103-1"></span><sup>2</sup> Les utilisateurs de Mac OS<sup>®</sup> X 10.2.0 à 10.2.3 doivent installer la version Mac OS® X 10.2.4 ou une version plus récente (pour les dernières informations sur Mac OS X®, veuillez consulter notre site à l'adresse : <http://solutions.brother.com>).

#### **Impression, numérisation et télécopie simultanées**

L'appareil peut imprimer des données envoyées par le Macintosh® tout en envoyant ou en recevant un fax en mémoire, ou en numérisant un document sur le Macintosh®. La transmission de fax ne sera pas interrompue pendant une impression à partir du Macintosh®. Toutefois, lorsque l'appareil copie ou reçoit un fax sur papier, il interrompt l'opération d'impression à partir du Macintosh® puis continue une fois la copie ou la réception de fax terminée.

#### **Suppression de données de la mémoire**

Si l'afficheur ACL indique Données mém., vous pouvez supprimer les données conservées dans la mémoire de l'imprimante en appuyant sur **Arrêt/Sortie**.

#### **Contrôle de la qualité d'impression**

Si vous voulez vérifier la qualité de l'impression et savoir comment l'améliorer, voir *Amélioration de la qualité d'impression* dans le Guide de l'utilisateur.

#### **Moniteur d'état**

L'utilitaire Moniteur d'état est un logiciel configurable qui surveille l'état de la machine. Il affiche au besoin des messages d'erreur pour signaler par exemple l'absence de papier, un bourrage ou une cartouche vide à une fréquence paramétrable. Avant de pouvoir utiliser l'utilitaire, vous devez choisir votre appareil dans la liste déroulante **Modèle** de ControlCenter2.

Vous pouvez vérifier l'état du périphérique en cliquant sur l'icône **Niveau d'encre** de l'onglet **PARAMÈTRES DE PÉRIPHÉRIQUE** de ControlCenter2 ou en choisissant **Moniteur d'état Brother** dans le dossier **Macintosh HD**/**Bibliothèque**/**Printers**/**Brother**/**Utilities**.

#### **Actualisation de l'état de l'appareil**

Si vous souhaitez avoir le dernier état de l'appareil pendant que la fenêtre **Moniteur d'état** est ouverte, cliquez sur le bouton Actualisation (1).

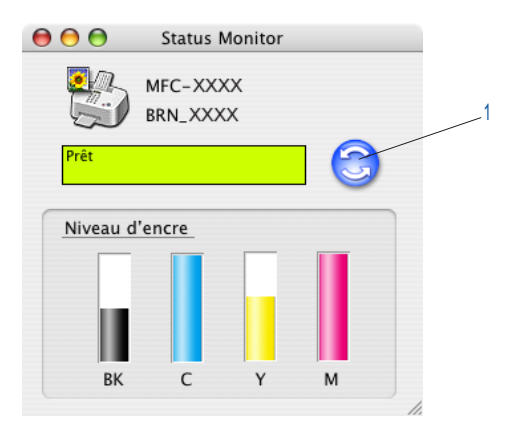

Vous pouvez définir la fréquence à laquelle le logiciel actualisera les informations d'état de la machine. Allez dans la barre de menu, **Moniteur d'état Brother** et sélectionnez **Préférences**.

#### **Masquer ou afficher la fenêtre**

Après le lancement du **Moniteur d'état**, vous pouvez masquer ou afficher la fenêtre. Pour masquer la fenêtre, allez dans la barre de menus, **Moniteur d'état Brother** et sélectionnez Masquer le **Moniteur** 

d'état Brother. Pour afficher la fenêtre, cliquez sur l'icône du Moniteur d'état de la dans le dock ou

cliquez sur le bouton **Niveau d'encre** dans l'onglet **PARAMÈTRES DE PÉRIPHÉRIQUE** de ControlCenter2.

#### **Désactivation de la fenêtre**

Allez dans la barre de menus et sélectionnez **Quitter**.

#### **Type de Média**

Pour obtenir les meilleurs résultats, veuillez utiliser les supports d'impression spécifiés dans le pilote. L'appareil change son mode d'impression en fonction du type de support sélectionné.

- **Papier ordinaire**
- **Papier jet d'encre**
- **Papier glacé**
- **Transparents**

#### **Qualité**

Le paramètre de qualité permet de choisir la résolution d'impression souhaitée pour votre document. La qualité et la vitesse d'impression sont liées. Plus la qualité est élevée, plus il faudra de temps pour imprimer le document. Les réglages de qualité disponibles varient en fonction du type de support sélectionné.

#### ■ Le plus haut

Jusqu'à 1200 × 6000 ppp (voir *Résolution au chapitre Caractéristiques techniques du Guide de l'utilisateur*). Ce mode est recommandé pour les reproductions d'images précises, telles que des photographies. Il utilise la résolution la plus élevée et la vitesse la plus faible. La qualité d'impression Le plus haut n'est pas disponible si vous choisissez l'impression sans bordures.

#### **Photo**

 $1200 \times 2400$  ppp. Ce mode est recommandé pour l'impression de photographies. Les données d'impression étant plus volumineuses que pour un document normal, la durée de traitement, le temps de transfert des données et la durée d'impression sont plus importants.

#### **Fin**

1200 × 1200 ppp. Meilleure qualité d'impression qu'en mode **Normal** et vitesse d'impression supérieure à **Photo**.

#### **Impression normale perfectionnée**

 $750 \times 750$  ppp. Utilisez ce mode quand de fines bandes horizontales apparaissent sur le papier. La résolution accrue contribue à éviter l'apparition de bandes. La vitesse d'impression est légèrement plus faible qu'en mode normal. Vous ne pouvez utiliser ce mode que si vous avez sélectionné **Papier ordinaire** ou **Transparents**.

#### **Normal**

 $600 \times 600$  ppp. Qualité et vitesse d'impression adéquates.

#### **Rapide normal**

600 × 300 ppp. Meilleure qualité d'impression qu'en mode **Rapide** et vitesse d'impression supérieure à **Normal**.

#### **Rapide**

 $600 \times 150$  ppp. C'est le mode d'impression le plus rapide et celui qui consomme le moins d'encre. Ce mode est recommandé pour imprimer des documents volumineux ou des épreuves.

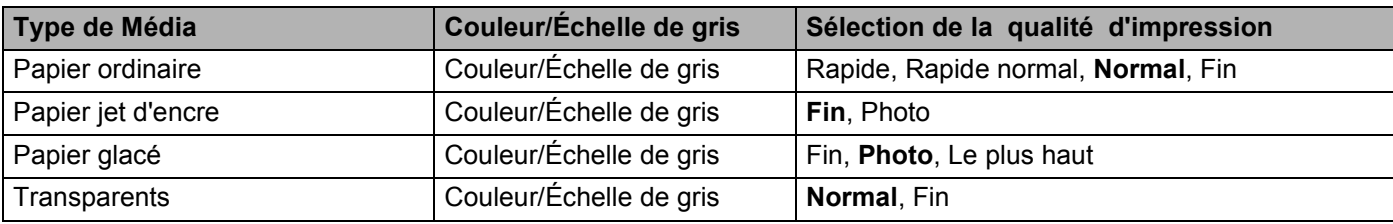

## **Remarque**

Les réglages par défaut sont indiqués en caractères gras.

## **Utilisation du pilote d'imprimante Brother (pour Mac OS® X)**

#### **Sélection des options de mise en page**

a À partir d'une application telle que TextEdit, cliquez sur **Fichier**, puis sur **Mise en page**. Vérifiez que MFC-XXXX (où XXXX est le nom de votre modèle) est sélectionné dans le menu déroulant **Pour**. Modifiez au besoin les réglages pour **Taille papier**, **Orientation** et **Échelle** puis cliquez sur **OK**.

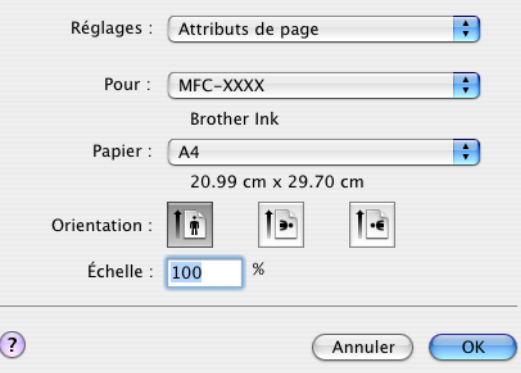

b À partir d'une application telle que TextEdit, cliquez sur **Fichier**, puis sur **Imprimer**. Cliquez sur **Imprimer** pour lancer l'impression.

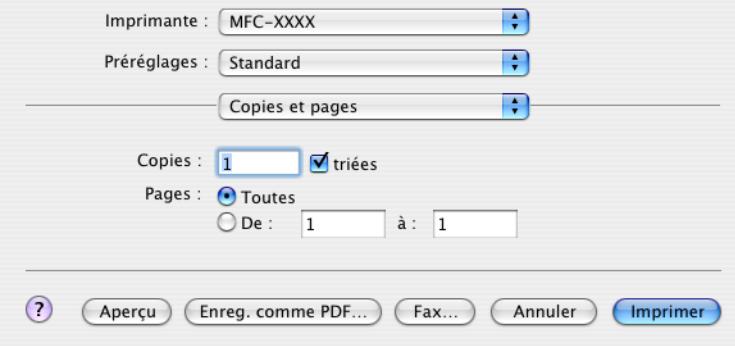

#### **Pour imprimer sans bordure**

Dans la liste déroulante **Taille papier**, sélectionnez le format de papier souhaité tel que **Letter (sans bordure)**.
# **Sélection des options d'impression**

Pour contrôler les fonctions d'impression spéciales, sélectionnez **Paramètres d'impression** dans la boîte de dialogue Imprimer. Vous pouvez modifier le réglage des paramètres **Qualité**, **Type de support**, **Couleur/Echelle de gris**, **Epaisseur papier**, **Impression bidirectionnelle**, **Impression normale perfectionnée** et **Impression miroir**.

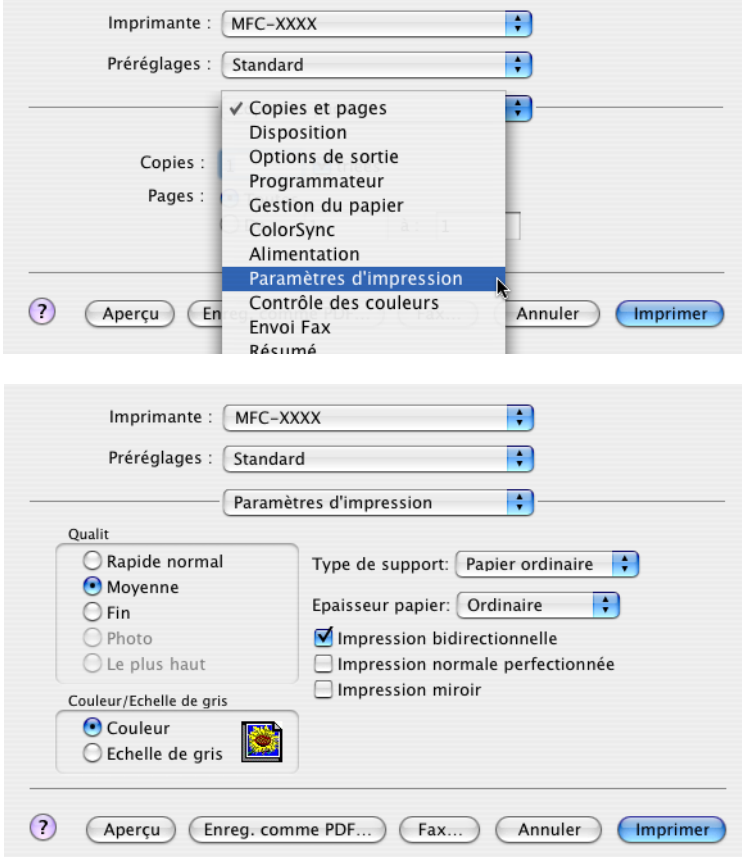

# **Utilisation du pilote d'imprimante jet d'encre Brother (pour Mac OS® 9.1-9.2)**

# **Sélection d'une imprimante**

**1** Ouvrir le **Sélecteur** dans le menu Pomme.

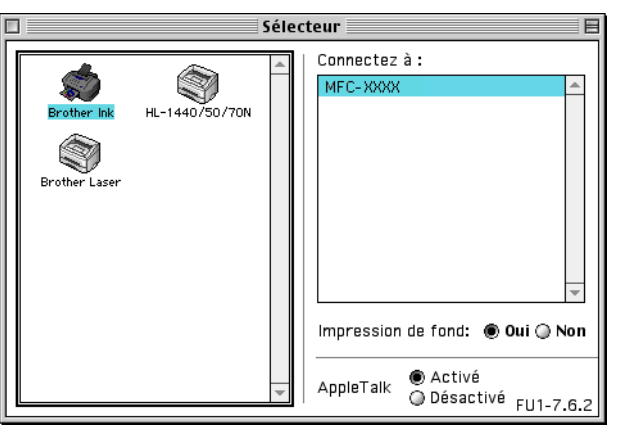

b Cliquez sur l'icône **Brother Ink**. Sur le côté droit de la fenêtre **Sélecteur**, cliquez sur l'imprimante que vous souhaitez utiliser. Fermez le **Sélecteur**.

# **Format d'impression**

a À partir d'une application telle que Presto!® PageManager®, cliquez sur **Fichier**, puis sur **Mise en page**. Modifiez au besoin les réglages pour **Taille papier**, **Epaisseur papier**, **Alimentation**, **Orientation**, **Mode sans bordure** et **Mise à l'échelle** puis cliquez sur **OK**.

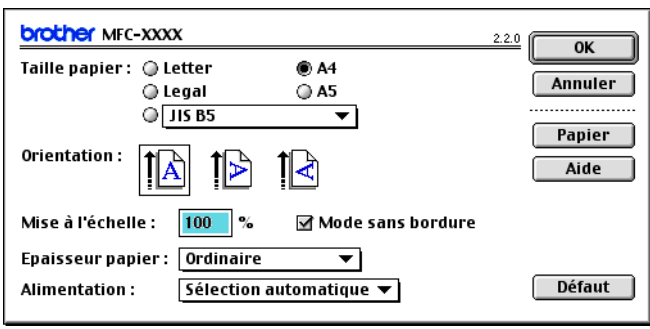

# **Impression d'un document**

a À partir d'une application telle que Presto!® PageManager®, cliquez sur **Fichier**, puis sur **Imprimer**. Cliquez sur **Imprimer** pour lancer l'impression.

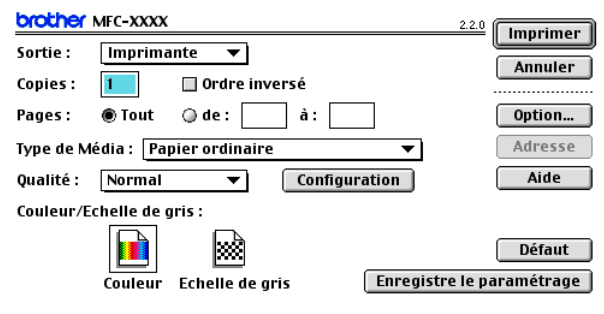

### **Pour imprimer sans bordure**

Dans la liste déroulante **Taille papier**, sélectionnez le format de papier souhaité tel que **Letter (sans bordure)**.

### *A* Remarque

Si vous voulez modifier **Copies**, **Pages**, **Qualité**, **Type de support** ou **Couleur/Echelle de gris**, sélectionnez vos réglages avant de cliquer sur **Imprimer**. Cliquez sur le bouton **Option** ou **Paramètres** pour changer le **Type d'image** ou d'autres Options d'impression.

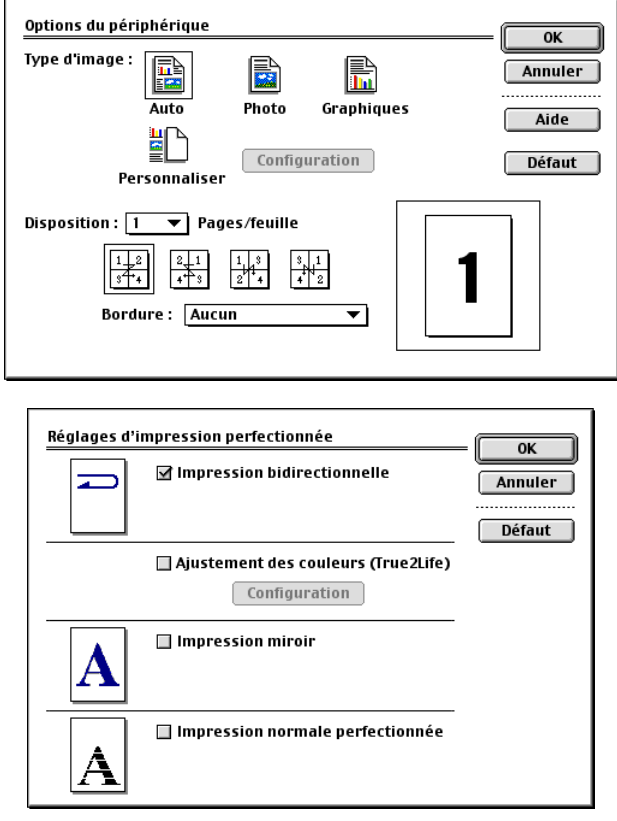

# **Envoi de télécopie (non disponible pour DCP-120C)**

# **Pour Mac OS® X**

Vous pouvez envoyer une télécopie directement à partir d'une application Macintosh®.

 $\bigcirc$  Créez un document dans une application Macintosh<sup>®</sup>.

b Cliquez sur **Fichier**, puis sur **Imprimer**. La boîte de dialogue des propriétés de l'imprimante s'affiche:

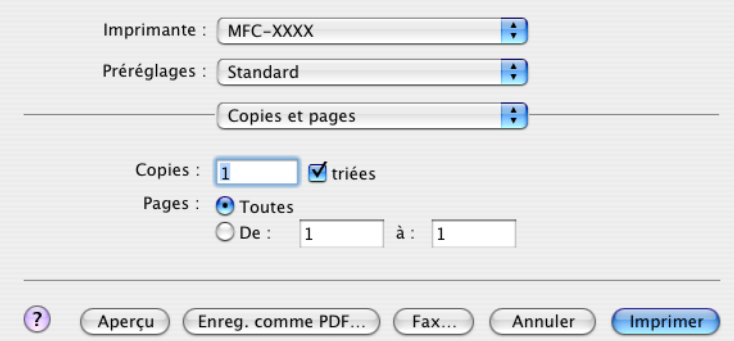

Sélectionnez **Envoi Fax** dans le menu déroulant.

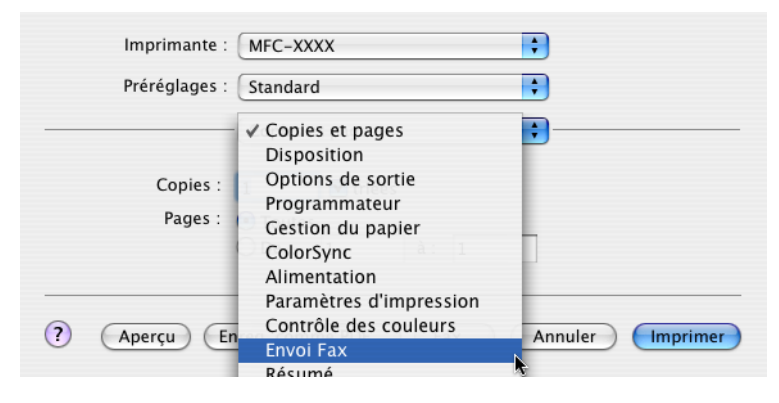

d Sélectionnez **Télécopieur** dans le menu déroulant **Sortie**.

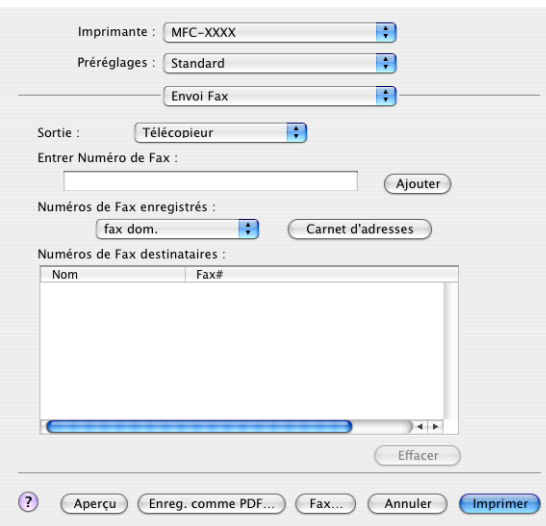

e Entrez un numéro de télécopieur dans la zone **Entrer Numéro de Fax** puis cliquez sur **Imprimer** pour envoyer la télécopie.

## *A* Remarque

Si vous voulez envoyer une télécopie à plusieurs destinataires, cliquez sur **Ajouter** après la saisie du premier numéro de télécopieur. Les numéros des destinataires s'affichent dans la boîte de dialogue.

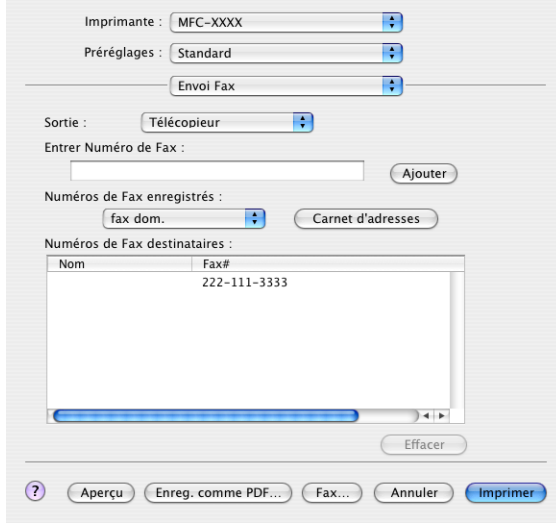

**Glisser-déposer une vCard (carte de visite) depuis l'application Carnet d'adresses de Mac OS® X**

Vous pouvez renseigner le numéro de télécopieur d'un destinataire à l'aide d'une vCard (une carte de visite électronique) à partir de l'application **Carnet d'adresses** de Mac OS® X.

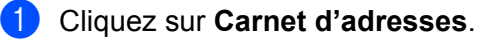

b Glissez-déposez une vCard de l'application **Carnet d'adresses** de Mac OS® X vers le champ **Numéros de Fax destinataires**.

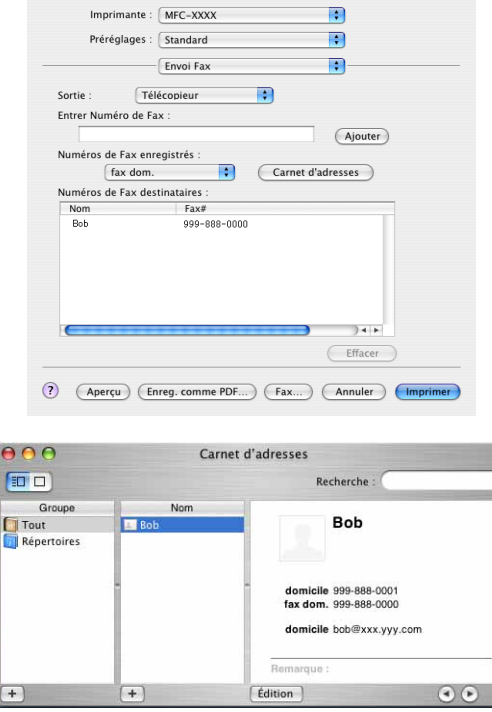

### **Remarque**

Si les numéros de télécopie professionnels et personnels sont stockés dans le Carnet d'adresses de Mac OS® X, sélectionnez **fax travail** ou **fax dom.** dans le menu déroulant **Numéros de Fax enregistrés** puis glissez-déposez la vCard.

**3** Une fois la télécopie pourvue d'une adresse, cliquez sur **Imprimer**.

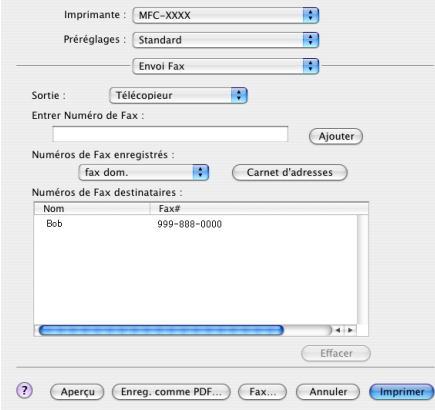

### *A* Remarque

La vCard doit comporter un numéro **fax travail** ou **fax dom.**.

# **Pour Mac OS® 9.1-9.2**

Vous pouvez envoyer une télécopie directement à partir d'une application Macintosh®.

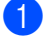

 $\bullet$  Créez un document dans une application Macintosh<sup>®</sup>.

b Cliquez sur **Fichier**, puis sur **Imprimer**.

La boîte de dialogue des propriétés de l'imprimante s'affiche:

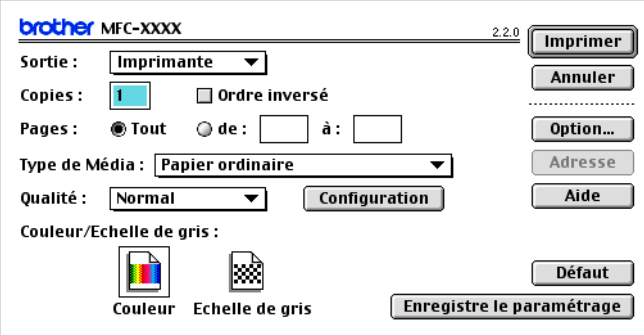

Lorsque la sortie sélectionnée est **imprimante**, le bouton supérieur indique **Imprimer** et le bouton **Adresse** n'est pas accessible.

**3** Sélectionnez Télécopieur dans le menu déroulant Sortie.

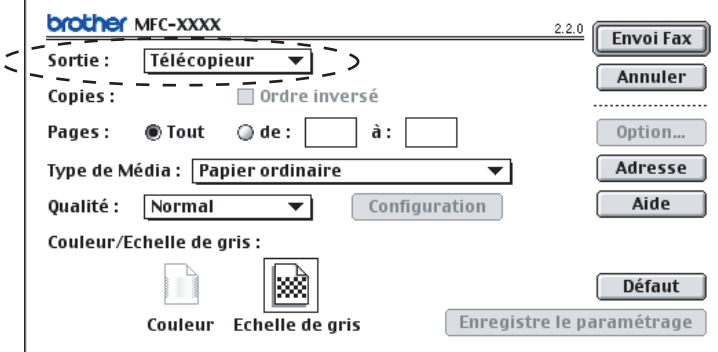

Lorsque la sortie sélectionnée est **Télécopieur**, le bouton supérieur indique **Envoi Fax** et le bouton **Adresse** est accessible.

# **Remarque**

Pour envoyer des pages spécifiques du document, saisissez les numéros de page dans les champs correspondants.

### 4 Cliquez sur **Envoi Fax**. La boîte de dialogue **Envoi Fax** s'affiche :

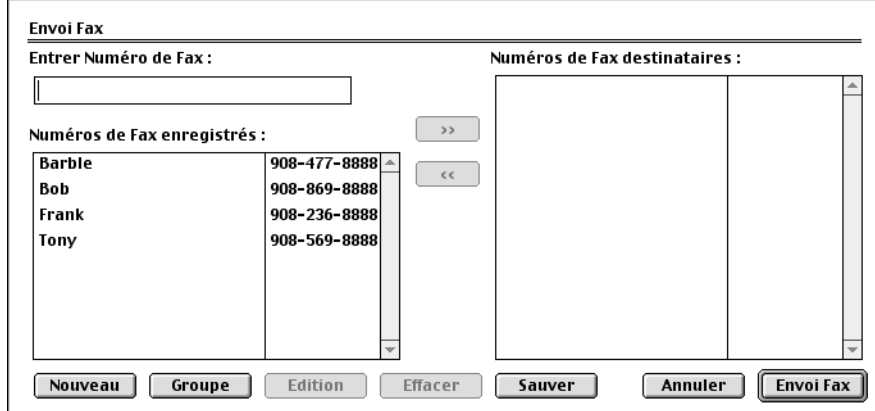

La boîte de dialogue **Envoi Fax** comporte deux zones de liste. La zone gauche montre tous les **Numéros de Fax enregistrés** précédemment et la zone droite montre les **Numéros de Fax destinataires** au fur et à mesure que vous les sélectionnez.

- **6** Entrez un numéro de télécopieur dans la zone Entrer Numéro de Fax.
- **6** Une fois la télécopie pourvue d'une adresse, cliquez sur Envoi Fax.

### **Remarque**

Si vous cliquez sur **Envoi Fax** sans avoir indiqué le numéro du destinataire, le message d'erreur suivant s'affiche :

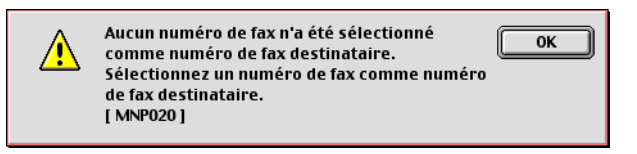

Cliquez sur **OK** pour revenir à la boîte de dialogue **Envoi Fax**.

**9**

# **Numérisation**

# **Numérisation à partir d'un Macintosh®**

Le logiciel de l'appareil Brother comporte un pilote de numériseur TWAIN pour Macintosh<sup>®</sup>. Ce pilote de numériseur Macintosh<sup>®</sup> TWAIN s'utilise avec n'importe quelle application prenant en charge le protocole TWAIN.

# *Ca* Remarque

Si vous voulez numériser depuis un appareil sur un réseau, sélectionnez l'appareil connecté au réseau dans l'application Sélecteur de périphérique située dans Macintosh HD/Library/Printers/Brother/Utilities ou à partir du menu contextuel **Modèle** de ControlCenter2 (la numérisation réseau est prise en charge par Mac  $OS^{\circledR}$  X 10.2.4 ou une version plus récente).

# **Accès au numériseur**

Exécutez votre application Macintosh<sup>®</sup> compatible TWAIN. Lorsque vous utilisez le pilote TWAIN Brother pour la première fois, déclarez-le comme pilote par défaut en sélectionnant **Sélectionner source** (ou un autre nom de menu permettant de sélectionner le pilote par défaut). Après cela, pour chaque document que vous numérisez, sélectionnez **Acquérir image** ou **Numérisation**. La boîte de dialogue de configuration du numériseur s'affiche.

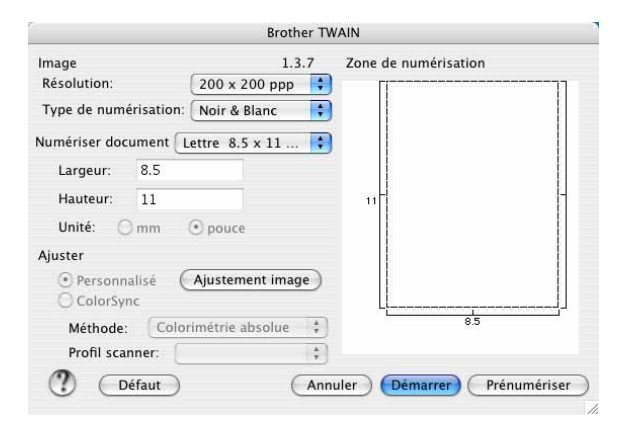

# **Remarque**

La méthode permettant de sélectionner le pilote par défaut ou de sélectionner la numérisation peut varier selon l'application utilisée.

# **Numérisation d'une image vers votre Macintosh®**

Vous pouvez numériser une page entière, ou numériser une partie de la page après avoir effectué une prénumérisation du document.

### **Numérisation d'une page entière**

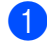

**1** Chargez votre document dans le chargeur automatique de documents.

### **Remarque**

Si votre appareil est un modèle à plat, vous pouvez également placer votre document sur la vitre du numériseur.

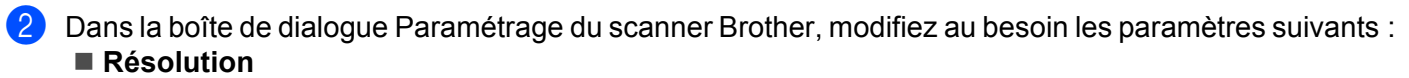

- **Type de numérisation**
- **Numériser document**
- **Luminosité**
- **Contraste**

**3** Cliquez sur **Démarrer**. Une fois la numérisation terminée, l'image apparaît dans votre application graphique.

# **Prénumérisation d'une image**

Le bouton **Pré-numérisation** permet de prévisualiser une image pour en supprimer les parties non souhaitées. Lorsque l'aperçu vous convient, cliquez sur le bouton **Démarrer** dans la boîte de dialogue de configuration du numériseur.

<span id="page-117-0"></span>**a** Chargez votre document.

b Cliquez sur **Pré-numérisation**.

La totalité de l'image est numérisée dans votre Macintosh® et s'affiche dans **Numériser document**.

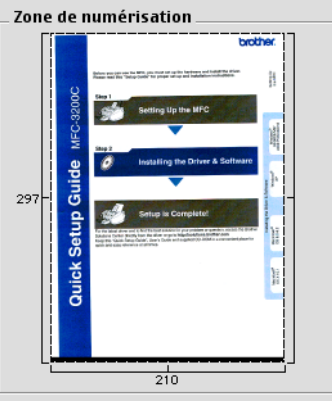

Sélectionnez la partie que vous voulez numériser en maintenant le bouton gauche de la souris enfoncé.

**4** Réinsérez le document dans le chargeur automatique de documents.

## **Remarque**

Si votre [a](#page-117-0)ppareil est un modèle à plat et que vous avez placé le document sur la vitre du numériseur à  $\bigcirc$ , passez directement à l'étape suivante.

e Réglez au besoin les paramètres **Résolution**, **Type de numérisation** (Échelle de gris), **Luminosité**, **Contraste** et **Taille** dans la boîte de dialogue de configuration du numériseur.

### **6** Cliquez sur **Démarrer**. Cette fois, seule la partie sélectionnée du document s'affiche dans la fenêtre d'application.

7 Vous pouvez peaufiner l'image dans votre logiciel d'édition.

# **Description des paramètres de la fenêtre Numériseur**

### **Résolution**

Vous pouvez modifier la résolution de numérisation dans le menu déroulant **Résolution**. Les résolutions plus élevées requièrent plus de mémoire et un temps de transfert plus long mais elles produisent des images numérisées plus fines. Le tableau suivant présente les résolutions que vous pouvez choisir ainsi que les couleurs disponibles.

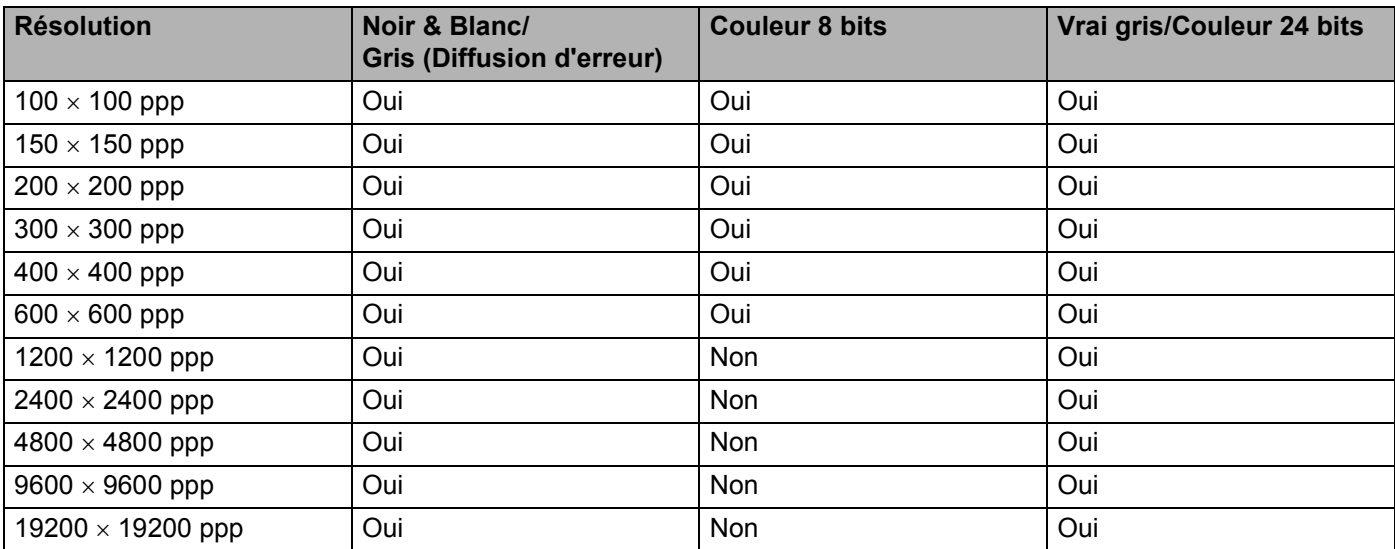

### **Type de couleur**

### **Noir & Blanc**

Utilisez cette option pour du texte ou des dessins au trait.

### **Gris (Diffusion d'erreur)**

Utilisez cette option pour les photographies ou les graphiques (la diffusion d'erreurs est une méthode permettant de créer des images avec nuances de gris simulées sans utiliser de véritables points gris. Des points noirs sont disposés selon un motif spécifique pour donner l'aspect du gris).

### **Vrai gris**

Utilisez cette option pour les photographies ou les graphiques Ce mode offre des images d'une plus grande précision grâce à un maximum de 256 nuances de gris. C'est le mode qui nécessite le plus de mémoire et qui procure le temps de transfert le plus long.

### **Couleur 8 bits**

Utilise jusqu'à 256 couleurs pour numériser l'image.

### **Couleur 24 bits**

Utilise jusqu'à 16,8 millions de couleurs pour numériser l'image.

L'utilisation du mode **Couleur 24 bits** procure la meilleure restitution chromatique possible, mais le fichier image généré est trois fois plus gros environ que celui obtenu en mode **Couleur 8 bits**.

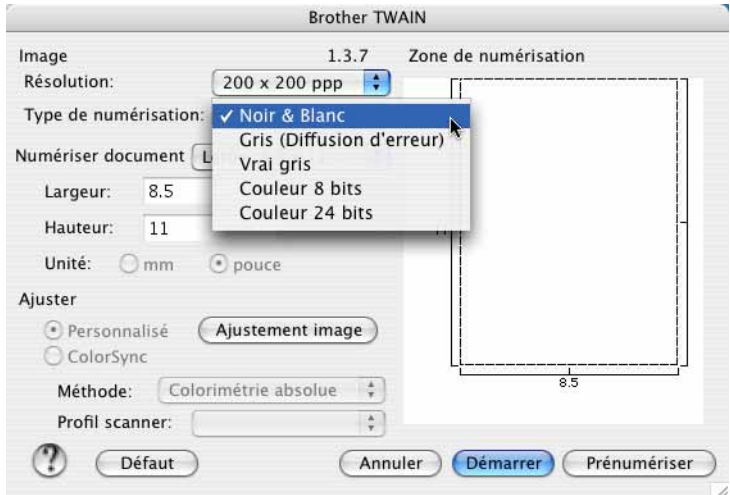

### **Zone de numérisation**

Sélectionnez l'un des formats suivants :

- $AA$  210  $\times$  297 mm
- JIS B5 182  $\times$  257 mm
- Letter  $8.5 \times 11$  po
- Legal  $8.5 \times 14$  po.
- $\blacksquare$  A5 148  $\times$  210 mm
- Executive  $7,25 \times 10,5$  po
- Carte de visite

Si votre appareil est un numériseur à plat, vous pouvez numériser les cartes de visite. Pour numériser des cartes de visite, sélectionnez la taille **Business Card** (90 × 60 mm) et placez la carte de visite face écrite vers le bas au centre de la vitre du numériseur.

Lors de la numérisation de photographies ou d'autres images que vous souhaitez intégrer dans un traitement de texte ou une application graphique, vous pouvez essayer différents réglages avec le contraste et la résolution pour découvrir ceux qui correspondent le mieux à vos besoins.

- $\blacksquare$  Photo  $4 \times 6$  po
- Fiche  $5 \times 8$  po
- Photo L 89  $\times$  127 mm
- Photo 2L 127  $\times$  178 mm
- Carte postale 1 100  $\times$  148 mm
- Carte postale 2 148  $\times$  200 mm
- Format personnalisé (réglable par l'utilisateur entre 0,35  $\times$  0,35 po et 8,5  $\times$  14 po ou 8,9  $\times$  8,9 mm et  $215 \times 355$  mm).

Après avoir choisi un format personnalisé, vous pouvez modifier la zone de numérisation. Cliquez sur le bouton de la souris et maintenez-le enfoncé tout en faisant glisser la souris afin de détourer l'image.

**Largeur**: Saisissez la largeur du format personnalisé.

**Hauteur**: Saisissez la hauteur du format personnalisé.

#### **Réglages des paramètres d'image**

#### **Luminosité**

Réglez le paramètre (entre -50 et 50) pour obtenir la meilleure image possible. La valeur par défaut est 0, ce qui représente une moyenne.

Pour modifier le niveau de **Luminosité**, déplacez la barre de défilement vers la droite pour éclaircir l'image ou vers la gauche pour l'assombrir. Vous pouvez aussi entrer une valeur dans la zone pour définir le niveau.

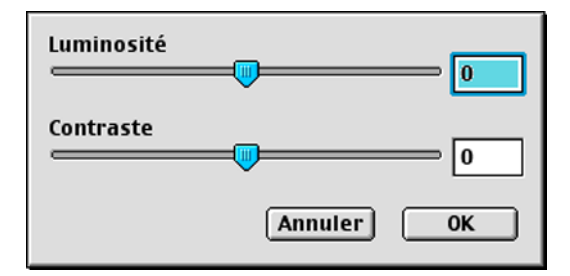

Si l'image numérisée est trop claire, réglez à un niveau de **Luminosité** plus faible et recommencez la numérisation.

Si l'image est trop sombre, réglez à un niveau de **Luminosité** plus élevé et recommencez la numérisation.

#### **Contraste**

Pour augmenter ou diminuer le niveau de contraste, déplacez la barre de défilement vers la gauche ou la droite. Une augmentation permet d'accentuer les zones sombres et claires de l'image, alors qu'une diminution révèle davantage de détails dans les zones grises. Vous pouvez aussi régler le contraste en entrant une valeur dans la zone **Contraste**.

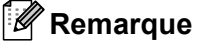

Le paramètre contraste n'est accessible qu'en mode **Gris** ou **Vrai gris**.

# **Utilisation de la touche Numériser (pour les utilisateurs d'un câble USB)**

### **Remarque**

Si vous utilisez la touche Numériser sur un réseau, voir *[Utilisation de la touche Numériser](#page-151-0)* à la page 11-3.

Vous pouvez utiliser la touche (**Numériser**) du panneau de commande pour numériser des documents vers votre traitement de texte, vos applications graphiques ou de messagerie électronique ou encore vers un dossier de votre Macintosh®. L'avantage de la touche (**Numériser**) réside dans le fait qu'elle vous épargne les clics de souris requis pour numériser des documents depuis votre Macintosh $^{\circledR}$ .

# **Numériser**

Avant de pouvoir utiliser la touche  $\gg$  (**Numériser**) du panneau de commande, vous devez installer le logiciel Brother MFL-Pro et raccorder l'appareil au Macintosh®. Si vous avez installé MFL-Pro Suite à partir du CD-ROM fourni, les pilotes appropriés ainsi que ControlCenter2 sont installés. Une numérisation par la touche (**Numériser**) utilise la configuration de l'onglet Bouton du périphérique (voir *[NUMÉRISATION](#page-134-0)* à [la page 10-4](#page-134-0)). Pour savoir comment configurer les boutons de ControlCenter2 pour lancer l'application de votre choix à l'aide de la touche (**Numériser**), voir *[Utilisation de ControlCenter2 \(pour Mac OS](#page-131-0)® X [10.2.4 ou plus récent\)](#page-131-0)* à la page 10-1.

### **Numérisation vers e-mail**

Vous pouvez numériser un document noir et blanc ou couleur pour l'envoyer sous forme de pièce jointe à l'aide de votre logiciel de messagerie électronique. Vous pouvez modifier la configuration de la touche

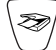

(**Numériser**) (voir *[Messagerie électronique](#page-137-0)* à la page 10-7).

**1** Chargez votre document.

b Appuyez sur (**Numériser**).

Numér courriel

**3** Appuyez sur  $\triangle$  ou sur  $\nabla$  pour sélectionner Numér courriel.

d Appuyez sur **Mono Marche** ou sur **Couleur Marche**. L'appareil commence la numérisation du document, crée une pièce jointe, lance votre application de messagerie électronique et affiche le nouveau message dans lequel vous devrez saisir l'adresse d'un destinataire.

# **Numérisation vers image**

Vous pouvez numériser une image couleur vers votre application graphique pour l'afficher et la retoucher.

Vous pouvez modifier la configuration de la touche (**Numériser**) (voir *[Image \(exemple : Apple PreView\)](#page-134-1)* [à la page 10-4](#page-134-1)).

- **Chargez votre document.**
- **2** Appuyez sur  $\otimes$  (**Numériser**). Numériser imagee
- **3** Appuyez sur  $\triangle$  ou sur  $\nabla$  pour sélectionner Numériser image.
- d Appuyez sur **Mono Marche** ou sur **Couleur Marche**. L'appareil démarre l'opération de numérisation.

# **Numérisation vers OCR**

Si votre document est du texte, vous pouvez utiliser Presto!®PageManager® pour le convertir en un fichier texte que vous pourrez ensuite afficher dans votre application de traitement de texte pour affichage et

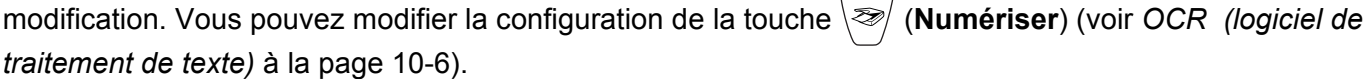

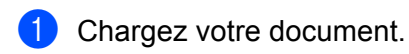

**2** Appuyez sur  $\gg$  (**Numériser**).

 $M$ umériser/ROC  $\triangleleft$ 

- **3** Appuyez sur  $\triangle$  ou sur  $\nabla$  pour sélectionner Numériser/ROC.
- d Appuyez sur **Mono Marche** ou sur **Couleur Marche**. L'appareil démarre l'opération de numérisation.

# **Numérisation vers fichier**

Vous pouvez numériser un document noir et blanc ou couleur vers votre Macintosh® et l'enregistrer sous forme de fichier dans le dossier de votre choix. Le type de fichier et le dossier spécifique sont basés sur les paramètres sélectionnés dans l'écran Numérisation vers fichier du Brother MFL-Pro ControlCenter2 (voir *Fichier* [à la page 10-8](#page-138-0)).

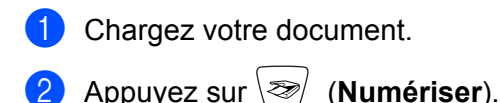

 $M$ umér fichier  $\bigoplus$ 

- **3** Appuyez sur  $\blacktriangle$  ou sur  $\nabla$  pour sélectionner Numér fichier.
- d Appuyez sur **Mono Marche** ou sur **Couleur Marche**. L'appareil démarre l'opération de numérisation.

### **Remarque**

Si vous voulez numériser en couleur, sélectionnez Couleur pour le paramètre Type de numérisation dans l'onglet Bouton du périphérique de ControlCenter2. Si vous voulez numériser en noir et blanc, sélectionnez Noir et blanc pour le paramètre Type de numérisation dans l'onglet Bouton du périphérique de ControlCenter2 (voir *[NUMÉRISATION](#page-55-0)* à la page 3-5).

### **Numérisation vers carte mémoire**

Vous pouvez numériser des documents noir et blanc et couleur vers une carte mémoire. Les documents noir et blanc seront enregistrés au format de fichier PDF (\*.PDF) ou TIFF (\*.TIF). Les documents couleur peuvent être enregistrés au format de fichier PDF (\*.PDF) ou JPEG (\*.JPG). Le réglage par défaut est 150 ppp couleur et le format de fichier par défaut est PDF. Les noms de fichier sont formés par défaut avec la date courante. Par exemple, la cinquième image numérisée le 1er juillet 2005 serait nommée 07010505.PDF. Vous pouvez modifier la couleur, la qualité et le nom du fichier à votre gré.

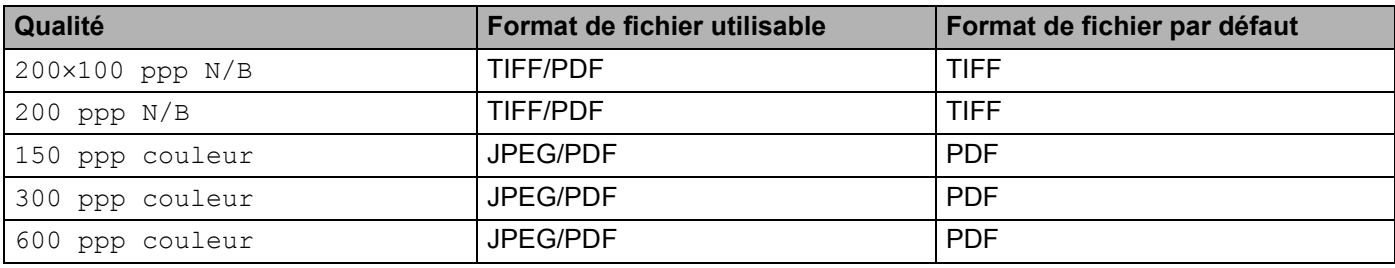

### **Remarque**

Vous pouvez choisir le format de fichier par défaut pour les fichiers noir et blanc ou couleur (voir *[Modification du format de fichier noir et blanc par défaut](#page-126-0)* à la page 9-11 et *[Modification du format de fichier](#page-127-0)  [couleur par défaut](#page-127-0)* à la page 9-12).

- <span id="page-124-0"></span>**a** Insérez dans l'appareil une carte SmartMedia®, CompactFlash<sup>®</sup>, Memory Stick<sup>[® 1](#page-124-0)</sup>, Memory Stick Pro™, MultiMediaCard™, SecureDigital™ ou xD-Picture Card™ <sup>2</sup>.
	- $1$  Un support Magic Gate Memory Stick® peut être utilisé, mais les données musicales éventuellement présentes sur celui-ci ne peuvent être lues.
	- <sup>2</sup> Ce produit prend en charge la carte xD-Picture Card™ type M (grande capacité).

#### <span id="page-124-1"></span>T **ATTENTION**

NE retirez PAS la carte mémoire lorsque **SaisiePhoto** clignote, au risque de détériorer la carte ou les données qu'elle contient.

- Chargez votre document.
- **Appuyez sur**  $\otimes$  **(Numériser).**
- **4)** Appuyez sur  $\triangle$  ou sur  $\nabla$  pour sélectionner Numérise carte.

Effectuez l'une des actions suivantes :

- Pour modifi[e](#page-43-0)r la qualité, appuyez sur **Menu/Régler** et passez à l'étape **●**.
- Appuyez sur **Mono Marche** ou sur **Couleur Marche** pour démarrer la numérisation sans changer la configuration.
- **5** Appuyez sur  $\blacktriangle$  ou sur  $\nabla$  pour sélectionner la qualité souhaitée. Effectuez l'une des actions suivantes :
	- Pour modi[f](#page-43-1)ier le type de fichier, appuyez sur **Menu/Régler** et passez à l'étape **◎**.
	- Pour démarrer la numérisation, appuyez sur **Mono Marche** ou sur **Couleur Marche**.

**6** Appuyez sur  $\triangle$  ou sur  $\nabla$  pour sélectionner le type de fichier souhaité. Effectuez l'une des actions suivantes :

- Pour modifier le nom de fichier, appuyez sur **Menu/Ré[g](#page-43-2)ler** et passez à l'étape **●**).
- Pour démarrer la numérisation, appuyez sur **Mono Marche** ou sur **Couleur Marche**.
- <sup>7</sup> Le nom de fichier est attribué automatiquement. Toutefois, vous pouvez le définir vous-même en utilisant le pavé numérique. Vous ne pouvez modifier que les 6 premiers chiffres (non disponible pour DCP-120C)

Appuyez sur **Mono Marche** ou sur **Couleur Marche** pour démarrer la numérisation.

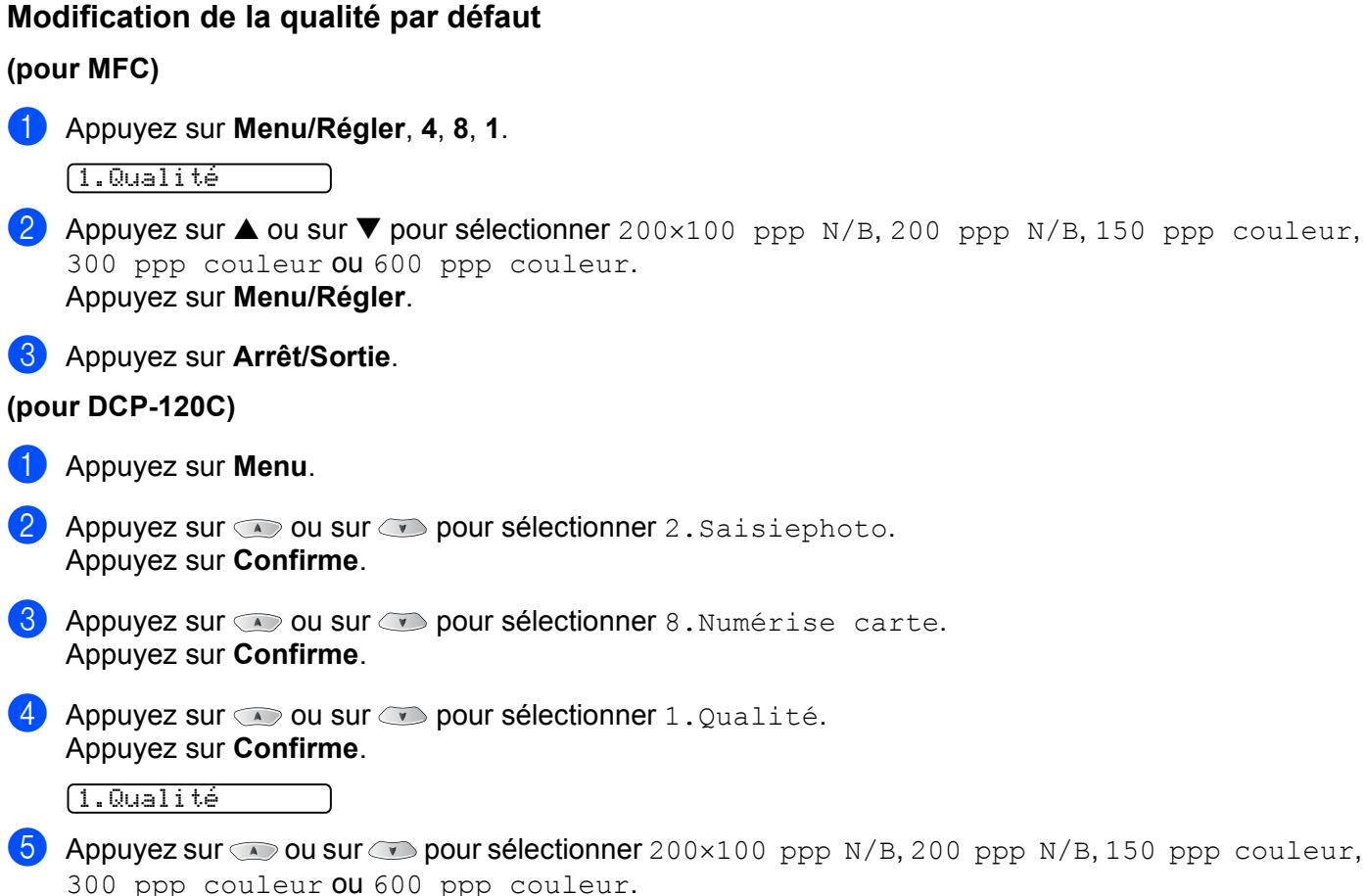

Appuyez sur **Confirme**.

f Appuyez sur **Arrêt/Sortie**.

### <span id="page-126-0"></span>**Modification du format de fichier noir et blanc par défaut**

**(pour MFC)** a Appuyez sur **Menu/Régler**, **4**, **8**, **2**. 2.Fich type N/B **2** Appuyez sur  $\triangle$  ou sur  $\nabla$  pour sélectionner TIFF ou PDF. Appuyez sur **Menu/Régler**. **63** Appuyez sur **Arrêt/Sortie**. **(pour DCP-120C) 1** Appuyez sur Menu. **2** Appuyez sur  $\infty$  ou sur  $\infty$  pour sélectionner 2. Saisiephoto. Appuyez sur **Confirme**. **6** Appuyez sur  $\infty$  ou sur  $\infty$  pour sélectionner 8. Numérise carte. Appuyez sur **Confirme**. 4) Appuyez sur  $\bullet$  ou sur  $\bullet$  pour sélectionner 2. Fich type N/B. Appuyez sur **Confirme**. 2.Fich type N/B  $\bullet$  Appuyez sur  $\bullet$  ou sur  $\bullet$  pour sélectionner TIFF ou PDF. Appuyez sur **Confirme**. **6** Appuyez sur Arrêt/Sortie.

### <span id="page-127-0"></span>**Modification du format de fichier couleur par défaut**

**(pour MFC)**

a Appuyez sur **Menu/Régler**, **4**, **8**, **3**.

3.Fich type coul

**2** Appuyez sur  $\triangle$  ou sur  $\nabla$  pour sélectionner PDF ou JPEG. Appuyez sur **Menu/Régler**.

**63** Appuyez sur **Arrêt/Sortie**.

**(pour DCP-120C)**

- **1** Appuyez sur Menu.
- **2** Appuyez sur  $\infty$  ou sur  $\infty$  pour sélectionner 2. Saisiephoto. Appuyez sur **Confirme**.
- **6** Appuyez sur  $\infty$  ou sur  $\infty$  pour sélectionner 8. Numérise carte. Appuyez sur **Confirme**.
- **4)** Appuyez sur  $\bullet$  ou sur  $\bullet$  pour sélectionner 3. Fich type coul. Appuyez sur **Confirme**.

3.Fich type coul

 $\bullet$  Appuyez sur  $\bullet$  ou sur  $\bullet$  pour sélectionner PDF ou JPEG. Appuyez sur **Confirme**.

**6** Appuyez sur Arrêt/Sortie.

# **Utilisation de Presto!® PageManager®**

Presto!® PageManager® est une application destinée à la gestion des documents de votre Macintosh®. Étant donné qu'il est compatible avec la plupart des programmes d'édition d'image et de traitement de texte, Presto!<sup>®</sup> PageManager<sup>®</sup> vous procure une maîtrise inégalée sur vos fichiers Macintosh<sup>®</sup> . Vous pouvez gérer facilement vos documents et modifier le contenu de vos messages électroniques et de vos fichiers ou lire des documents avec le logiciel OCR intégré dans Presto!<sup>®</sup> PageManager<sup>®</sup>.

Si vous utilisez l'appareil en tant que numériseur, nous vous recommandons d'installer Presto!<sup>®</sup> PageManager®. *Pour installer Presto!® PageManager®, reportez-vous au Guide de configuration rapide.*

### **Remarque**

Le guide complet de l'utilisateur de Presto!® PageManager® 4.0 peut être consulté à partir de l'icône d'aide de NewSoft Presto!® PageManager® 4.0.

# **Caractéristiques**

- OCR (ROC) : En une étape, vous pouvez numériser une image, effectuer une reconnaissance du texte puis le modifier dans un traitement de texte.
- Édition d'image : Améliorez, détourez et faites pivoter des images, ou ouvrez-les avec un programme d'édition graphique de votre choix.
- Annotation : Ajoutez ou supprimez des notes, des tampons et des dessins.
- Fenêtre d'arborescence (Treeview) : Affichez et arrangez l'arborescence (hiérarchie) des dossiers pour un accès aisé.
- Fenêtre de miniatures : Affichez les fichiers sous forme de miniatures pour faciliter leur identification.

# **Configuration système requise pour ® PageManager®**

- **Processeur PowerPC**
- Système Mac OS 9.1-9.2, 10.2.4 ou plus récent
- Lecteur de CD-ROM
- Disque dur d'une capacité minimale de 120 Mo (espace mémoire libre)

### **Éléments recommandés :**

- Carte graphique couleur 8 bits ou plus.
- Logiciels de messagerie électronique : Eudora ou Outlook Express

Numérisation

# **Soutien technique**

# **Pour les États-Unis**

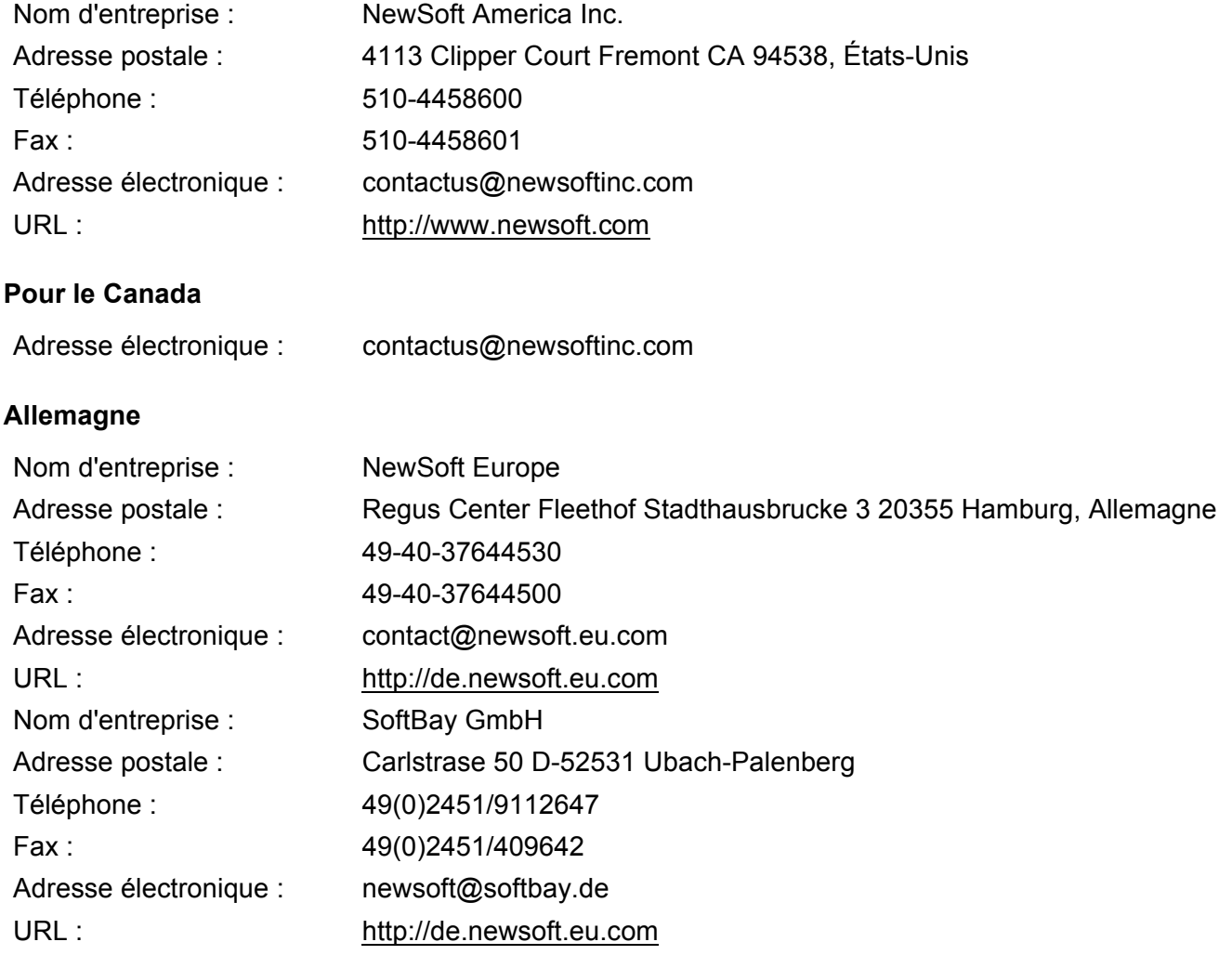

# **Royaume-Uni**

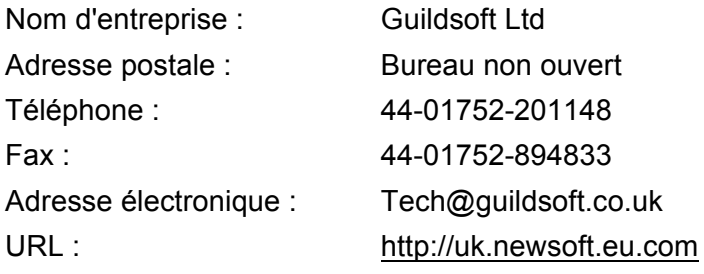

### **France**

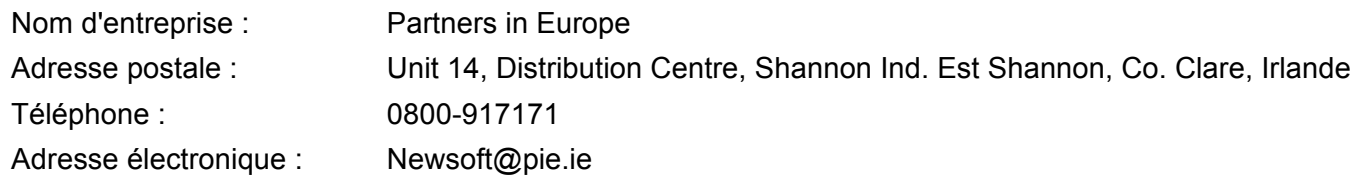

### **Italie**

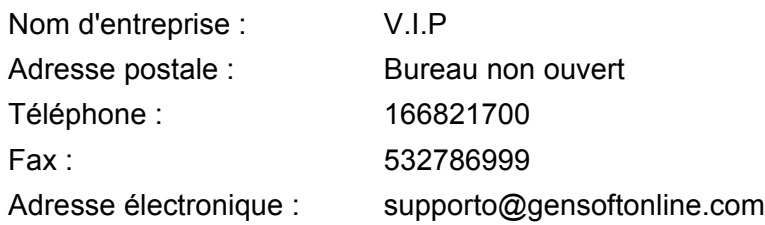

### **Espagne**

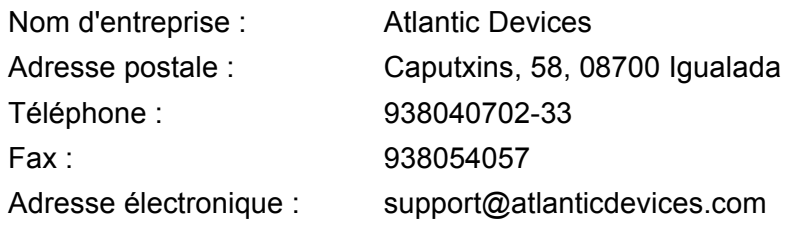

### **Autres pays**

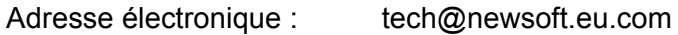

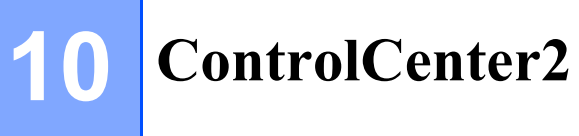

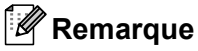

Les fonctions qui peuvent être utilisées dans l'utilitaire ControlCenter2 peuvent varier en fonction du modèle.

# <span id="page-131-0"></span>**Utilisation de ControlCenter2 (pour Mac OS® X 10.2.4 ou plus récent)**

ControlCenter2 est un utilitaire qui vous permet d'accéder rapidement et facilement aux applications fréquemment utilisées. Avec ControlCenter2, il n'est plus nécessaire de lancer manuellement des applications spécifiques. L'icône s'affiche dans la barre de menu. Pour ouvrir la fenêtre ControlCenter2,

cliquez sur l'icône et sélectionnez **Ouvrir**. ControlCenter2 propose les quatre catégories de fonctions suivantes :

- <sup>1</sup> Numérisation directe vers un fichier, un message électronique, une application de traitement de texte ou graphique de votre choix.
- 2) Boutons de numérisation personnalisés : vous pouvez configurer des boutons de façon à répondre aux besoins de vos propres applications.
- Accès aux fonctions de copie disponibles par le biais de votre Macintosh<sup>®</sup>.
- 4. Accès aux paramètres disponibles pour configurer votre périphérique.

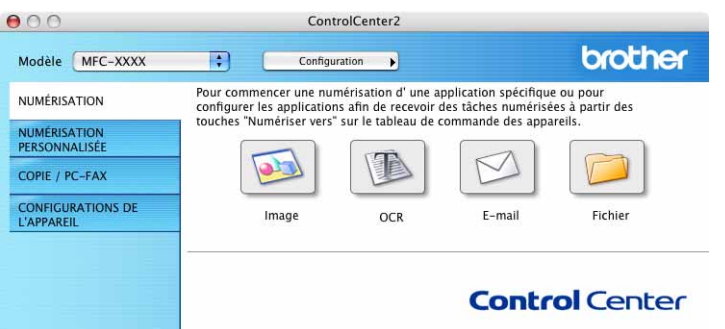

À partir du menu déroulant **Modèle**, vous pouvez sélectionner l'appareil qui sera connecté à ControlCenter2. Vous pouvez aussi ouvrir la fenêtre de configuration pour chaque fonction en cliquant sur le bouton

### **Configuration**.

# **Désactivation de la fonction chargement automatique**

Si vous ne voulez pas que ControlCenter2 se lance automatiquement à chaque démarrage de votre Macintosh®, procédez comme suit.

**a Cliquez sur l'icône de ControlCenter2 dans la barre de menu et sélectionnez Préférence.** La fenêtre Préférences ControlCenter2 s'affiche.

- b Décochez l'option **Démarrer le ControlCenter sur le menu de mise en route de l'ordinateur**.
- c Cliquez sur **OK** pour fermer la fenêtre.

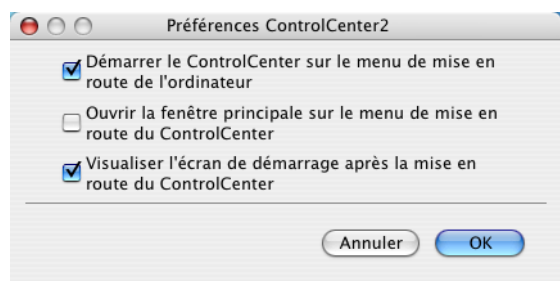

### **Remarque**

L'icône de l'application ControlCenter2 se trouve dans le dossier Macintosh HD/Bibliothèque/Printers/Brother/Utilities/ControlCenter.

# **NUMÉRISATION**

Il y a quatre boutons de numérisation pour les applications **Numérisation vers image**, **Numérisation vers OCR**, **Numérisation vers e-mail** et **Numérisation vers fichier**.

**Image** *(application par défaut : Apple PreView)*

Cette option vous permet de numériser une page directement dans toute application d'affichage ou d'édition d'image. Vous pouvez sélectionner l'application de destination comme Adobe<sup>®</sup> PhotoShop<sup>®</sup> ou tout autre application d'édition d'image installée sur votre Macintosh®.

■ **OCR** (application par défaut : Apple TextEdit)

Cette option vous permet de numériser une page ou un document, de lancer automatiquement l'application OCR et d'insérer le texte original (et non une image graphique) dans une application de traitement de texte. Vous pouvez sélectionner l'application cible de traitement de texte, comme MS Word ou tout autre application de traitement de texte installée sur votre Macintosh<sup>®</sup>. Presto!<sup>®</sup> PageManager<sup>®</sup> doit être installé sur votre Macintosh®.

**E-mail** *(application par défaut : votre logiciel de messagerie électronique par défaut)*

Cette option vous permet de numériser une page ou un document directement dans un logiciel de messagerie électronique sous forme de pièce jointe standard. Vous pouvez choisir le type de fichier et la résolution de la pièce jointe.

### **Fichier**

Cette option vous permet de numériser directement dans un fichier sur disque. Vous pouvez, au besoin, changer le type de fichier et le dossier de destination.

ControlCenter2 vous donne la possibilité de configurer la touche **Numérisation** de votre appareil et le bouton du logiciel ControlCenter2 pour chaque fonction de numérisation. Pour configurer la touche **Numérisation** de votre appareil, sélectionnez l'onglet **Bouton du périphérique** dans le menu de configuration pour chaque bouton de l'onglet **NUMÉRISATION**. Pour configurer le bouton du logiciel ControlCenter2, sélectionnez l'onglet **Bouton du logiciel** dans le menu de configuration pour chaque bouton de l'onglet **NUMÉRISATION**.

# **NUMÉRISATION PERSONNALISÉE**

Vous pouvez configurer le nom et les paramètres des boutons afin qu'ils répondent à vos besoins. Pour cela, cliquez sur un bouton tout en maintenant la touche Ctrl enfoncée et suivez les menus de configuration.

# **COPIE / PC-FAX**

COPIE : Cette option vous permet d'utiliser votre Macintosh® et n'importe quel pilote d'imprimante pour effectuer des opérations de copie évoluées. Vous pouvez numériser une page sur l'appareil et en imprimer des exemplaires en utilisant les fonctions du pilote d'imprimante de l'appareil, ou vous pouvez diriger l'impression vers n'importe quel pilote d'imprimante standard installé sur votre Macintosh®, y compris pour des imprimantes réseau.

PC-FAX : Ce bouton vous permet de numériser une page ou un document et d'envoyer automatiquement l'image sous forme de télécopie depuis le Macintosh<sup>®</sup> (non disponible pour les modèles DCP).

Vous pouvez configurer vos paramètres préférés sur quatre boutons au maximum.

# **CONFIGURATIONS DE L'APPAREIL**

Vous pouvez configurer les paramètres de l'appareil ou vérifier les niveaux d'encre.

### ■ Configuration à distance

Cette option vous permet d'ouvrir le programme Configuration à distance (*[Configuration à distance du](#page-153-0)  MFC (pour Mac OS[® X 10.2.4 ou plus récent\) \(non disponible pour DCP-120C\)](#page-153-0)* à la page 12-1.)

### **Numérotation par numéro abrégé**

Cette option vous permet d'ouvrir la fenêtre de définition des numéros abrégés de la fonction Configuration à distance (*Configuration à distance du MFC (pour Mac OS[® X 10.2.4 ou plus récent\) \(non disponible](#page-153-0)  [pour DCP-120C\)](#page-153-0)* à la page 12-1.)

### **Niveau d'encre**

Le bouton permet d'ouvrir la fenêtre du Moniteur d'état Brother qui indique le niveau d'encre de chaque cartouche (*Configuration à distance du MFC (pour Mac OS[® X 10.2.4 ou plus récent\) \(non disponible pour](#page-153-0)  DCP-120C)* [à la page 12-1](#page-153-0).)

# <span id="page-134-0"></span>**NUMÉRISATION**

Il y a quatre boutons pour les applications **Numérisation vers image**, **Numérisation vers OCR**, **Numérisation vers e-mail** et **Numérisation vers fichier**.

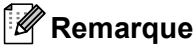

Vous pouvez configurer la touche **Numériser** pour chaque bouton de ControlCenter2 dans l'onglet **Bouton du périphérique**.

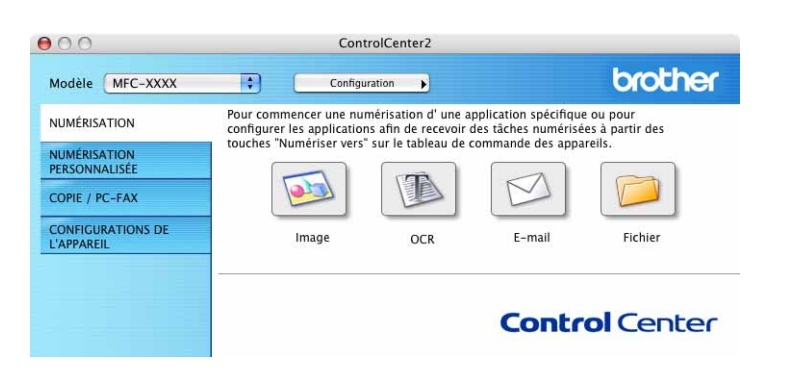

# <span id="page-134-1"></span>**Image (exemple : Apple PreView)**

La fonction **Numérisation vers image** vous permet de numériser une image directement dans votre application graphique pour modification éventuelle. Pour changer les paramètres par défaut, cliquez sur le bouton tout en maintenant la touche Ctrl enfoncée, puis sélectionnez **Bouton du logiciel**.

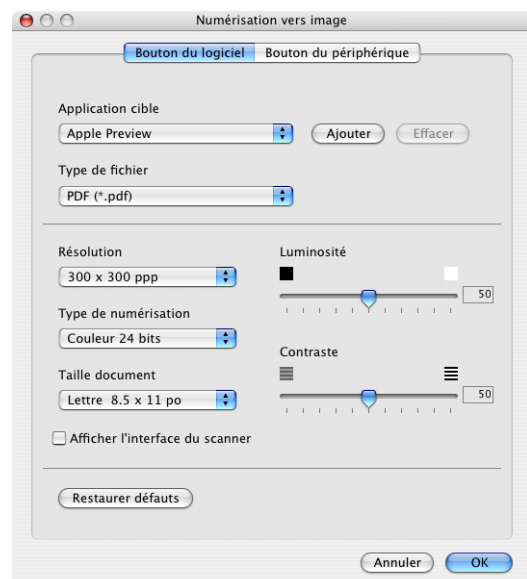

Si vous voulez numériser puis détourer une partie d'une page après la pré-numérisation du document, cochez l'option **Afficher l'interface du scanner**.

Au besoin, changez les autres paramètres.

Pour changer l'application de destination, sélectionnez l'application appropriée dans le menu déroulant **Application cible**. Vous pouvez ajouter une application à la liste en cliquant sur le bouton **Ajouter**.

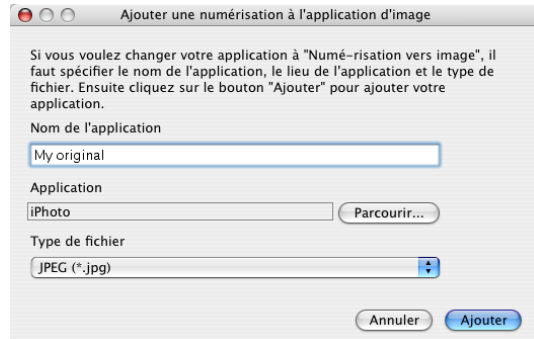

Entrez le **Nom de l'application** (jusqu'à 30 caractères) et sélectionnez votre application préférée en cliquant sur le bouton **Parcourir**. Sélectionnez également le **Type de fichier** dans le menu déroulant.

Vous pouvez supprimer une application que vous avez ajoutée. Sélectionnez simplement le **Nom de l'application** et cliquez sur le bouton **Effacer**.

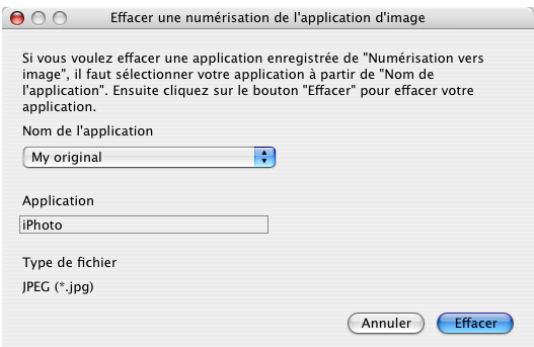

# **Remarque**

Cette fonction est aussi disponible pour les options Numérisation vers e-mail et Numérisation vers OCR. La fenêtre peut varier suivant la fonction.

# <span id="page-136-0"></span>**OCR (logiciel de traitement de texte)**

**Numérisation vers OCR** convertit les données de type image des pages graphiques en un texte qui peut être édité par tout programme de traitement de texte. Vous pouvez changer le logiciel de traitement de texte par défaut.

Pour configurer **Numérisation vers OCR**, cliquez dessus tout en maintenant la touche Ctrl enfoncée, puis sélectionnez **Bouton du logiciel**.

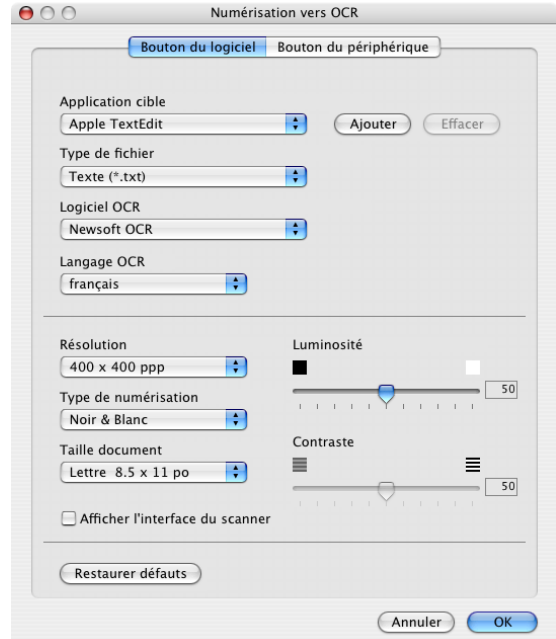

Pour changer l'application de traitement de texte, sélectionnez l'application de destination appropriée dans le menu déroulant **Application cible**. Vous pouvez ajouter une application à la liste en cliquant sur le bouton **Ajouter**. Pour supprimer une application, cliquez sur le bouton **Effacer**.

Si vous voulez numériser puis détourer une partie d'une page après la pré-numérisation du document, cochez l'option **Afficher l'interface du scanner**.

# <span id="page-137-0"></span>**Messagerie électronique**

La fonction **Numérisation vers e-mail** vous permet de numériser un document vers votre application de messagerie électronique par défaut et d'envoyer le document numérisé sous forme de pièce jointe. Pour changer l'application de messagerie par défaut ou le type de pièce jointe par défaut, cliquez sur le bouton tout en maintenant la touche Ctrl enfoncée, puis sélectionnez **Bouton du logiciel**.

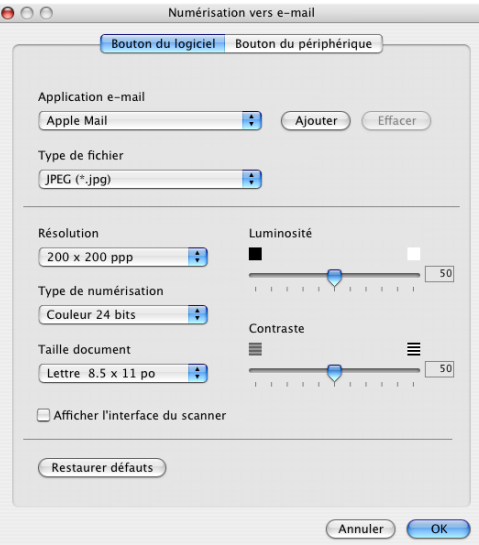

Pour changer l'application de messagerie électronique, sélectionnez l'application appropriée dans le menu déroulant **Application d'e-mail**. Vous pouvez ajouter une application aux listes en cliquant sur le bouton **Ajouter**. Pour supprimer une application, cliquez sur le bouton **Effacer**.

Si vous voulez numériser puis détourer une partie d'une page après la pré-numérisation du document, cochez l'option **Afficher l'interface du scanner**.

# <span id="page-137-1"></span>**Pièces jointes**

Vous pouvez choisir dans la liste suivante le type de fichier à utiliser pour la pièce jointe ou à enregistrer dans un dossier.

### ■ Type de fichier

Sélectionnez dans le menu déroulant le type de fichier souhaité pour l'enregistrement des images numérisées.

- Bitmap Windows (\*.bmp)
- JPEG (\*.jpg)
- TIFF Non compressé (\*.tif)
- TIFF Compressé (\*.tif)
- TIFF multipage Non compressé (\*.tif)
- TIFF multipage Compressé (\*.tif)
- PNG (\*.png)
- PDF  $(*.pdf)$

### <span id="page-138-0"></span>**Fichier**

Le bouton **Numérisation vers fichier** vous permet de numériser une image vers un dossier de votre disque dur dans un format de fichier de votre choix. Cela vous permet d'archiver facilement vos documents papier. Pour configurer le type de fichier et le dossier, cliquez sur le bouton tout en maintenant la touche Ctrl enfoncée, puis sélectionnez **Bouton du logiciel**.

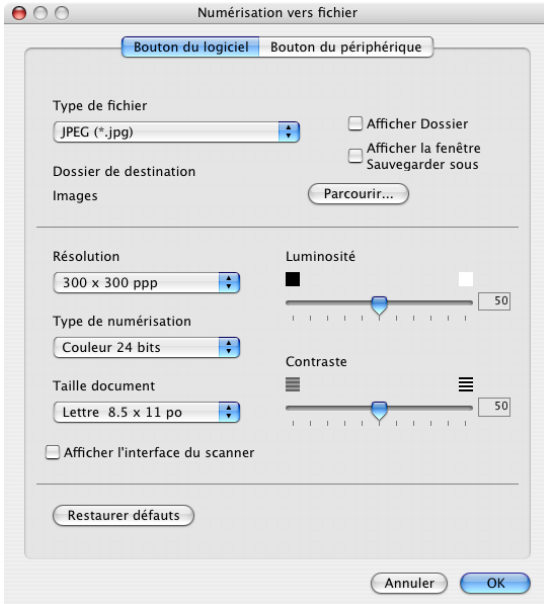

Sélectionnez le type de fichier pour les images enregistrées dans le menu déroulant **Type de fichier**. Vous pouvez enregistrer le fichier dans le dossier par défaut ou sélectionner un dossier en cliquant sur le bouton **Parcourir**.

Pour voir apparaître l'emplacement dans lequel l'image est enregistrée après numérisation, cochez l'option **Afficher le dossier**.

Si vous voulez numériser puis détourer une partie d'une page après la pré-numérisation du document, cochez l'option **Afficher l'interface du scanner**.

### **Remarque**

Pour les types de fichier pris en charge, voir *Pièces jointes* [à la page 10-7.](#page-137-1)

# **NUMÉRISATION PERSONNALISÉE**

Il y a quatre boutons que vous pouvez configurer pour qu'ils répondent à vos besoins en matière de numérisation.

Pour configurer un bouton, cliquez dessus tout en maintenant la touche Ctrl enfoncée. La fenêtre de configuration s'affiche. Quatre fonctions de numérisation sont disponibles : **Numérisation vers image**, **Numérisation vers OCR**, **Numérisation vers e-mail** et **Numérisation vers fichier**.

### **Numérisation vers image**

Cette option vous permet de numériser une page directement dans toute application d'affichage ou d'édition d'image. Vous pouvez sélectionner comme destination n'importe quelle application d'édition d'image installée sur votre Macintosh.®

#### **Numérisation vers OCR**

Cette option permet de convertir des documents numérisés en fichiers texte éditables. Vous pouvez aussi sélectionner l'application de destination pour le texte éditable. Pour bénéficier de cette fonction, vous devez installer Presto!® PageManager®.

### **Numérisation vers e-mail**

Cette option permet de joindre les images numérisées à un courrier électronique. Vous pouvez sélectionner n'importe quelle application de courrier électronique installée sur votre système. Vous pouvez également sélectionner le type de fichier pour les pièces jointes et créer une liste abrégée d'adresses de destinataires sélectionnées dans votre carnet d'adresses de courrier électronique.

#### **Numérisation vers fichier**

Cette option vous permet d'enregistrer une image numérisée dans n'importe quel dossier d'un disque dur local ou en réseau. Vous pouvez également choisir le type de fichier à utiliser.

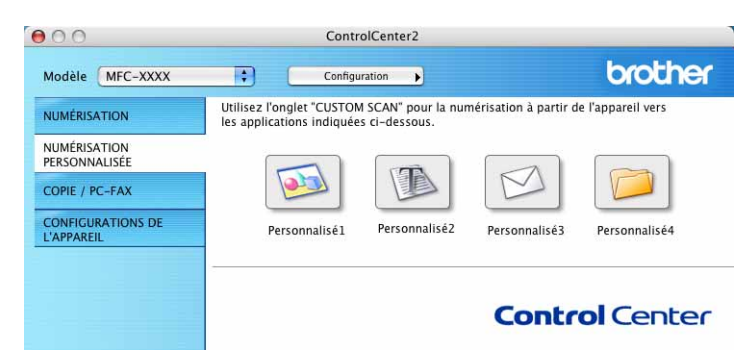

# **Bouton défini par l'utilisateur**

Pour configurer un bouton, cliquez dessus tout en maintenant la touche Ctrl enfoncée. La fenêtre de configuration s'affiche. Pour configurer les boutons, veuillez suivre les directives suivantes.

# **Numérisation vers image**

### Onglet **Généralités**

Entrez un nom dans **Nom pour personnalisation** (jusqu'à 30 caractères) pour créer le nom du bouton. Sélectionnez le type de numérisation dans la zone **Action de numérisation**.

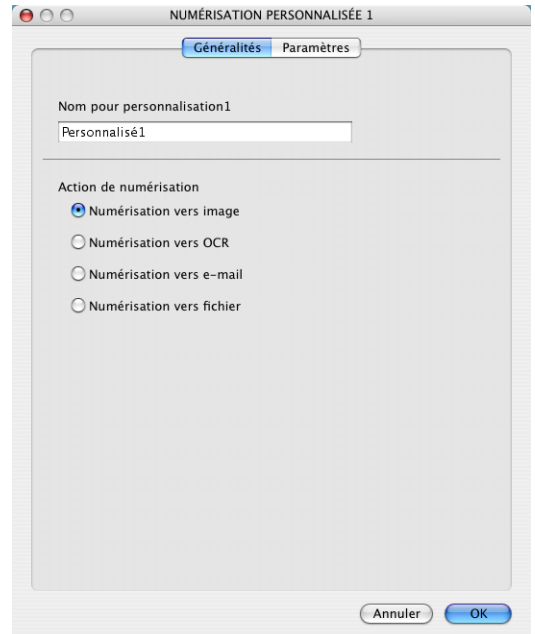

#### Onglet **Paramètres**

Sélectionnez un réglage pour les paramètres **Application cible**, **Type de fichier**, **Résolution**, **Type de numérisation**, **Taille document**, **Afficher l'interface du scanner**, **Luminosité** et **Contraste**.

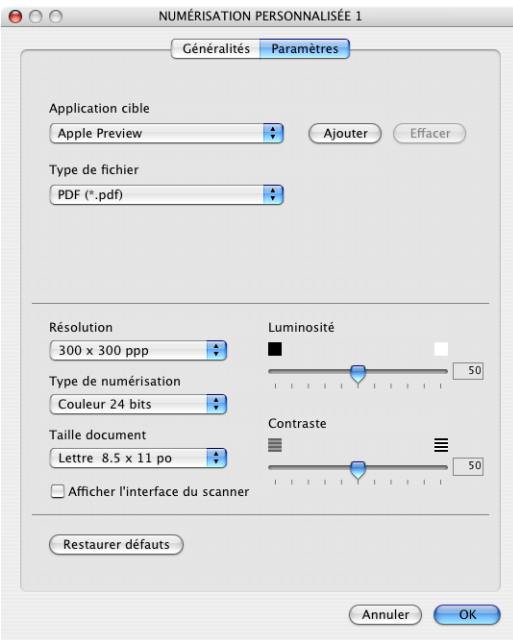

# **Numérisation vers OCR**

#### Onglet **Généralités**

Entrez un nom dans **Nom pour personnalisation** (jusqu'à 30 caractères) pour créer le nom du bouton. Sélectionnez le type de numérisation dans la zone **Action de numérisation**.

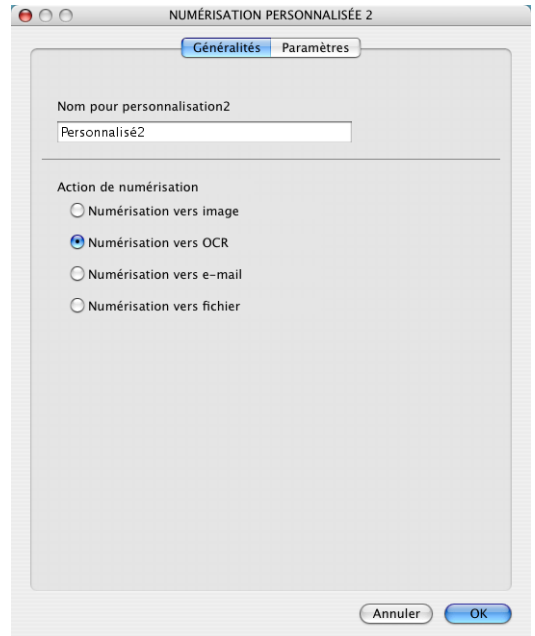

Onglet **Paramètres**

Sélectionnez un réglage pour les paramètres **Application cible**, **Type de fichier**, **Résolution**, **Type de numérisation**, **Taille document**, **Afficher l'interface du scanner**, **Luminosité** et **Contraste**.

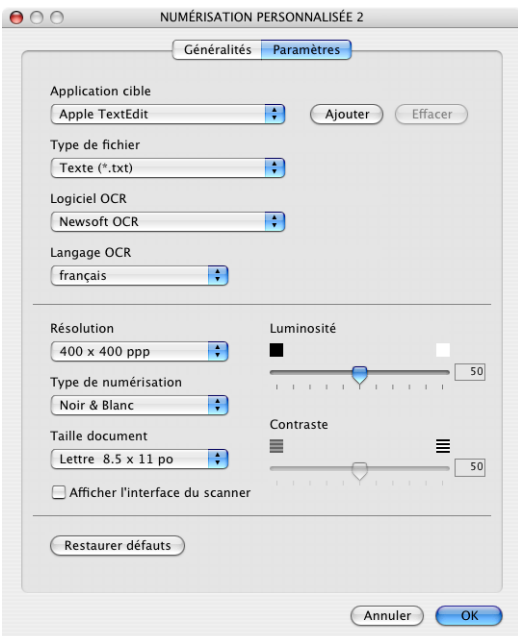

# **Numérisation vers e-mail**

#### Onglet **Généralités**

Entrez un nom dans **Nom pour personnalisation** (jusqu'à 30 caractères) pour créer le nom du bouton. Sélectionnez le type de numérisation dans la zone **Action de numérisation**.

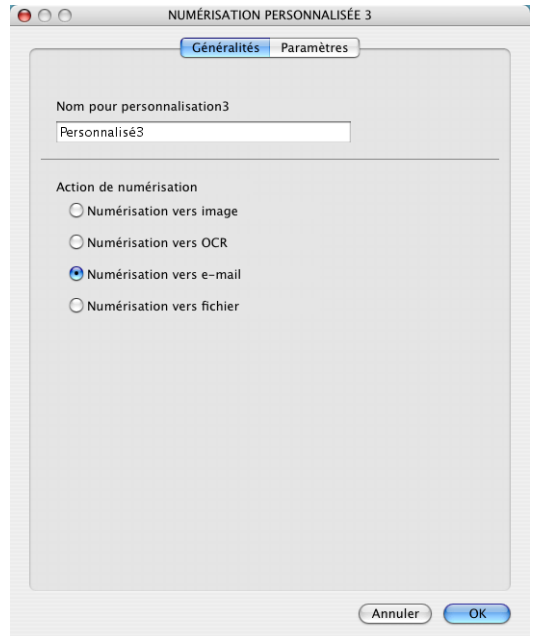

Onglet **Paramètres**

Sélectionnez un réglage pour les paramètres **Application d'e-mail**, **Type de fichier**, **Résolution**, **Type de numérisation**, **Taille document**, **Afficher l'interface du scanner**, **Luminosité** et **Contraste**.

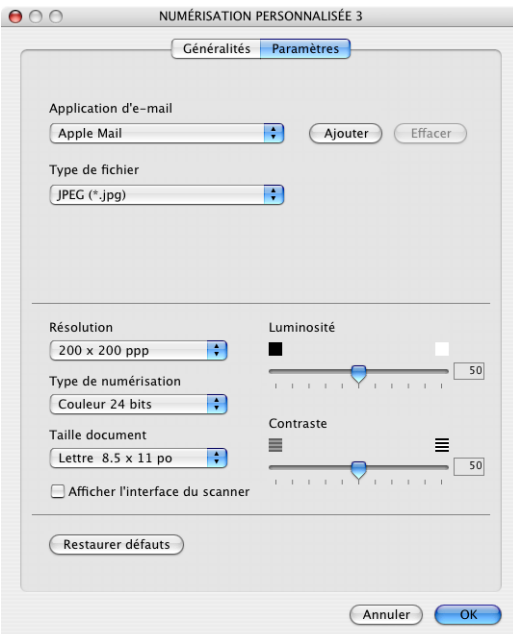

# **Numérisation vers fichier**

### Onglet **Généralités**

Entrez un nom dans **Nom pour personnalisation** (jusqu'à 30 caractères) pour créer le nom du bouton. Sélectionnez le type de numérisation dans la zone **Action de numérisation**.

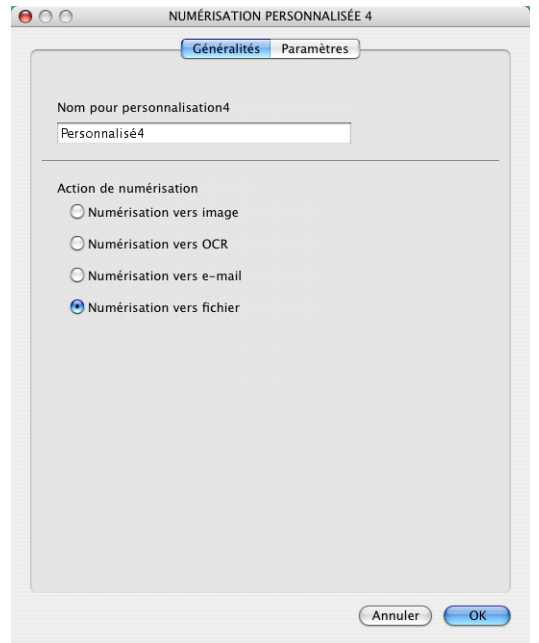

#### Onglet **Paramètres**

Sélectionnez le format de fichier dans le menu déroulant **Type de fichier**. Enregistrez le fichier dans le dossier par défaut ou sélectionnez un dossier en cliquant sur le bouton **Parcourir**.

Sélectionnez un réglage pour les paramètres **Résolution**, **Type de numérisation**, **Taille document**, **Afficher l'interface du scanner**, **Luminosité** et **Contraste**.

Si vous voulez spécifier la destination de l'image numérisée, cochez l'option "Toujours afficher le dialogue Enregistrer sous".

Si vous voulez numériser puis détourer une partie d'une page après la pré-numérisation du document, cochez l'option **Afficher l'interface du scanner**.
#### ControlCenter2

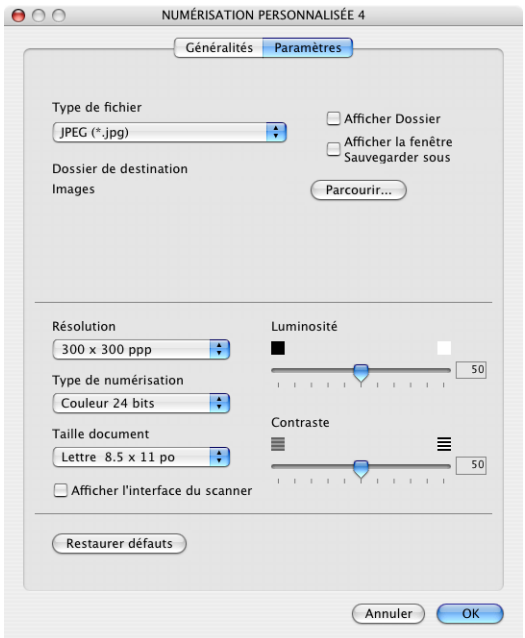

### **COPIE / PC-FAX**

Les boutons **Copie1**-**Copie4** peuvent être personnalisés pour vous permettre d'utiliser des fonctions de copie évoluées telles que l'impression N-en-1.

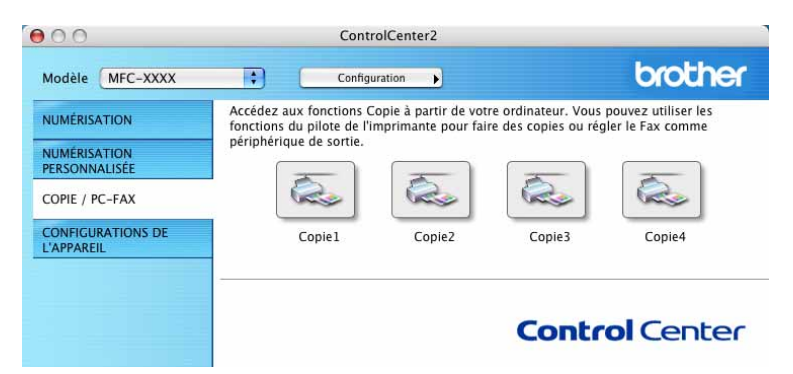

Pour utiliser les boutons **Copier**, configurez le pilote d'imprimante en cliquant sur le bouton tout en maintenant la touche Ctrl enfoncée.

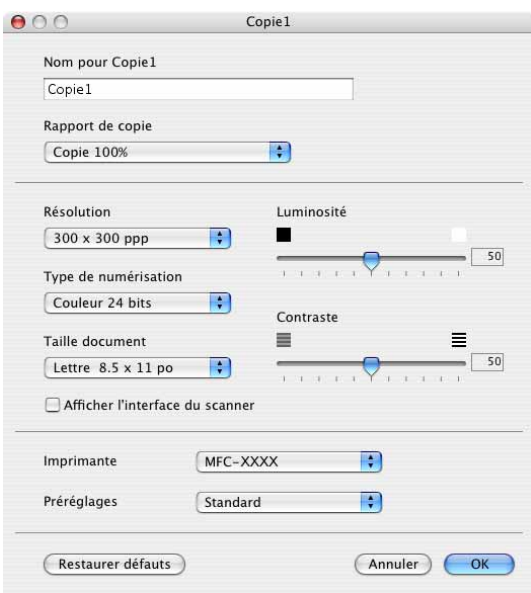

Entrez un nom dans **Nom pour Copie** (jusqu'à 30 caractères) et sélectionnez **Rapport de copie**.

Sélectionnez un réglage pour les paramètres **Résolution**, **Type de numérisation**, **Taille document**, **Afficher l'interface du scanner**, **Luminosité** et **Contraste** à utiliser.

Avant de terminer la configuration du bouton **Copier**, indiquez le **Nom de l'imprimante**. Sélectionnez ensuite vos paramètres d'impression dans le menu déroulant **Préréglages**, puis cliquez sur **OK** pour fermer la boîte de dialogue. Pour ouvrir la fenêtre de dialogue Imprimer, cliquez sur le bouton Copie configuré.

Pour effectuer la copie, sélectionnez **Copies et pages** dans le menu déroulant.

Pour envoyer une télécopie, sélectionnez **Envoi Fax** dans le menu déroulant. (voir *[Envoi de télécopie \(non](#page-111-0)  [disponible pour DCP-120C\)](#page-111-0)* à la page 8-9).

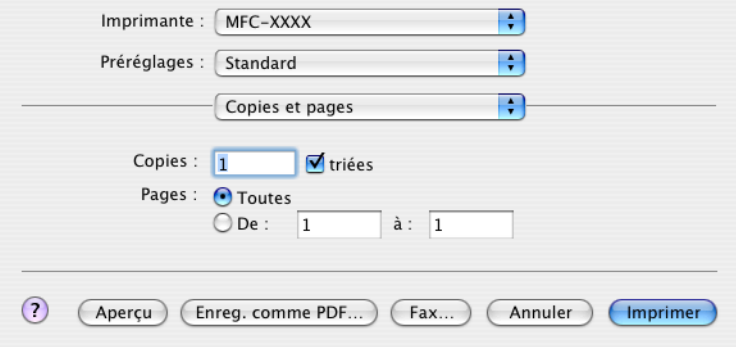

ControlCenter2

### **CONFIGURATIONS DE L'APPAREIL**

Vous pouvez configurer les paramètres de l'appareil ou vérifier les niveaux d'encre en cliquant sur un bouton.

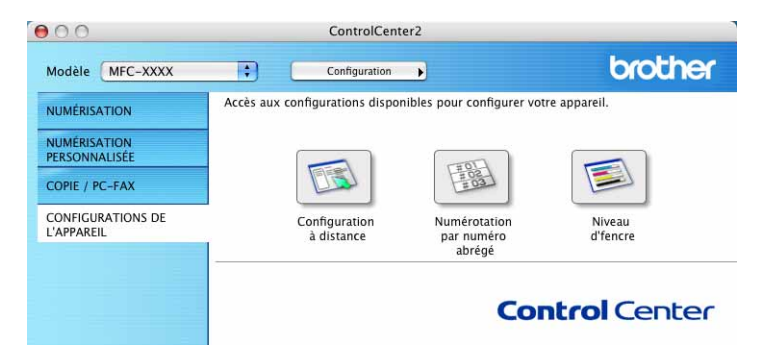

#### **Configuration à distance (non disponible pour DCP-120C)**

Le bouton **Configuration à distance** vous permet d'ouvrir la fenêtre Programme de configuration à distance pour configurer les menus de réglage de l'appareil.

#### *A* Remarque

Pour plus de détails, voir *[Configuration à distance du MFC \(pour Mac OS](#page-153-0)® X 10.2.4 ou plus récent) (non [disponible pour DCP-120C\)](#page-153-0)* à la page 12-1.

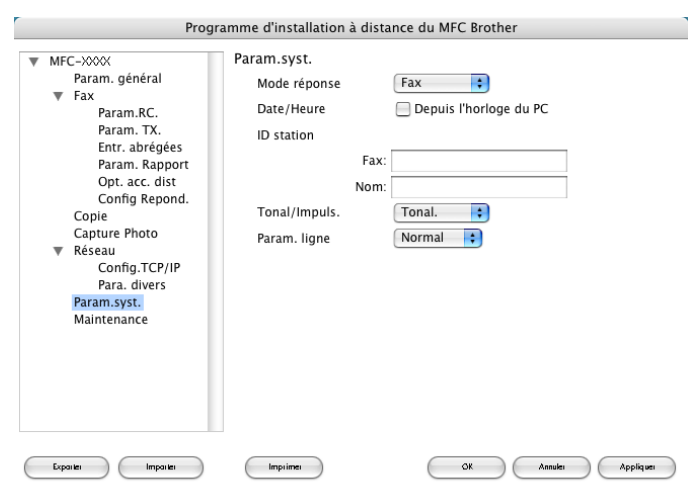

#### **Numérotation par numéro abrégé (non disponible pour DCP-120C)**

Le bouton **Numérotation par numéro abrégé** vous permet d'ouvrir la fenêtre

**Configuration de numéro abrégé** du Programme de configuration à distance dans laquelle vous pouvez enregistrer ou modifier facilement les numéros de vos destinataires depuis votre Macintosh<sup>®</sup>.

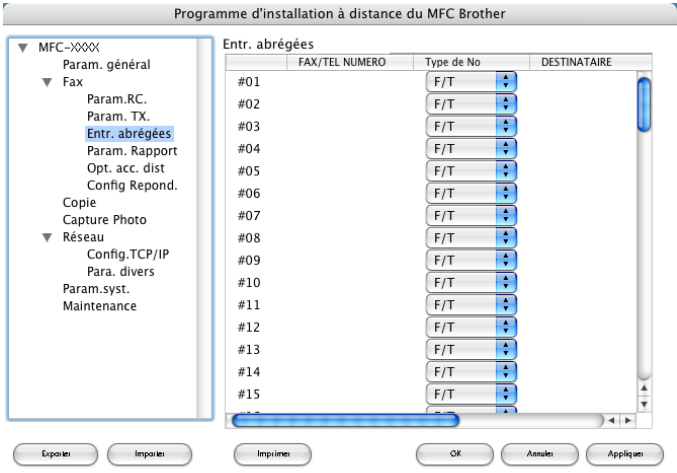

#### **Niveau d'encre**

Le bouton **Niveau d'encre** permet d'ouvrir la fenêtre **Brother Status Monitor** qui affiche le niveau d'encre de chaque cartouche.

#### *A* Remarque

L'application Brother Status Monitor se trouve dans Macintosh HD/Bibliothèque/Printers/Brother/utilities.

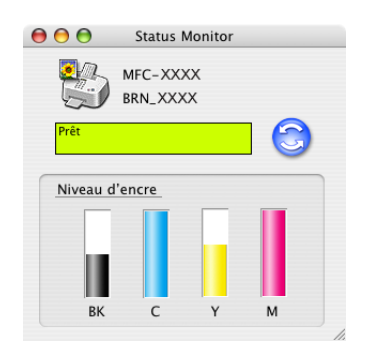

## **Numérisation réseau (pour les modèles disposant d'une prise en charge réseau en standard)**

#### **Remarque**

**11**

Disponible pour Mac OS® X 10.2.4 ou plus récent.

Si vous voulez numériser à partir d'un appareil connecté au réseau, sélectionnez-le dans l'application DeviceSelector qui se trouve dans le dossier Macintosh HD/Bibliothèque/Printers/Brother/Utilities ou à partir de la liste déroulante Modèle de l'écran principal de ControlCenter2. Si vous avez déjà installé le logiciel MFL-Pro en suivant les étapes d'installation réseau du Guide de configuration rapide, cette sélection doit être déjà effectuée.

Pour utiliser l'appareil comme numériseur réseau, l'appareil doit être configuré avec une adresse TCP/IP. Vous pouvez définir ou modifier l'adresse à partir du panneau de commande (voir le *Guide de l'utilisateur en réseau* sur le CD-ROM).

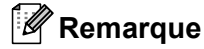

25 clients au maximum peuvent être connectés à un appareil en réseau. Par exemple, si 30 clients essaient de se connecter en même temps, 5 clients n'apparaîtront pas sur l'afficheur ACL.

### **Avant d'utiliser la numérisation réseau**

#### **Configuration de la numérisation réseau**

a Dans le dossier **bibliothèque**, sélectionner **imprimantes**, **Brother**, **Utilities** et **DeviceSelector**, puis double-cliquez sur **DeviceSelector**.

La fenêtre **DeviceSelector** s'affiche. Cette fenêtre peut également être ouverte à partir de ControlCenter2.

#### **Remarque**

La numérisation en réseau et ControlCenter2 ne sont pas disponible pour Mac OS<sup>®</sup> 9.1-9.2.

b Sélectionnez dans le menu déroulant **réseau**.

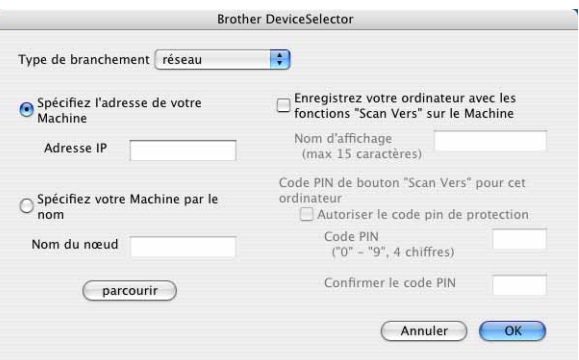

**3** Idenfifiez votre appareil par son adresse IP ou son nom de nœud. Pour modifier l'adresse IP, entrez la nouvelle adresse IP. Pour modifier le nom de nœud de votre appareil, entrez le nouveau nom de noeud. Chaque nœud (appareil) possède son propre nom de nœud. Vous pouvez trouver le nom de nœud en imprimant la page de configuration de l'appareil (voir le *Guide de l'utilisateur en réseau* sur le CD-ROM). Le nom de nœud par défaut est 'BRN\_xxxxxx' (où xxxxxx représente les six derniers chiffres de l'adresse Ethernet).

Vous pouvez également sélectionner un appareil dans la liste des appareils disponibles. Cliquez sur **parcourir** pour afficher la liste.

- 4 Cliquez sur OK.
- **Remarque**
- Pour utiliser les fonctions des boutons "Numériser vers" de l'appareil, cochez l'option **Enregistrez votre ordinateur avec les fonctions "Scan Vers" sur le Machine**. Entrez ensuite le nom que vous voulez voir afficher sur l'afficheur LCD de l'appareil pour votre ordinateur. Vous pouvez utiliser jusqu'à 15 caractères.
- Vous pouvez éviter de recevoir des documents non sollicités en créant un code PIN à 4 chiffres. Saisissez votre code PIN dans les champs **Code PIN** et **Confirmer le code PIN**. Pour envoyer des données à un ordinateur protégé par un code PIN, l'afficheur ACL vous invite à saisir ce code pour que le document puisse être numérisé et envoyé à l'appareil (voir *[Utilisation de la touche Numériser](#page-151-0)* à la page 11-3).

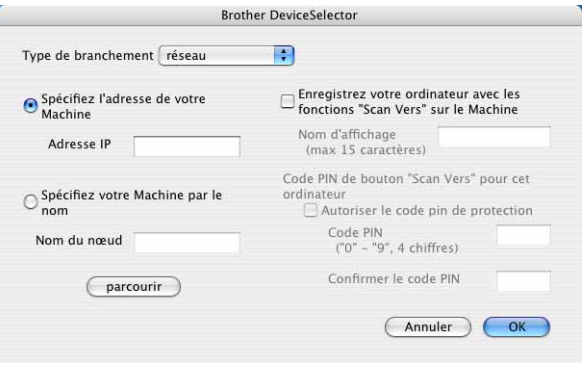

### <span id="page-151-0"></span>**Utilisation de la touche Numériser**

#### **Numérisation vers e-mail**

Lorsque vous choisissez Numériser vers e-mail (Macintosh<sup>®</sup>), votre document sera numérisé et envové directement au Macintosh® que vous avez désigné sur le réseau. ControlCenter2 activera l'application de messagerie électronique par défaut sur le Macintosh® désigné et vous devrez saisir l'adresse du destinataire. Vous pouvez numériser un document noir et blanc ou couleur. Il sera envoyé en pièce jointe à un message électronique à partir du Macintosh<sup>®</sup>.

Vous pouvez modifier la configuration de numérisation (voir *[Messagerie électronique](#page-137-0)* à la page 10-7).

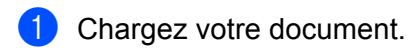

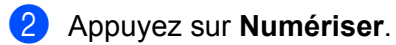

- **3** Appuyez sur  $\triangle$  ou sur  $\nabla$  pour sélectionner Numér courriel. Appuyez sur **Menu/Régler**.
- A Appuyez sur  $\triangle$  ou sur  $\nabla$  pour sélectionner le Macintosh<sup>®</sup> de destination que vous voulez utiliser pour envoyer votre document par messagerie électronique. Appuyez sur **Menu/Régler**.

Si l'afficheur ACL vous invite à saisir un code PIN, saisissez le code à 4 chiffres du Macintosh<sup>®</sup> de destination sur le panneau de commande.

Appuyez sur **Menu/Régler**.

L'appareil démarre l'opération de numérisation.

#### **Numérisation vers image**

Lorsque vous choisissez Numériser vers image, votre document est numérisé puis envoyé directement au Macintosh<sup>®</sup> que vous avez désigné sur votre réseau. ControlCenter2 activera l'application graphique par défaut sur le Macintosh® désigné. Vous pouvez modifier la configuration de numérisation (voir *[Image](#page-134-0)  [\(exemple : Apple PreView\)](#page-134-0)* à la page 10-4).

- **Chargez votre document.**
- b Appuyez sur **Numériser**.
- **3** Appuyez sur  $\triangle$  ou sur  $\nabla$  pour sélectionner Numériser image. Appuyez sur **Menu/Régler**.
- 4 Appuyez sur  $\triangle$  ou sur  $\nabla$  pour sélectionner le Macintosh<sup>®</sup> de destination de l'envoi. Appuyez sur **Menu/Régler**.

Si l'afficheur ACL vous invite à saisir un code PIN, saisissez le code à 4 chiffres du Macintosh<sup>®</sup> de destination sur le panneau de commande.

#### Appuyez sur **Menu/Régler**.

L'appareil démarre l'opération de numérisation.

### **Numérisation vers OCR**

Lorsque vous choisissez Numériser vers OCR, votre document est numérisé puis envoyé directement au Macintosh<sup>®</sup> que vous avez désigné sur le réseau. ControlCenter2 active le logiciel d'OCR installé sur votre Macintosh® (Presto!® PageManager®) et convertit votre document en texte que vous pourrez ensuite afficher et modifier dans une application de traitement de texte sur le Macintosh<sup>®</sup> désigné. Vous pouvez modifier la configuration de numérisation (voir *[OCR \(logiciel de traitement de texte\)](#page-136-0)* à la page 10-6).

**Chargez votre document.** 

- b Appuyez sur **Numériser**.
- **3** Appuyez sur  $\triangle$  ou sur  $\nabla$  pour sélectionner Numériser/ROC. Appuyez sur **Menu/Régler**.
- **4** Appuyez sur  $\triangle$  ou sur  $\nabla$  pour sélectionner le Macintosh<sup>®</sup> de destination de l'envoi. Appuyez sur **Menu/Régler**.

Si l'afficheur ACL vous invite à saisir un code PIN, saisissez le code à 4 chiffres du Macintosh<sup>®</sup> de destination sur le panneau de commande.

#### Appuyez sur **Menu/Régler**.

L'appareil démarre l'opération de numérisation.

#### **Remarque**

Presto!<sup>®</sup> PageManager<sup>®</sup> doit être installé sur votre Macintosh<sup>®</sup>.

#### **Numérisation vers fichier**

Lorsque vous sélectionnez Numériser vers fichier, vous pouvez numériser un document noir et blanc ou couleur et l'envoyer directement à un Macintosh® que vous avez désigné sur le réseau. Le fichier sera enregistré dans le dossier et au format de fichier que vous avez configurés dans ControlCenter2 sur le

Macintosh® désigné. Vous pouvez modifier la configuration de numérisation (voir *Fichier* [à la page 10-8](#page-138-0)).

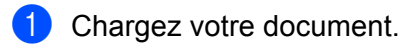

- b Appuyez sur **Numériser**.
- **3** Appuyez sur  $\triangle$  ou sur  $\nabla$  pour sélectionner Numér fichier. Appuyez sur **Menu/Régler**.
- 4 Appuyez sur  $\triangle$  ou sur  $\nabla$  pour sélectionner le Macintosh<sup>®</sup> de destination de l'envoi. Appuyez sur **Menu/Régler**.

Si l'afficheur ACL vous invite à saisir un code PIN, saisissez le code à 4 chiffres du Macintosh<sup>®</sup> de destination sur le panneau de commande.

#### Appuyez sur **Menu/Régler**.

L'appareil démarre l'opération de numérisation.

### **12 Configuration à distance et PhotoCapture Center™**

### <span id="page-153-0"></span>**Configuration à distance du MFC (pour Mac OS® X 10.2.4 ou plus récent) (non disponible pour DCP-120C)**

L'application de configuration à distance du MFC vous permet de configurer de nombreux paramètres du MFC à partir d'une application Macintosh<sup>®</sup>. Quand vous accédez à cette application, les paramètres de l'appareil sont téléchargés automatiquement vers votre Macintosh<sup>®</sup> et s'affichent sur l'écran du Macintosh<sup>®</sup>. À l'inverse, si vous modifiez les paramètres à partir de l'ordinateur, vous pouvez les télécharger directement vers l'appareil.

#### **Remarque**

L'icône de l'application 'Configuration à distance du MFC' se trouve dans le dossier Macintosh HD/Bibliothèque/Printers/Brother/Utilities.

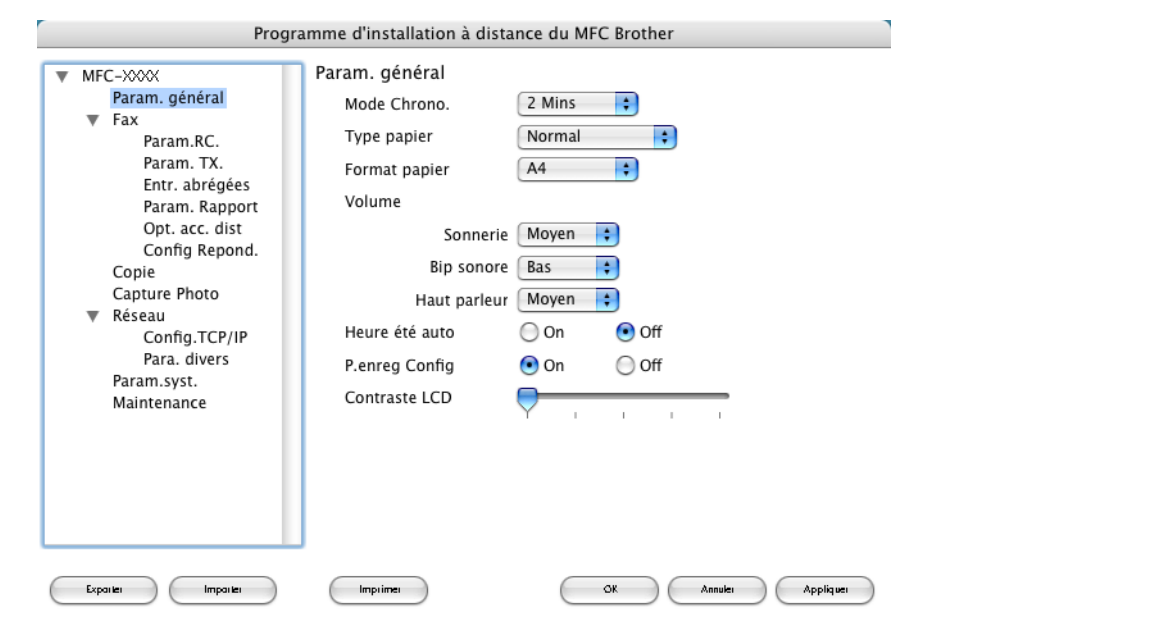

#### **OK**

Ce bouton vous permet de lancer le téléchargement des données vers l'appareil et de sortir de l'application de Configuration à distance du MFC. Si un message d'erreur s'affiche, entrez à nouveau les données appropriées et cliquez sur **OK**.

#### **Annuler**

Ce bouton vous permet de quitter l'application de Configuration à distance du MFC sans télécharger de données vers l'appareil.

#### **Appliquer**

Ce bouton vous permet de télécharger des données vers l'appareil sans sortir de l'application de Configuration à distance du MFC.

#### **Imprimer**

Ce bouton vous permet d'imprimer sur l'appareil les éléments sélectionnés. Vous ne pouvez pas imprimer les données tant qu'elles ne sont pas téléchargées dans l'appareil. Cliquez sur **Appliquer** pour télécharger les nouvelles données dans l'appareil puis cliquez sur **Imprimer**.

#### **Exporter**

Ce bouton vous permet d'enregistrer les paramètres de la configuration actuelle dans un fichier.

#### **Importer**

Ce bouton vous permet de charger les paramètres enregistrés dans un fichier.

### <span id="page-155-2"></span>**PhotoCapture Center™**

Vous pouvez accéder depuis votre Macintosh® à une carte mémoire insérée dans l'appareil.

#### **ATTENTION**

N'allumez PAS le Macintosh<sup>®</sup> si une carte mémoire est insérée dans le lecteur de carte de l'appareil. Vous pourriez perdre vos données ou endommager la carte.

#### **Pour les utilisateurs de câbles USB**

- <span id="page-155-0"></span>**1** Insérez dans l'appareil une carte SmartMedia<sup>®</sup>, CompactFlash<sup>®</sup>, Memory Stick<sup>[® 1](#page-155-0)</sup>, Memory Stick Pro™, MultiMediaCard™, SecureDigital™ ou xD-Picture Card™ [2.](#page-155-1) L'icône **Disque amovible** s'affiche sur le bureau.
	- $1$  Un support Magic Gate Memory Stick® peut être utilisé, mais les données musicales éventuellement présente sur celui-ci ne peuvent être lues.
	- <sup>2</sup> Ce produit prend en charge la carte xD-Picture Card™ type M (grande capacité).

#### <span id="page-155-1"></span>**Remarque**

Si vous créez un nom de volume pour la carte mémoire, ce nom s'affichera à la place de '**Disque amovible**'.

- b Double-cliquez sur l'icône **IMFIDX10**. Les fichiers et les dossiers enregistrés sur la carte mémoire s'affichent sur votre écran.
	- Finder Fichier Édition Présentation Aller Fenêtre Aide (1) Lun 8:09 AM MFIDX10  $\overline{\bigcirc}$ **Macintosh HD**  $000$  $(\cdot)$  $\mathbb{R}^3 \equiv \mathbb{R}$ F  $\Delta$ Précédent Présentation Ordinateur Départ Favoris Applications Unlabeled DSC00002.IPG DSC00003.jpg DSC00004.JPG Macintosh HD-I-
	- Vous pouvez modifier un fichier et l'enregistrer sur un autre lecteur de votre Macintosh<sup>®</sup>.

4) Fermez toutes les applications qui exécutent des données stockées sur la carte mémoire et faites glisser l'icône **IMFIDX10** sur l'icône **Corbeille** de la corbeille avant de retirer la carte mémoire de l'appareil.

#### **A** ATTENTION

Veillez à NE PAS débrancher le cordon d'alimentation ou le câble USB et à ne pas retirer de l'appareil tout support SmartMedia<sup>®</sup>, CompactFlash<sup>®</sup>, Memory Stick<sup>®</sup>, Memory Stick Pro™, MultiMediaCard™, SecureDigital™ ou xD-Picture™ en cours de lecture (lorsque le bouton **SaisiePhoto** clignote). Sinon, vous risquez de perdre les données ou d'endommager la carte.

Si vous retirez la carte mémoire pendant que le bouton **Capture Photo** clignote, vous devez redémarrer votre Macintosh<sup>®</sup> immédiatement avant de réinsérer la carte dans le lecteur. Si vous insérez une autre carte mémoire avant le redémarrage du Macintosh®, vous risquez de détruire toutes les données enregistrées sur cette carte.

#### **Remarque**

PhotoCapture Center™ ne lit qu'une carte mémoire à la fois. Il est donc inutile d'insérer plus d'une carte à la fois.

Lorsque l'appareil imprime à partir de PhotoCapture Center™, ce programme ne peut pas effectuer d'autres opérations.

### **Pour les utilisateurs d'un câble réseau (non disponible pour DCP-120C)**

**4** Insérez dans l'appareil une carte SmartMedia<sup>®</sup>, CompactFlash<sup>®</sup>, Memory Stick<sup>[® 1](#page-156-0)</sup>, Memory Stick Pro™, MultiMediaCard™, SecureDigital™ ou xD-Picture Card™ <sup>2</sup>.

<span id="page-156-0"></span>Un support Magic Gate Memory Stick<sup>®</sup> peut être utilisé, mais les données musicales éventuellement présente sur celui-ci ne peuvent être lues.

<sup>2</sup> Ce produit prend en charge la carte xD-Picture Card™ type M (grande capacité).

<span id="page-156-1"></span>2) Lancez une logiciel FTP ou un navigateur Web prenant en charge le protocole FTP (ex. Safari, Internet Explorer)

Votre navigateur accède à la carte mémoire à l'aide du protocole FTP et du nom d'hôte réseau de l'appareil. Dans la barre d'adresses, entrez ftp://XXX.XXX.XXX.XXX (où XXX.XXX.XXX.XXX est l'adresse IP de votre appareil Brother).

Cliquez sur le nom du fichier que vous voulez afficher.

**Lorsque vous retirez une carte mémoire de son lecteur, procédez comme suit pour éviter de l'endommager :**

- **1** Fermez le navigateur.
- **2** Attendez que le bouton **Capture Photo** cesse de clignoter avant de retirer la carte mémoire.

#### **A** ATTENTION

Veillez à NE PAS débrancher le cordon d'alimentation et à ne pas retirer de l'appareil tout support SmartMedia<sup>®</sup>, CompactFlash<sup>®</sup>, Memory Stick<sup>®</sup>, Memory Stick Pro™, MultiMediaCard™, SecureDigital™ ou xD-Picture Card™ en cours de lecture (lorsque le bouton **Capture Photo** clignote). Sinon, vous risquez de perdre les données ou d'endommager la carte.

Si vous retirez la carte mémoire pendant que le bouton **Capture Photo** clignote, vous devez redémarrer votre Macintosh<sup>®</sup> immédiatement avant de réinsérer la carte dans le lecteur. Si vous insérez une autre carte mémoire avant le redémarrage du Macintosh®, vous risquez de détruire toutes les données enregistrées sur cette carte.

# **A** Index

## $\overline{c}$

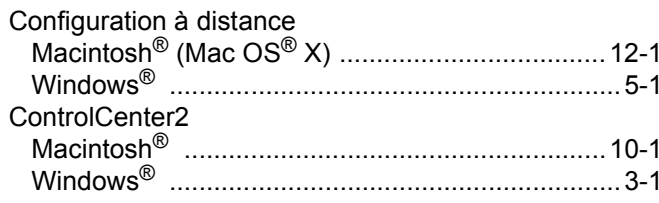

### **The contract of the contract of the contract**

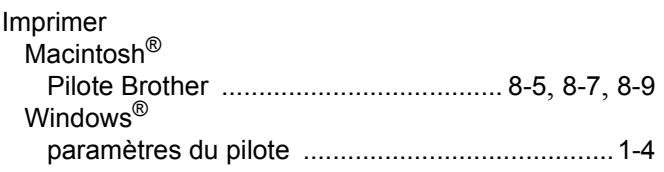

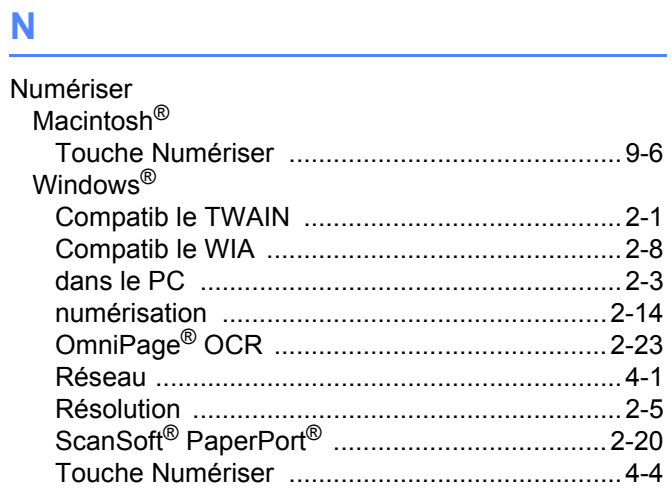

### **P Example 20**

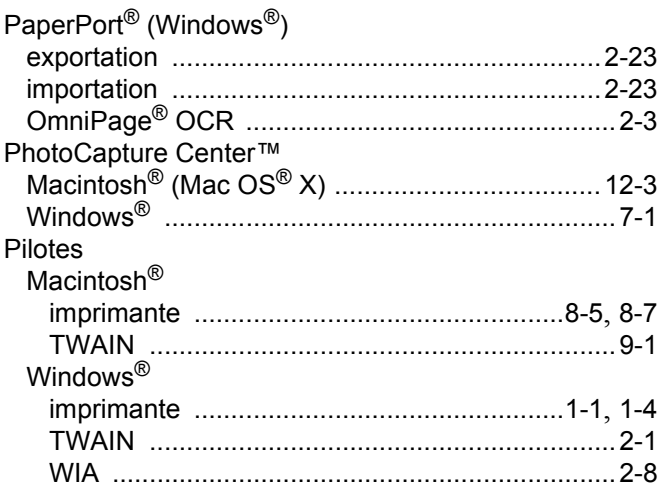

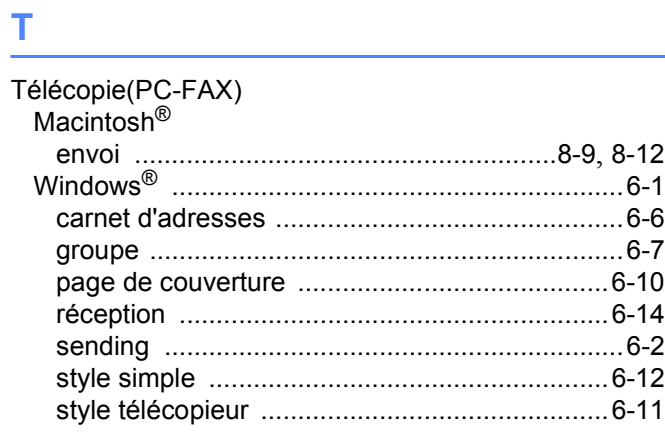

Brother International Corporation (Canada) Ltd. 1 rue Hôtel de Ville, Dollard-des-Ormeaux, QC, CANADA H9B 3H6

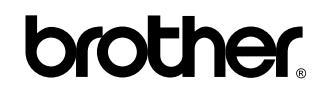

**Visitez notre site Web <http://www.brother.ca>**

Ces appareils sont destinés au Canada seulement. Nous ne pouvons les conseiller pour d'autres pays car ils pourraient violer les règlements en matière de télécommunications et être incompatibles avec les conditions d'alimentation électrique. **L'utilisation des modèles destinés au CANADA dans d'autres pays s'effectue aux risques de l'utilisateur et elle entraîne l'annulation de la garantie.**

CAN-FRE